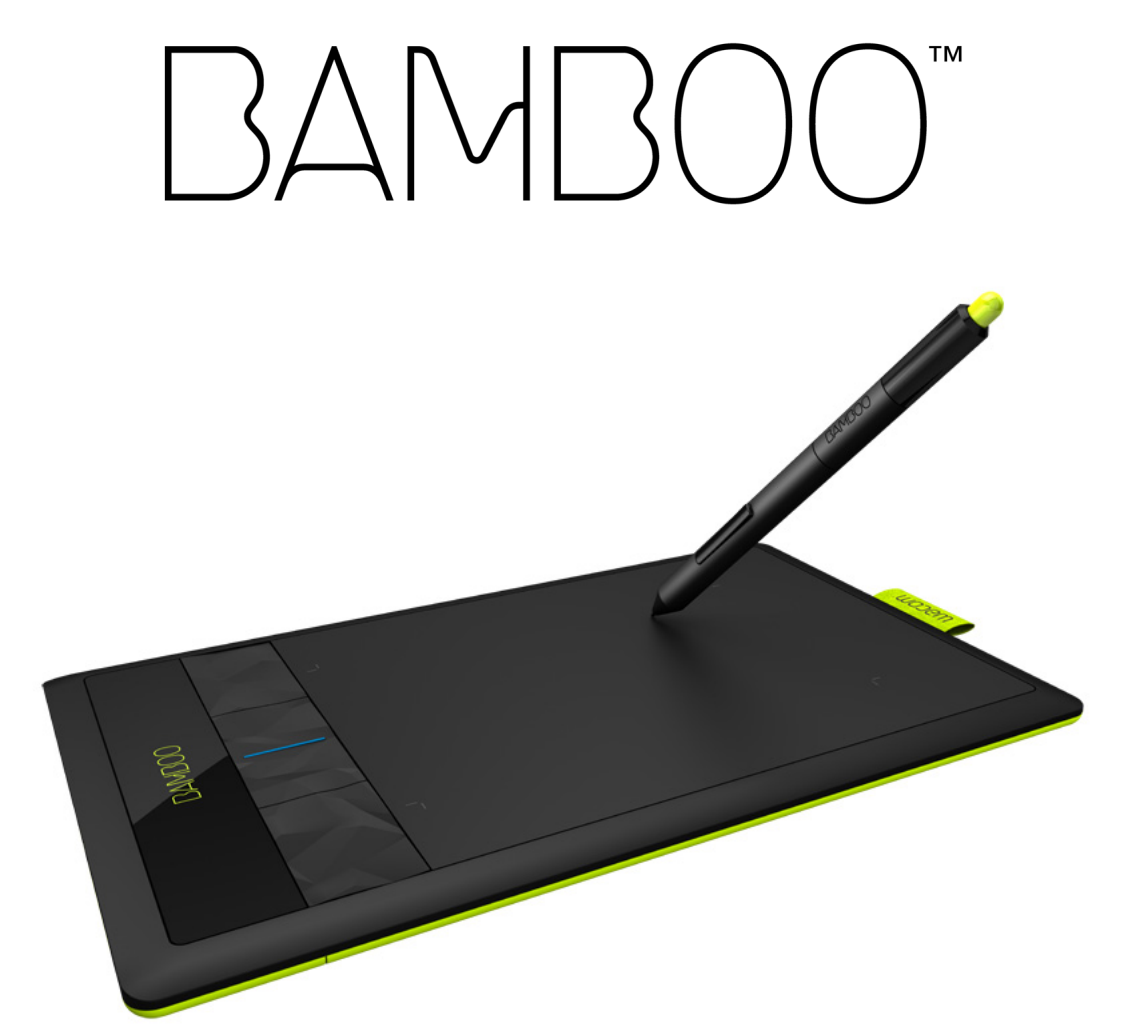

# Manuel de l'utilisateur

[Bamboo \(CTH-470, CTH-670\)](#page-6-0) [Bamboo Pen \(CTL-470\)](#page-7-0) **[Installation](#page-9-0)** [Navigation tactile](#page-15-0) [Personnalisation de la saisie tactile](#page-39-0) [Utilisation des ExpressKeys](#page-36-0) [Utilisation d'un stylet](#page-27-0) [Personnalisation du stylet](#page-42-0) [Utilisation d'une connexion sans fil](#page-57-0) [Dépannage](#page-69-0)

# Wacom<sup>®</sup>

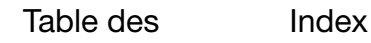

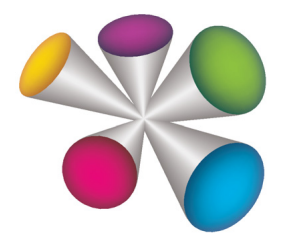

1

**124** 

K

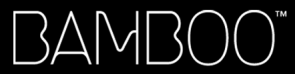

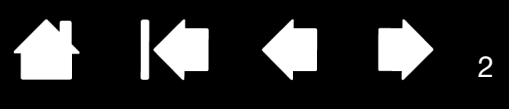

BambooTM

Manuel de l'utilisateur

Version 1.1, Rév. J2811

Copyright © Wacom Co., Ltd, 2011

Tous droits réservés. La reproduction totale ou partielle du présent manuel est interdite, sauf pour votre usage personnel.

Wacom se réserve le droit de modifier la présente publication sans avertissement préalable.

Wacom tente, dans la mesure du possible, de fournir des informations à jour et précises dans le présent manuel. Toutefois, Wacom se réserve le droit de modifier toute caractéristique et configuration du produit, sans avertissement préalable et sans obligation d'intégrer ces modifications dans le présent manuel.

L'année indiquée ci-dessus est l'année au cours de laquelle ce manuel a été élaboré. Cependant, la diffusion du « manuel » auprès des utilisateurs interviendra à la même date que la mise sur le marché du produit Wacom correspondant.

Bamboo est une marque commerciale et Wacom est une marque déposée de Wacom Company, Ltd.

Adobe et Photoshop sont des marques commerciales, déposées ou non, d'Adobe Systems Incorporated aux États-Unis et/ou dans d'autres pays. Microsoft, Windows et Vista sont des marques commerciales, déposées ou non, de Microsoft Corporation aux États-Unis et/ou dans d'autres pays. Apple, le logo Apple et Mac sont des marques commerciales d'Apple Computer, Inc., déposées aux États-Unis et dans d'autres pays.

Tout autre nom de société et de produit mentionné dans la présente documentation peut être une marque commerciale, déposée ou non. Les produits de fabricants tiers ne sont mentionnés qu'à titre d'information et ne constituent en aucun cas un engagement ou une recommandation de notre part. Wacom décline toute responsabilité quant aux performances ou à l'utilisation de ces produits.

ExpressKey est une marque déposée de Ginsan Industries, Inc. et son utilisation doit faire l'objet d'une autorisation.

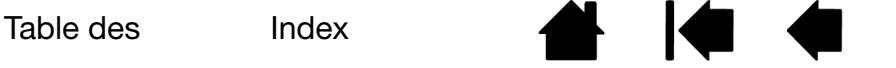

 $\mathfrak{p}$ 

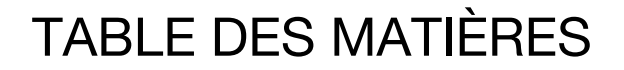

<span id="page-2-0"></span>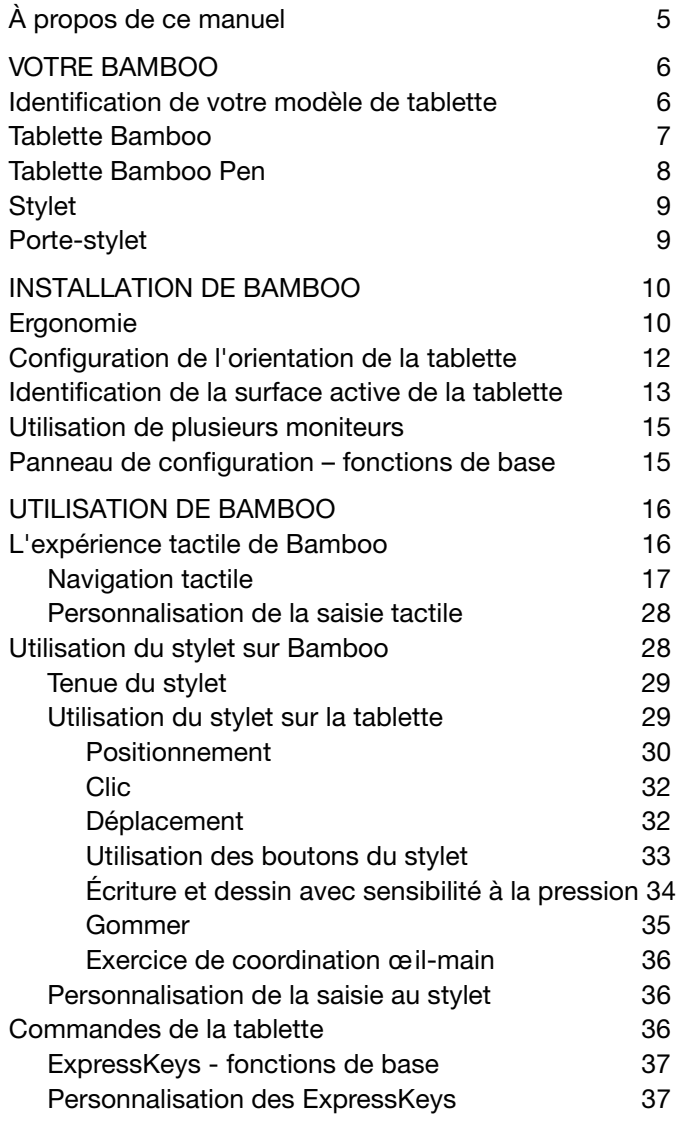

BAMBOO"

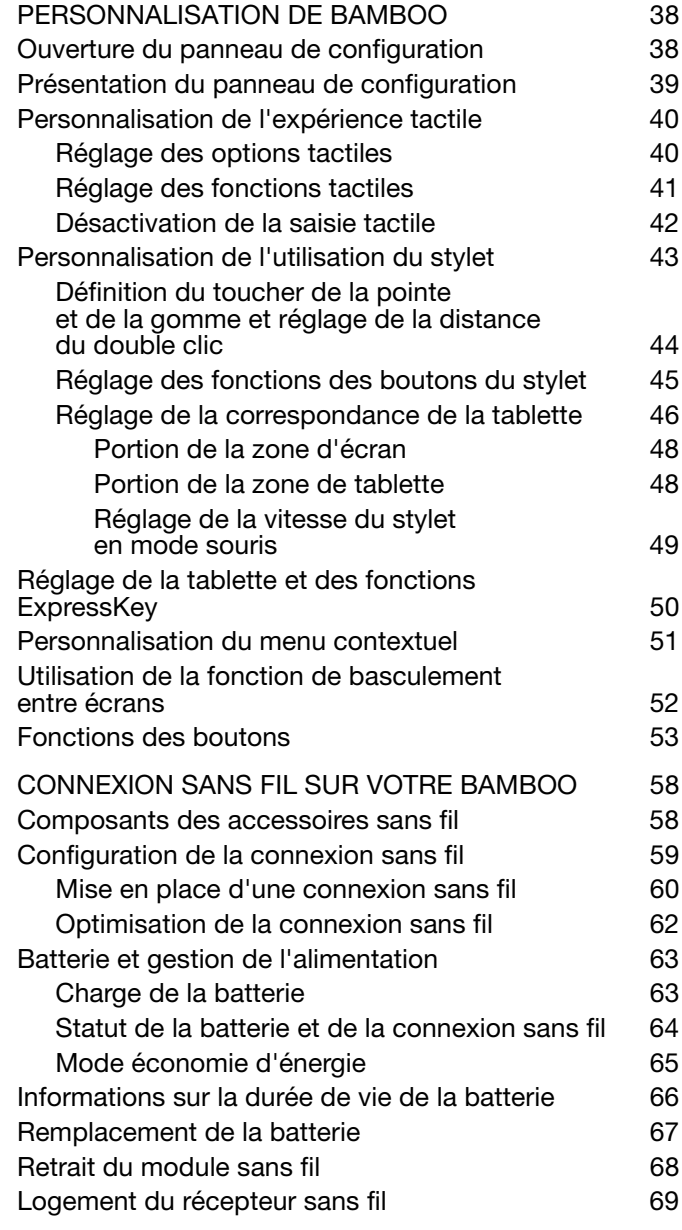

**K** 

3

<sup>3</sup>44 >

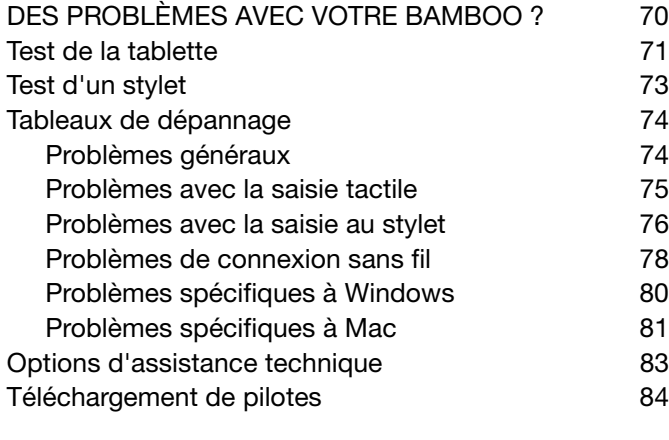

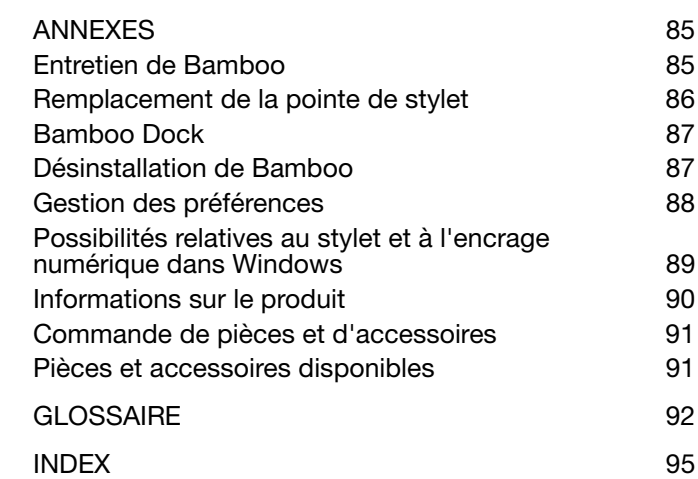

404

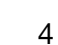

 $\blacktriangleright$ 

N

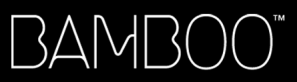

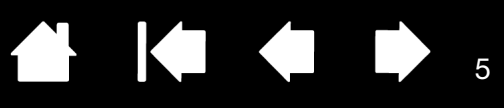

### <span id="page-4-0"></span>À PROPOS DE CE MANUEL

Ce manuel fournit un accès rapide aux informations relatives à [Bamboo](#page-5-1). Les informations fournies sont communes aux plates-formes Windows et Mac. Des captures d'écran Windows sont présentées, sauf indication contraire.

- Cliquez sur les rubriques de la [table des matières](#page-2-0) ou de l'[index](#page-94-0) pour y accéder directement.
- Utilisez les commandes de navigation pour vous déplacer dans le manuel.

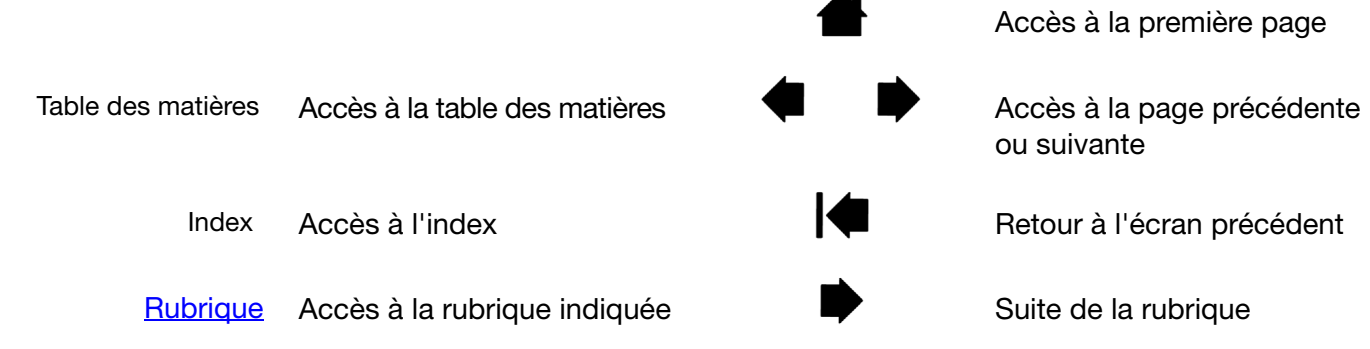

- Vous pouvez utiliser la fonction de zoom du programme de lecture de PDF pour augmenter la taille du manuel affiché à l'écran. La plupart des programmes de lecture de PDF prévoient des outils supplémentaires pour l'utilisation et l'impression du manuel. Consultez l'aide de cette application de lecture pour plus d'informations.
- Les PETITES MAJUSCULES servent à identifier le nom des touches du clavier, des boîtes de dialogue et des options du panneau de configuration.
- Veillez à vous reporter également au guide intitulé « Informations importantes sur le produit » concernant Bamboo, proposé sur le CD d'installation. Ce guide présente les précautions et les caractéristiques relatives au produit, ainsi que votre contrat de licence.
- Les informations suivantes ne sont pas fournies avec ce produit : informations concernant votre configuration matérielle spécifique et votre système d'exploitation, ou informations concernant vos applications logicielles. Pour obtenir ces informations, consultez les manuels et les disques fournis avec votre matériel, votre système d'exploitation et vos applications.
- Outre les outils d'encrage intégrés à Microsoft Windows 7 et Vista, de nombreuses applications graphiques prennent également en charge la sensibilité à la pression et la gomme du stylet (le cas échéant). Vous trouverez une liste des applications prenant en charge ces fonctionnalités sur le site Web de Wacom (voir [informations sur le produit](#page-89-0)).
- Pour savoir comment utiliser au mieux les fonctionnalités de Bamboo dans le cadre d'applications spécifiques, consultez les manuels de ces applications.
- Remarque : ce manuel ne contient pas d'instructions sur l'installation de votre tablette Wacom. Pour plus d'informations, reportez-vous au Guide de mise en route et utilisez le programme d'installation automatique (situés sur le CD d'installation de Bamboo).

Wacom a pour philosophie d'améliorer en permanence l'ensemble de ses produits. De ce fait, des modifications et des améliorations de la conception sont régulièrement apportées. Il est par conséquent possible que certaines modifications et améliorations ne soient pas abordées dans ce manuel.

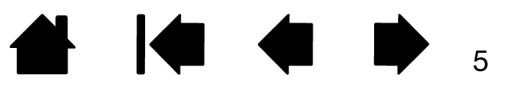

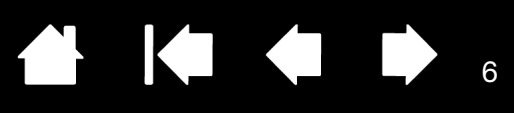

6

# VOTRE BAMBOO

<span id="page-5-0"></span>La présente section vous présente un aperçu de Bamboo. La manière la plus rapide de vous familiariser avec votre tablette Bamboo est d'étudier son aspect et ses caractéristiques.

- Certains modèles de produits ne sont pas disponibles dans toutes les régions.
- Vous pouvez uniquement utiliser la tablette Bamboo avec des stylets ou dispositifs de saisie compatibles Wacom. Wacom ne peut pas garantir sa compatibilité avec des tablettes ou stylets antérieurs. Vous ne pouvez pas utiliser les stylets ou dispositifs de saisie d'une version précédente de la tablette Bamboo. De la même manière, vous ne pouvez pas utiliser le stylet fourni avec votre nouvelle tablette Bamboo sur d'autres tablettes Wacom ou sur une version précédente de la tablette Bamboo.

[Identification de votre modèle de tablette](#page-5-1) [Tablette Bamboo](#page-6-0) [Tablette Bamboo Pen](#page-7-0) **[Stylet](#page-8-0)** [Porte-stylet](#page-8-1)

# <span id="page-5-1"></span>IDENTIFICATION DE VOTRE MODÈLE DE TABLETTE

Chaque modèle de tablette de la gamme Bamboo possède des fonctionnalités qui lui sont propres. Certains modèles ne sont pas disponibles dans toutes les régions.

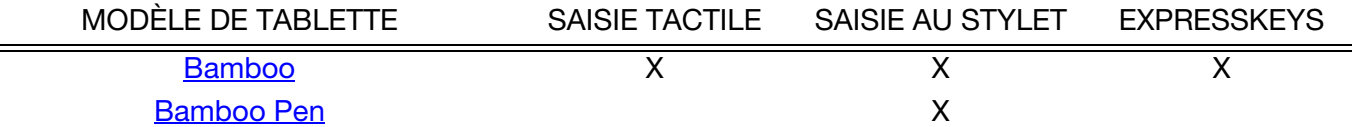

Certains titres de rubriques sont repérés par des icônes. Utilisez-les pour identifier rapidement les sections contenant des informations relatives à la saisie tactile ou à la saisie au stylet.

- La saisie tactile est identifiée par l'icône suivante :
- La saisie au stylet est identifiée par l'icône suivante :

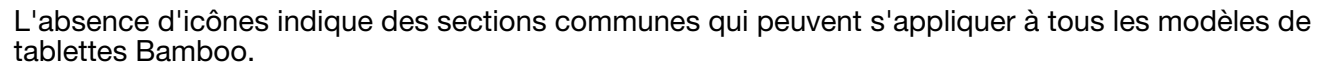

Des remarques spécifiques à chaque modèle peuvent être utilisées si besoin.

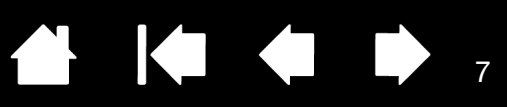

## <span id="page-6-0"></span>TABLETTE BAMBOO

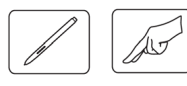

#### Voyant d'état

Émet une lumière bleue lorsque la Bamboo est connectée à un port USB actif. Brille plus intensément au contact de la zone active ou lorsque vous appuyez sur une touche ExpressKey. Émet une lumière blanche lorsque vous utilisez le stylet. Pour une utilisation sans fil, reportez-vous à la section [statut de la batterie et de la connexion sans fil](#page-63-0). [Porte-stylet](#page-8-1) Câble USB, amovible Déconnectez le câble USB lorsque vous rangez la Bamboo. N'enroulez pas le câble autour de la tablette. COUNTY Bamboo (petite tablette affichée) Logement de la batterie, situé sous la batterie Reportez-vous à la section configuration [de la connexion sans fil.](#page-58-0) Emplacement du module sans fil Wacom [Zone active](#page-12-0) Logement de stockage destiné Cette zone active est utilisée au récepteur sans fil Wacom pour la saisie au stylet et la saisie tactile. En savoir plus sur Reportez-vous à la section Connexion l'[utilisation du stylet](#page-27-0) et [sans fil sur votre Bamboo](#page-57-0).l'[expérience tactile](#page-15-0) avec Bamboo. [Touches ExpressKeys](#page-36-0)

personnalisables

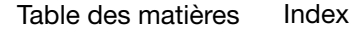

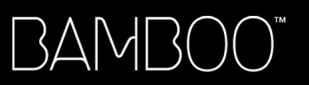

**8 14 4 D** &

# <span id="page-7-0"></span>TABLETTE BAMBOO PEN

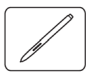

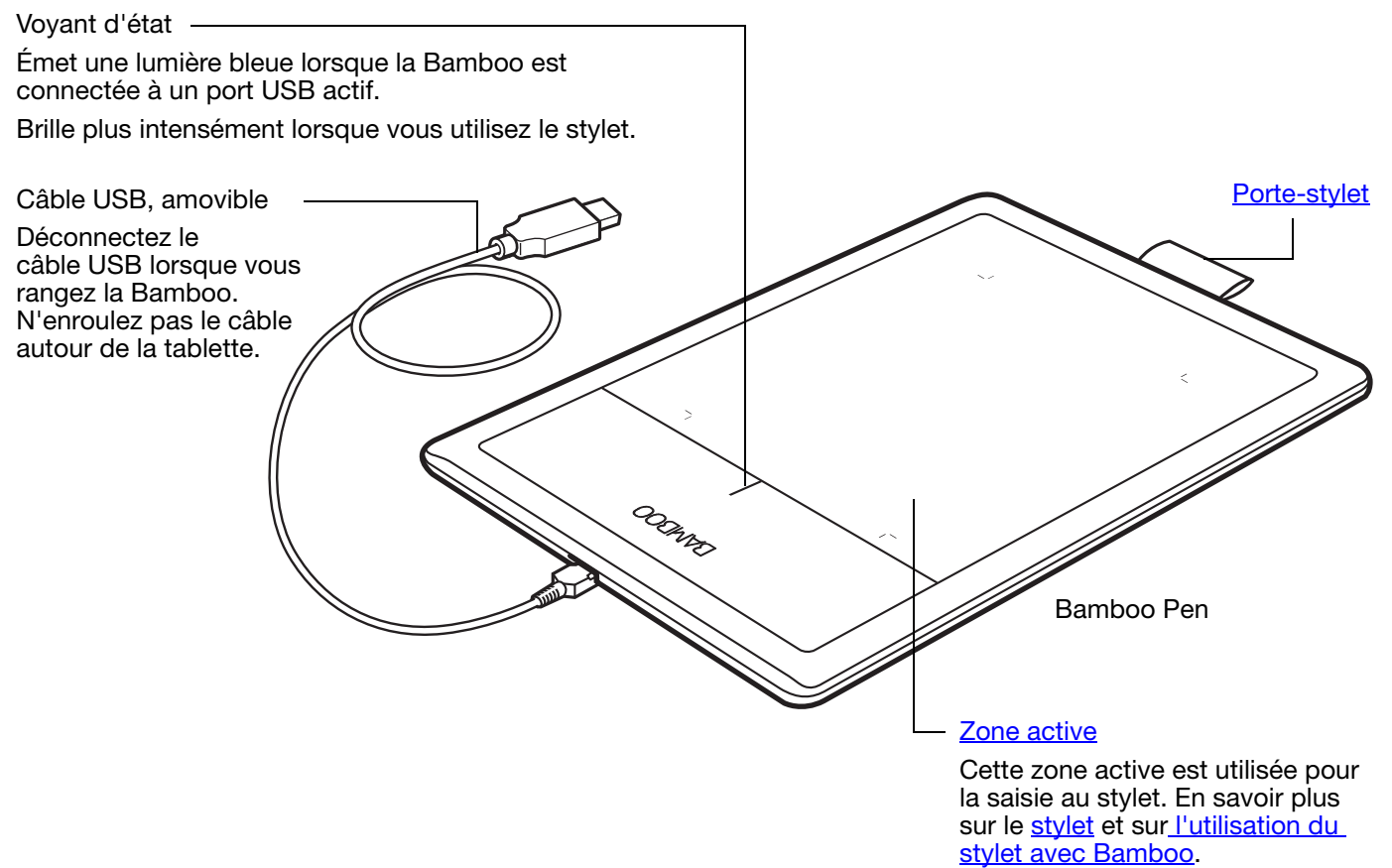

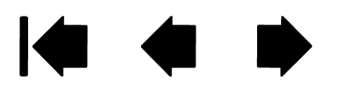

<span id="page-8-0"></span>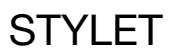

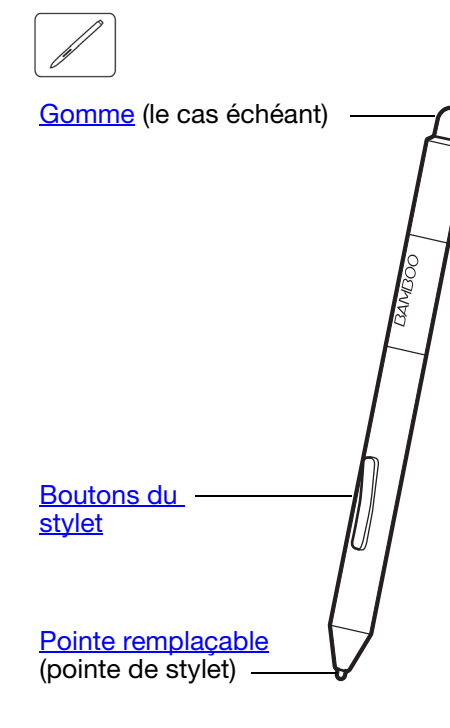

### **[Stylet](#page-27-0)**

Outil sans fil, sans pile et sensible à la pression. Utilisez cet outil à main levée sensible à la pression permettant de traiter des images et de créer des traits réalistes au stylet. Il s'agit également d'un puissant outil pour l'annotation de documents et la prise de notes dans les applications qui prennent en charge la reconnaissance de l'écriture manuscrite.

**AK 4 D** 

Il contribue à optimiser votre travail en activant les fonctions de stylet et d'encrage numérique disponibles dans Microsoft Windows 7 et Vista, ainsi que dans Office 2007 et versions ultérieures. Profitez du balisage numérique pour l'édition collaborative et utilisez l'encre numérique pour prendre des notes dans les applications qui prennent en charge la reconnaissance de l'écriture manuscrite.

Important : lorsque vous n'utilisez pas votre stylet, placez-le dans le porte-stylet ou posez-le à plat sur le bureau. Le stylet doit être inséré côté gomme dans la boucle de l'amarre. Pour préserver la sensibilité de votre stylet, évitez de le laisser reposer sur sa pointe ou sa gomme.

Un stylet placé sur la tablette peut interférer avec le positionnement du curseur à l'écran lorsque vous utilisez d'autres périphériques de pointage, ou empêcher l'ordinateur de passer en mode veille.

### <span id="page-8-1"></span>PORTE-STYLET

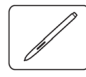

Lorsque vous n'utilisez pas votre stylet, rangez-le dans le porte-stylet.

- Le stylet doit être inséré côté gomme dans la boucle de l'amarre.
- Évitez de coincer les boutons du stylet à l'intérieur de la boucle de l'amarre. Sinon, ils risquent d'être maintenus enfoncés, ce qui pourrait les rendre défectueux.

Important : vous pouvez également poser le stylet à plat sur votre bureau. Un stylet placé sur la tablette peut interférer avec le positionnement du curseur à l'écran lorsque vous utilisez d'autres périphériques de pointage, ou empêcher l'ordinateur de passer en mode veille.

Ne rangez pas votre stylet dans un porte-stylet ou un socle autre que celui fourni avec votre tablette Bamboo ou acheté chez Wacom. Le stylet pourrait être endommagé s'il glisse d'un support inadapté. Le fait de ranger le stylet dans un conteneur en plaçant la pointe ou la gomme en contact avec la surface peut affecter sa sensibilité.

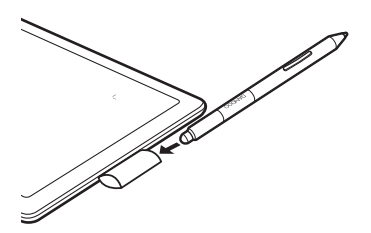

9

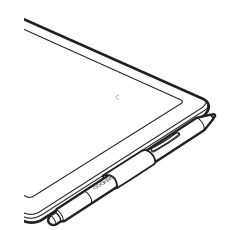

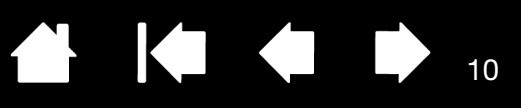

# INSTALLATION DE BAMBOO

<span id="page-9-0"></span>Pour réduire la fatigue, rendez votre espace de travail confortable. Placez votre tablette, votre stylet et votre clavier de façon à ce qu'ils soient aisément accessibles. Placez votre écran de manière à ressentir un minimum de fatigue oculaire. Pour un résultat optimal, positionnez la tablette de sorte que le curseur à l'écran se déplace dans le même sens que votre main sur la tablette.

#### **[Ergonomie](#page-9-1)**

 $3$ AIMI 30

[Configuration de l'orientation de la tablette](#page-11-0) [Identification de la surface active de la tablette](#page-12-0) [Utilisation de plusieurs moniteurs](#page-14-0) [Panneau de configuration – fonctions de base](#page-14-1)

### <span id="page-9-1"></span>ERGONOMIE

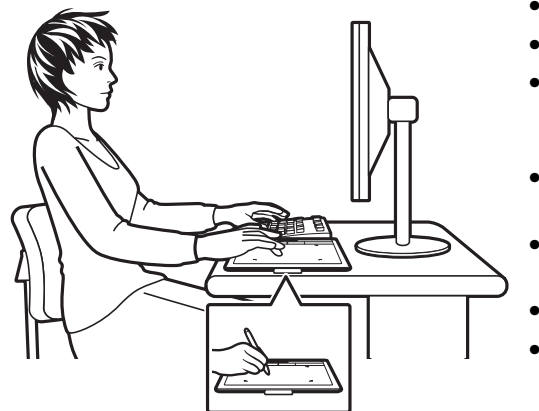

- Conservez une posture correcte en permanence.
- Ne serrez pas votre stylet trop fort.
- Détournez régulièrement le regard de votre ordinateur et fixez-le sur d'autres objets de la pièce. Vous éviterez ainsi de vous fatiguer les yeux.
- Faites de brèves pauses entre deux tâches afin de vous étirer et de détendre vos muscles.
- Changez de tâche et d'outil régulièrement au cours de la journée. Évitez les positions ou mouvements répétitifs inconfortables.
- Changez de position si votre posture de travail est inconfortable.
- Pour une utilisation pour droitier, positionnez la tablette de sorte que la zone de saisie (surface active) se situe à droite des touches ExpressKeys. Si vous utilisez la tablette comme principal dispositif de pointage en remplacement de la souris, vous devez la placer à droite de votre clavier.
- Pour une utilisation pour gaucher, positionnez la tablette de sorte que la zone de saisie se situe à gauche des touches ExpressKeys. Reportez-vous à la section configuration de l'orientation de la [tablette](#page-11-0). Si vous utilisez la tablette comme principal dispositif de pointage en remplacement de la souris, vous devez la placer à gauche de votre clavier.
- Si vous utilisez la tablette comme un outil créatif, veillez à placer la tablette en-dessous du clavier, centrée par rapport à l'écran.

10

Remarque relative au syndrome du travail répétitif : Wacom ne peut en aucun cas garantir que les produits Wacom empêcheront ou soigneront, en partie ou dans leur intégralité, les symptômes et lésions causés par le travail répétitif avec une souris. Le développement de tels symptômes varie selon les individus. Il est conseillé de consulter un médecin afin de déterminer le traitement le plus approprié à votre situation.

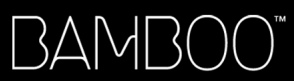

Vous découvrirez au fil du temps de nombreuses manières d'interagir avec votre tablette Bamboo. Par exemple :

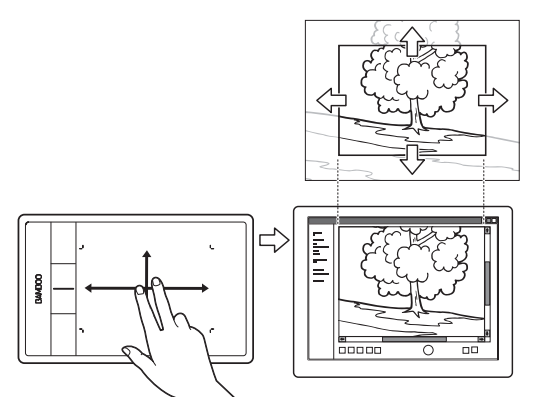

Navigation visuelle

Faites glisser deux doigts sur la surface de la tablette pour faire défiler et naviguer dans un support visuel à l'intérieur d'une application.

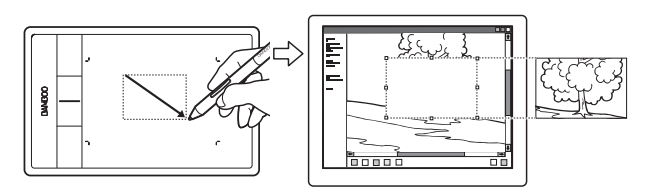

Retouche photo

Utilisez le stylet sensible à la pression pour traiter des images à l'intérieur d'une application de traitement de photos ou d'images.

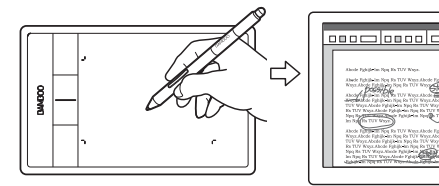

#### Annotation

Simplifiez les vérifications de documents en utilisant le stylet pour marquer et annoter numériquement les documents.

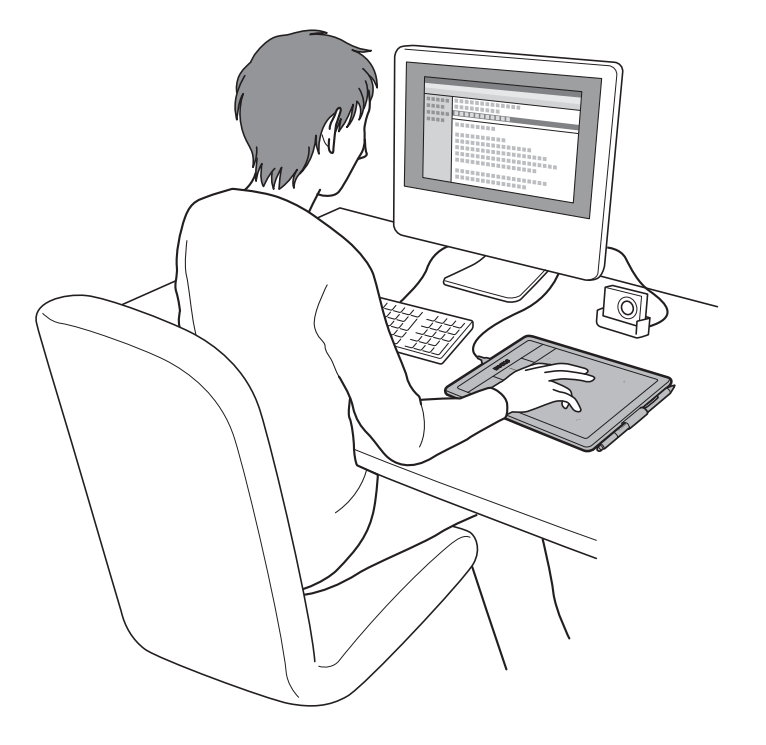

KO

11

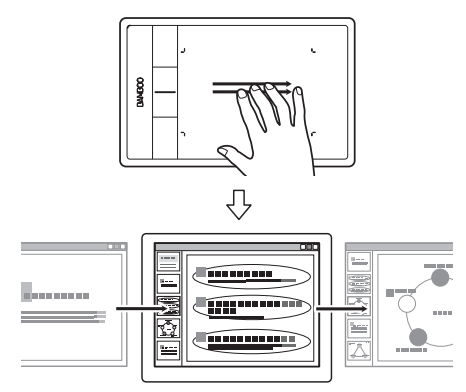

Présentation

Faites glisser trois doigts le long de la surface de la tablette pour naviguer rapidement d'une diapositive à une autre dans une présentation.

Pour plus d'informations sur ces fonctionnalités et sur les multiples façons d'utiliser votre tablette, consultez la section [L'expérience tactile de Bamboo](#page-15-0) ou [Utilisation du stylet avec Bamboo.](#page-27-0)

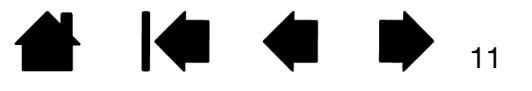

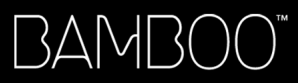

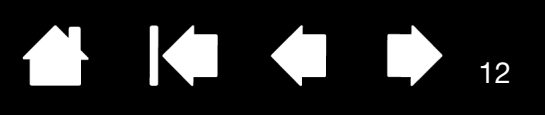

## <span id="page-11-0"></span>CONFIGURATION DE L'ORIENTATION DE LA TABLETTE

Lors de la première installation de Bamboo, vous avez été invité à sélectionner l'orientation par défaut de la tablette. L'orientation que vous avez choisie a été utilisée pour déterminer les paramètres par défaut de la tablette.

Toutefois, vous pouvez à tout moment reconfigurer facilement la Bamboo pour des utilisateurs gauchers ou droitiers. Les paramètres ExpressKey sont reconfigurés automatiquement lorsque vous modifiez le paramètre de latéralisation.

Utilisation par un droitier :

- [Ouvrez le panneau de configuration Bamboo](#page-37-1) et sélectionnez l'onglet TABLETTE. Sélectionnez DROITIER. Le pilote de la tablette configure automatiquement tous les aspects de la tablette pour une utilisation pour droitier.
- Faites ensuite pivoter physiquement votre tablette de façon à positionner les ExpressKeys sur la gauche.

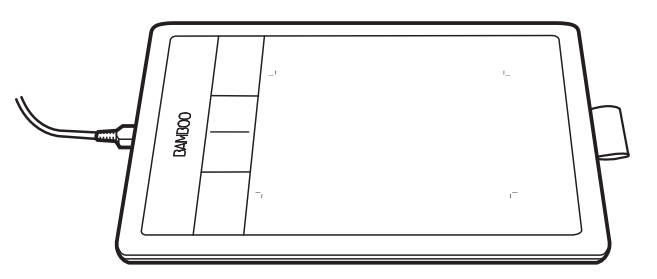

Utilisation de la main gauche :

- [Ouvrez le panneau de configuration](#page-37-1) et sélectionnez l'onglet TABLETTE. Sélectionnez GAUCHER. Le pilote de la tablette configure automatiquement tous les aspects de la tablette pour une utilisation pour gaucher.
- Faites ensuite pivoter physiquement votre tablette de façon à positionner les ExpressKeys sur la droite.

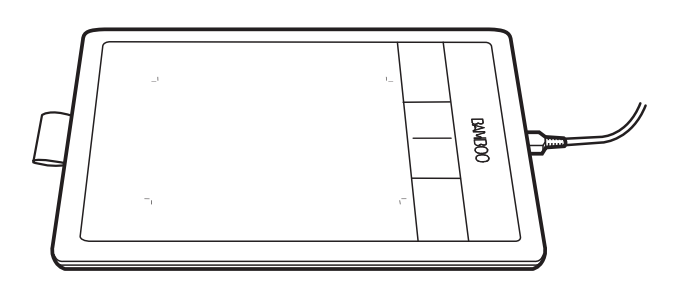

12

Remarque : cette procédure n'influe pas sur l'orientation par défaut. Au niveau des écrans d'ouverture de session et de changement d'utilisateur, la tablette utilise l'orientation par défaut que vous avez choisie pendant l'installation. Pour modifier l'orientation par défaut, vous devez réinstaller le pilote de tablette.

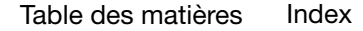

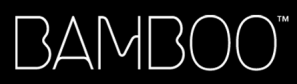

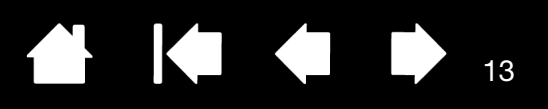

# <span id="page-12-0"></span>IDENTIFICATION DE LA SURFACE ACTIVE DE LA TABLETTE

Selon votre modèle de tablette, Bamboo peut prendre en charge la saisie tactile et/ou la saisie au stylet. Notez toutefois que ces deux types de saisie ne peuvent pas être utilisés simultanément.

#### Saisie tactile

Sur les modèles de tablette tactiles, faites glisser votre doigt sur la zone active pour positionner le pointeur de l'écran.

- Cliquez ou effectuez un clic droit.
- Faites défiler ou zoomez.
- Parcourez les pages de la plupart des navigateurs Web et des visionneuses de photos ou de documents.
- Changez d'application et exécutez d'autres fonctions sur votre bureau.

En savoir plus su[r l'expérience tactile de Bamboo.](#page-15-0)

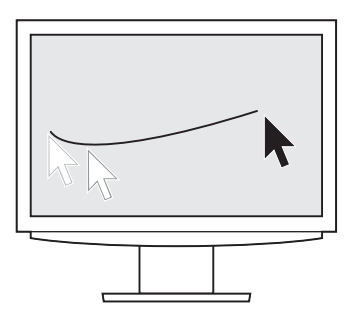

Surface active de la tablette

Zone de votre tablette Bamboo qui détecte la saisie tactile ou la saisie au stylet.

Pour les modèles de tablette qui prennent en charge la saisie tactile et la saisie au stylet, la saisie tactile est désactivée à chaque fois que la pointe ou la gomme du stylet se trouve dans la [plage de proximité](#page-30-0) de la tablette. Éloignez le stylet et votre main de la surface active de la tablette pour réactiver la saisie tactile.

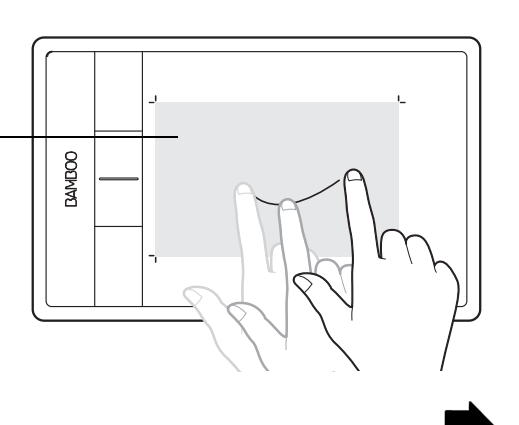

[Index](#page-94-0)

#### <span id="page-13-0"></span>Saisie au stylet

BAMB(

Le stylet fonctionne uniquement sur la zone active de la tablette.

Lorsque vous placez le stylet sur la tablette, le curseur se place à l'endroit correspondant à l'écran. Le pointeur de l'écran indique la position du stylet et suit le mouvement de ce dernier dans la surface active de la tablette.

En savoir plus su[r l'utilisation du stylet avec Bamboo](#page-27-0).

Remarque : la surface active est une réplique de l'écran ou des écrans de votre ordinateur. La tablette utilise par défaut l'intégralité de l'écran ou tous les écrans si vous en possédez plusieurs. Pour personnaliser le rapport de correspondance pour la saisie au stylet, reportez-vous à la section [réglage de la correspondance de la tablette.](#page-45-0)

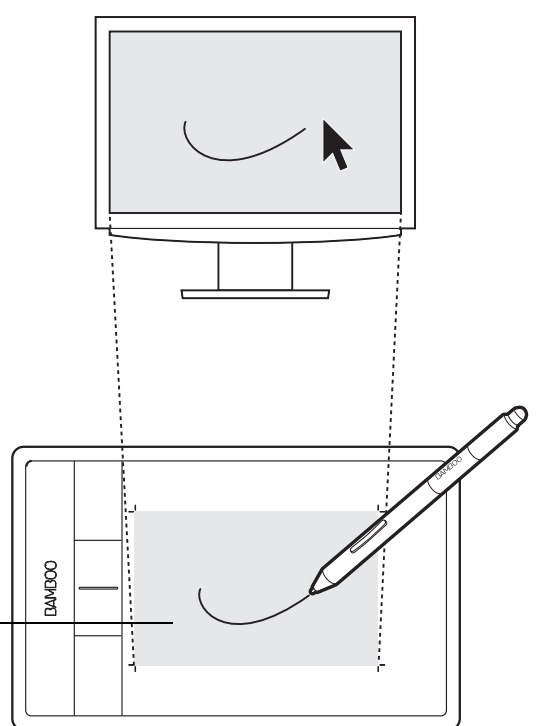

K & D

**.** 

Surface active de la tablette

Zone de votre tablette Bamboo qui détecte la saisie tactile ou la saisie au stylet.

Pour les modèles de tablette qui prennent en charge la saisie tactile et la saisie au stylet, la saisie tactile est désactivée à chaque fois que la pointe ou la gomme du stylet se trouve dans la [plage de proximité](#page-30-0) de la tablette. Éloignez le stylet et votre main de la surface active de la tablette pour réactiver la saisie tactile.

[Table des matières](#page-2-0) lndex

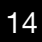

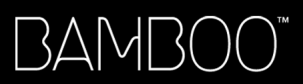

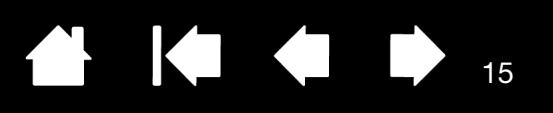

## <span id="page-14-0"></span>UTILISATION DE PLUSIEURS MONITEURS

Si votre ordinateur est connecté à plusieurs moniteurs, la correspondance de la tablette Bamboo avec les moniteurs s'effectue en fonction de la configuration de ces derniers dans les Propriétés d'affichage du panneau de configuration.

• Si plusieurs moniteurs sont utilisés et que vous êtes en mode moniteur complémentaire, la tablette considère que l'ensemble des moniteurs représente un grand écran unique.

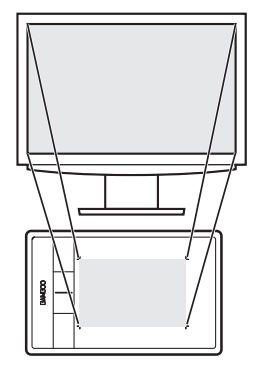

Exemple de correspondance de la tablette sur un moniteur unique.

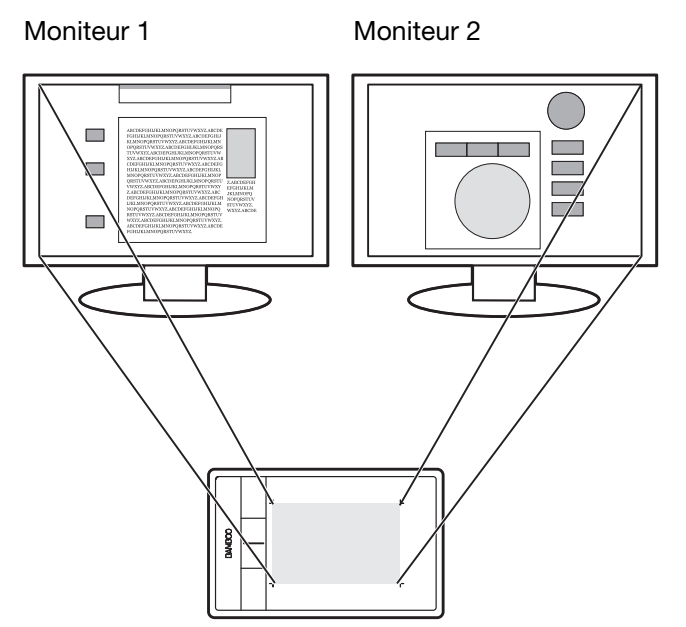

Exemple de correspondance de la tablette avec le bureau du système, affiché sur deux moniteurs.

• Si vos moniteurs sont en mode miroir, c'est-à-dire s'ils affichent le même contenu, la correspondance de la tablette s'effectue avec tout l'espace de chaque moniteur et le curseur apparaît simultanément sur chaque moniteur.

Pour plus d'informations concernant la configuration de votre ordinateur et de votre système d'exploitation en vue de l'utilisation de plusieurs moniteurs, consultez la documentation du matériel et du système d'exploitation.

#### Conseils :

Vous pouvez personnaliser la tablette pour une correspondance avec un seul moniteur ou avec une partie de la surface du moniteur.

Reportez-vous à la section [réglage de la correspondance de la tablette](#page-45-0).

Lorsque votre système est configuré avec plusieurs moniteurs, vous pouvez affecter la fonction BASCULEMENT ENTRE ÉCRANS à une ExpressKey. Vous pouvez ainsi faire basculer la correspondance de la tablette et du curseur à l'écran entre le bureau du système ou l'écran principal et vos autres moniteurs. Reportez-vous à la section [Utilisation de la fonction de basculement entre écrans.](#page-51-0)

## <span id="page-14-1"></span>PANNEAU DE CONFIGURATION – FONCTIONS DE BASE

Lorsque vous maîtriserez parfaitement les fonctions de base de votre tablette Bamboo, vous souhaiterez certainement personnaliser le mode de saisie tactile ou de saisie au stylet. Le panneau de configuration Bamboo vous permet de personnaliser les paramètres de votre tablette Bamboo.

[Ouverture du panneau de configuration](#page-37-1) [Présentation du panneau de configuration](#page-38-0)

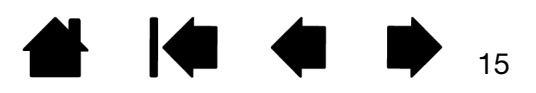

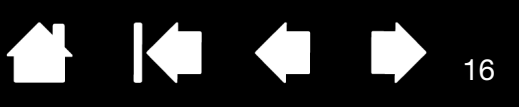

16

# UTILISATION DE BAMBOO

<span id="page-15-1"></span>Si vous êtes un utilisateur novice, veuillez consulter les sections suivantes :

[L'expérience tactile de Bamboo](#page-15-0)

[Utilisation du stylet sur Bamboo](#page-27-0)

# <span id="page-15-0"></span>L'EXPÉRIENCE TACTILE DE BAMBOO

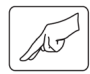

Bamboo est conçu pour améliorer votre façon de travailler. La saisie tactile vous permet d'utiliser la tablette Bamboo du bout des doigts pour interagir avec votre ordinateur.

Découvrez d'abord les fonctions de base pour apprendre à naviguer et à utiliser votre tablette comme une souris. Apprenez ensuite les mouvements permettant de contrôler d'autres fonctions telles que le défilement, le zoom ou la rotation.

La saisie tactile est activée à chaque fois que vous touchez la [zone active](#page-12-0) de la tablette.

- Lorsque vous utilisez un mode d'entrée de données à plusieurs doigts, vous pouvez maintenir l'écart qui vous semblera le plus confortable. Vos doigts doivent rester dans la zone active. Toutefois, si vous positionnez vos doigts de façon trop rapprochée, la tablette peut l'interpréter comme une entrée de données à un seul doigt ou être incapable d'identifier le doigt à l'origine d'une action ou d'un mouvement.
- Au fil du temps et de votre expérience, vous choisirez la méthode de saisie avec laquelle vous vous sentirez le plus à l'aise. Prenez toutes les dispositions nécessaires pour éviter une saisie tactile accidentelle. Par exemple, si votre petit doigt ou votre paume touche la surface active de la tablette lors d'une navigation ou opération tactile, votre saisie peut être interrompue ou vous risquez d'effectuer un clic droit involontaire.
- Remarque : pour les modèles de tablette qui prennent en charge la saisie tactile et la saisie au stylet, la saisie tactile est désactivée à chaque fois que la pointe ou la gomme du stylet se trouve dans la [plage de proximité](#page-30-0) du stylet. Éloignez le stylet et votre main de la surface active de la tablette pour réactiver la saisie tactile.

**[Navigation tactile](#page-16-0)** 

[Personnalisation de la saisie tactile](#page-27-1)

[ExpressKeys - fonctions de base](#page-36-0)

[Personnalisation des ExpressKeys](#page-36-1)

[Personnalisation du menu contextuel](#page-50-0)

[Utilisation de la fonction de basculement entre écrans](#page-51-0)

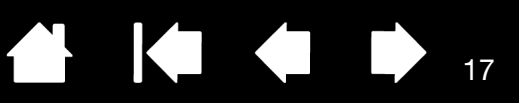

17

### <span id="page-16-0"></span>NAVIGATION TACTILE

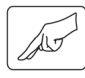

La fonction de saisie tactile de votre tablette Bamboo vous permet de contrôler un ordinateur en promenant simplement vos doigts sur la surface de la tablette. Reportez-vous à la section [identification de](#page-12-0)  [la surface active de la tablette](#page-12-0).

Avant d'apprendre à maîtriser la saisie tactile, vous devez vous familiariser avec les concepts suivants :

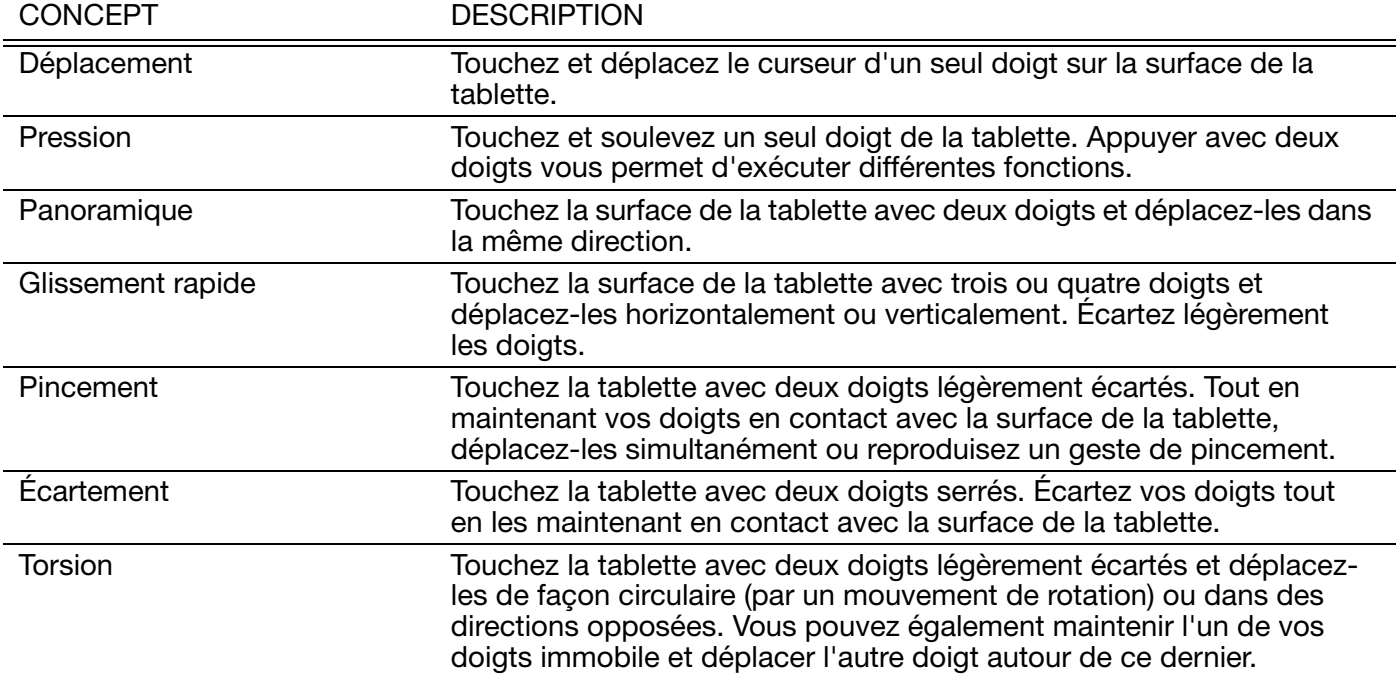

La [personnalisation de l'expérience tactile](#page-39-0) et l'[utilisation des ExpressKeys](#page-36-0) vous permettent également d'effectuer certaines fonctions tactiles.

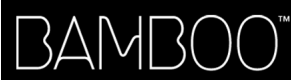

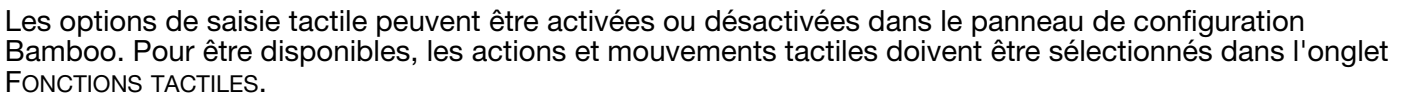

- Les fonctions de base vous permettent de naviguer et de reproduire les fonctions habituelles d'une souris.
- Les mouvements vous permettent d'exécuter différentes fonctions, dont le défilement, le zoom et la rotation. Certains mouvements s'accompagnent d'un indice visuel qui s'affiche à l'écran pour indiquer que le mouvement a bien été reconnu par votre Bamboo.

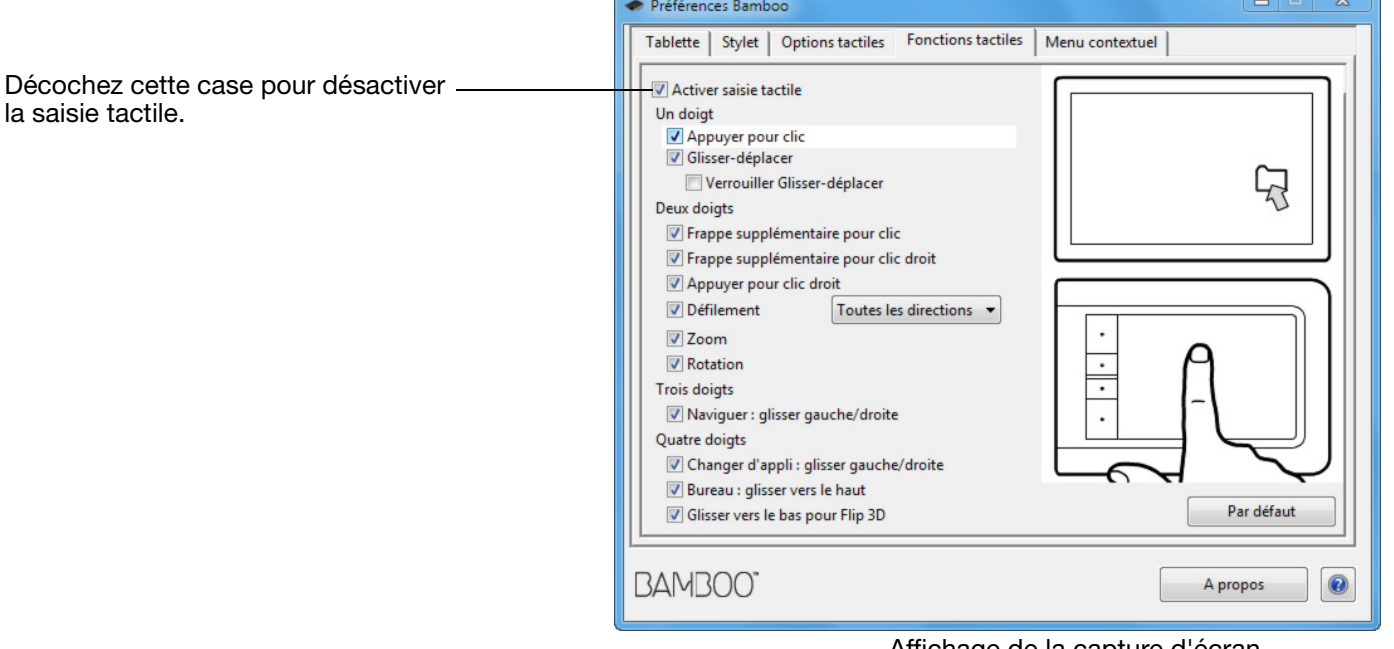

Affichage de la capture d'écran Windows. Les options disponibles sont susceptibles de varier selon le système d'exploitation et la version utilisés.

**K** 

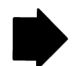

18

18

K

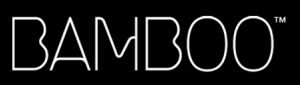

 $\begin{array}{|c|c|} \hline 0 & 0 \\ 0 & 0 \\ 0 & 0 \\ 0 & 0 \\ \hline \end{array}$ 

**R** 

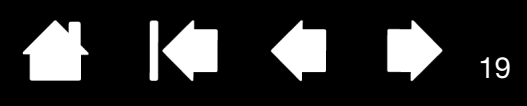

### ACTIONS AVEC UN DOIGT

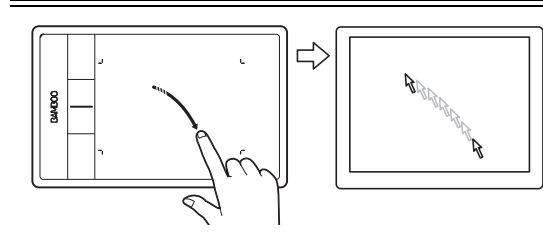

#### Déplacement

Utilisez un seul doigt pour déplacer le curseur. Faites glissez votre doigt sur la surface de la tablette.

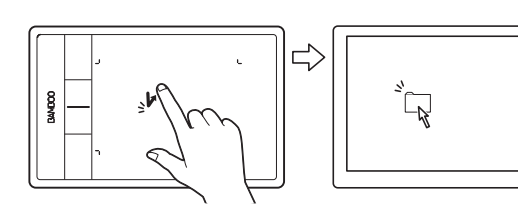

### APPUYER POUR CLIC Clic (pression d'un seul doigt)

D'un seul doigt, naviguez jusqu'à un élément. Soulevez votre doigt et exercez une légère pression pour le sélectionner.

Sinon, naviguez jusqu'à un élément et appuyez sur un ExpressKey configuré pour reproduire un CLIC.

Double-clic

D'un seul doigt, naviguez jusqu'à un élément. Soulevez votre doigt et exercez deux pressions rapides..

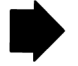

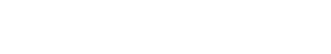

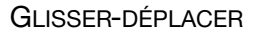

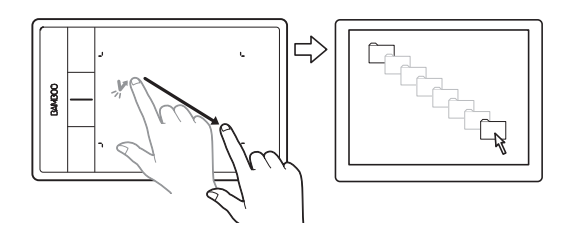

GLISSER-DÉPLACER Sélectionner et déplacer (FONCTION VERROUILLER GLISSER-DÉPLACER désactivée)

KIKI

D'un seul doigt, exercez une pression sur un élément pour le sélectionner. Appuyez alors rapidement sur l'icône et faites glisser votre doigt sur la tablette pour déplacer l'élément. Soulevez votre doigt pour le déposer à l'endroit souhaité.

Sinon, naviguez jusqu'à un élément, appuyez sur un ExpressKey configuré pour reproduire un CLIC, puis continuez à promener votre doigt sur la surface de la tablette. Relâchez la touche ExpressKey pour déposer l'élément à l'endroit souhaité.

Conseils :

Vous pouvez sélectionner et déplacer plusieurs éléments sur le bureau :

Sur les ordinateurs Windows : appuyez sur la touche CTRL ou MAJ au moment où vous exercez une pression pour sélectionner plusieurs éléments.

Sur les ordinateurs Mac : appuyez sur la touche MAJ ou COMMANDE au moment où vous exercez une pression pour sélectionner plusieurs éléments.

Vous pouvez également [sélectionner et déplacer](#page-20-0) un élément avec deux doigts

VERROUILLER GLISSER-DÉPLACER Verrouiller Glisser-déplacer (FONCTION VERROUILLER GLISSER-DÉPLACER activée)

> D'un seul doigt, exercez une pression sur un élément pour le sélectionner. Déplacez (faites glisser) votre doigt sur la tablette pour déplacer l'élément. Exercez une nouvelle pression pour déposer l'élément à l'endroit souhaité..

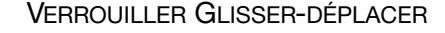

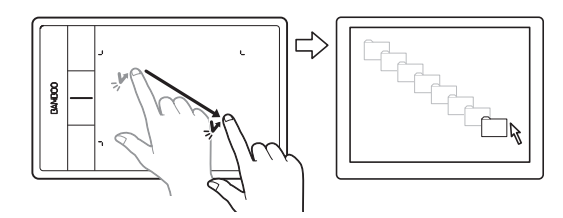

### ACTIONS ET MOUVEMENTS AVEC DEUX DOIGTS

PRESSION SUPPLÉMENTAIRE POUR CLIC Sélectionner et déplacer

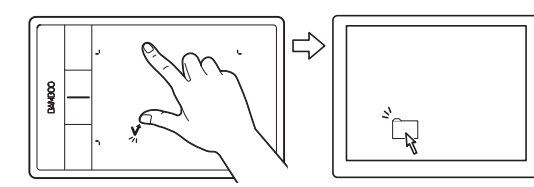

<span id="page-20-0"></span>D'un seul doigt, naviguez jusqu'à un élément. Effectuez votre sélection à l'aide de votre pouce ou en utilisant un autre doigt situé à gauche du doigt en contact. Si vous devez déplacer des éléments ou sélectionner des blocs de texte, nous vous recommandons d'utiliser deux doigts plutôt que votre pouce et un doigt.

K O

21

21

- Pour déplacer l'élément sélectionné, faites glisser vos doigts sur la tablette.
- Pour mettre en surbrillance un bloc de texte, faites glisser vos doigts sur la tablette en sélectionnant le texte.
- Vous pouvez également élargir un déplacement sans relâcher la sélection. Pour cela, soulevez un doigt et faites glisser le second à l'endroit souhaité. Reposez ensuite le premier doigt sur la tablette et continuez de déplacer l'élément avec vos deux doigts.

Soulevez votre pouce ou deuxième doigt pour relâcher.

Remarque : si la tablette est configurée pour une orientation pour gaucher, vous devez exercer la pression à droite du doigt principal.

PRESSION SUPPLÉMENTAIRE POUR CLIC DROIT Clic droit

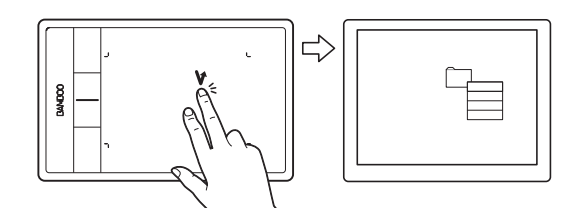

D'un seul doigt, naviguez jusqu'à un élément. Puis, à l'aide d'un autre doigt, exercez une pression à droite et relâchez. Cette action permet de produire un clic droit et d'afficher un menu contextuel à l'emplacement du curseur.

Vous pouvez ensuite accéder à une option du menu et la sélectionner par simple pression.

Remarque : si la tablette est configurée pour une orientation pour gaucher, vous devez exercer la pression à gauche du doigt principal.

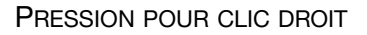

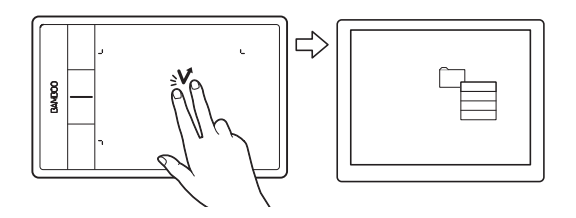

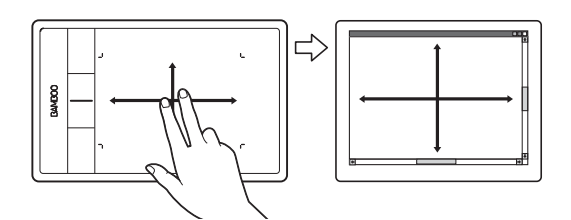

#### PRESSION POUR CLIC DROIT CLIC CLIC DROIT CLIC DROIT CLIC AT LICIC CONSERVERSION A l'aide de deux doigts)

Pour effectuer un clic droit et faire apparaître un menu contextuel au niveau du curseur, exercez une pression sur la surface de la tablette avec deux doigts légèrement espacés. Effectuez une pression rapide en utilisant les deux doigts simultanément.

KIO

Vous pouvez ensuite accéder à une option du menu et la sélectionner par simple pression.

Pour ouvrir un menu contextuel, vous pouvez également naviguer jusqu'à un élément et appuyer sur un ExpressKey configuré pour reproduire un CLIC DROIT.

#### DÉFILEMENT **DÉFINENT**

Positionnez deux doigts sur la surface de la tablette. D'un geste fluide, déplacez vos doigts simultanément et en parallèle.

- Pour faire défiler vers le haut, déplacez vos doigts vers le haut.
- Pour faire défiler vers le bas, déplacez vos doigts vers le bas.
- Pour faire défiler vers la gauche, déplacez vos doigts vers la gauche.
- Pour faire défiler vers la droite, déplacez vos doigts vers la droite.

Conseils :

Terminez ce mouvement par une pression rapide pour continuer le défilement une fois que vos doigts ont atteint l'extrémité de la tablette.

Pour les fenêtres à défilement vertical ou horizontal, déplacez vos doigts dans n'importe quelle direction pour contrôler l'affichage du document.

Si vous préférez utiliser uniquement le défilement vertical, sur le panneau de configuration Bamboo, dans l'onglet FONCTIONS TACTILES, sélectionnez VERTICAL dans le menu DÉROULANT.

Mac OS 10.7.x : Sur le panneau de configuration Bamboo, choisissez les directions NATUREL ou STANDARD dans le menu déroulant DÉFILEMENT, de l'onglet FONCTIONS TACTILES.

- Sélectionnez NATUREL pour que le contenu se déplace vers le bas quand vous défilez vers le bas.
- Le défilement STANDARD fonctionne dans le sens inverse. Le défilement vers le bas déplace le contenu vers le haut. Ceci correspond au comportement utilisé par les systèmes d'exploitation antérieurs à la version 10.7.

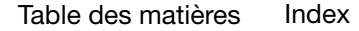

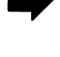

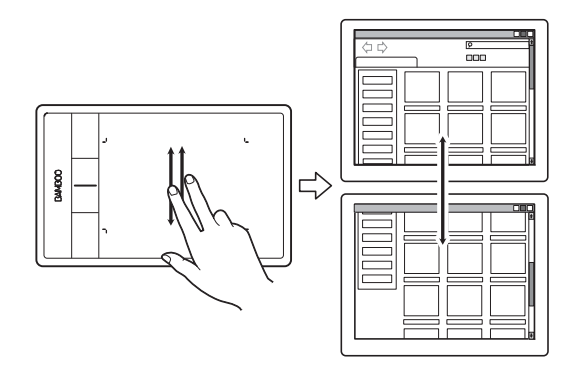

#### Défilement rapide

Déplacez rapidement vos deux doigts simultanément en les soulevant en fin de mouvement.

 $\begin{array}{c} \begin{array}{c} \begin{array}{c} \end{array} \end{array}$ 

K & D

23

23

- Pour obtenir un défilement rapide vers le haut, déplacez vos doigts vers le haut.
- Pour obtenir un défilement rapide vers le bas, déplacez vos doigts vers le bas.

Remarque : le défilement rapide fonctionne uniquement avec le défilement vertical.

#### ZOOM Zoom

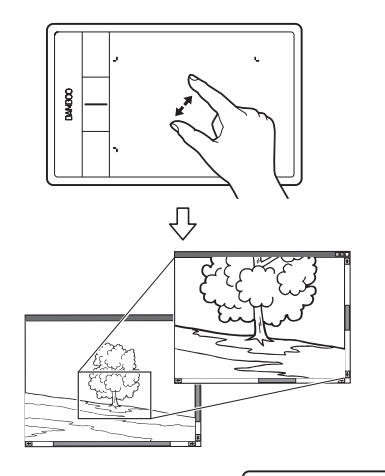

Commencez par positionner deux doigts sur la surface de la tablette.

- Pour effectuer un zoom avant, écartez vos doigts l'un de l'autre (écartement).
- Pour effectuer un zoom arrière, rapprochez vos doigts (pincement).

Remarque : si vous ne parvenez pas à utiliser correctement les fonctions de zoom dans Adobe® Photoshop®, vérifiez que la fonction ZOOM AVEC MOLETTE DE DÉFILEMENT n'est pas sélectionnée dans les options PRÉFÉRENCES de Photoshop.

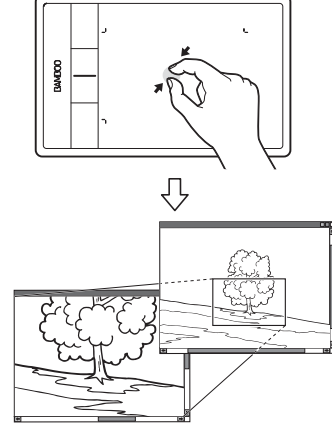

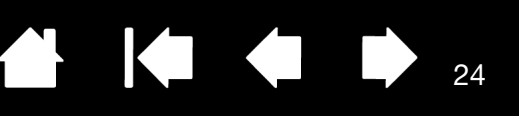

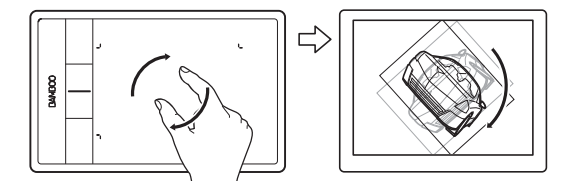

#### ROTATION ROTATION ROTATION

Placez deux doigts en diagonale de la surface de la tablette et effectuez un mouvement de rotation vers la gauche ou vers la droite.

Afin que votre geste soit efficace, placez vos doigts en diagonale de la surface de la tablette à une distance d'au moins 25 mm l'un de l'autre.

Remarque : le mouvement de rotation peut fonctionner différemment en fonction de l'application que vous utilisez. Il est donc possible par exemple que la rotation s'effectue avec fluidité, par incréments de 90 degrés, ou pas du tout.

#### Rotation (rotation autour d'un doigt)

Positionnez deux doigts en diagonale de la surface de la tablette. Maintenez un doigt immobile et déplacez l'autre doigt autour de ce dernier.

Afin que votre geste soit efficace, placez vos doigts en diagonale de la surface de la tablette à une distance d'au moins 25 mm l'un de l'autre.

Remarque : le mouvement de rotation peut fonctionner différemment en fonction de l'application que vous utilisez. Il est donc possible par exemple que la rotation s'effectue avec fluidité, par incréments de 90 degrés, ou pas du tout.

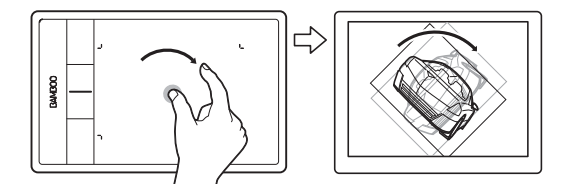

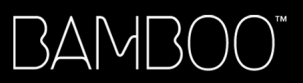

DROITE POUR NAVIGUER

### MOUVEMENTS AVEC TROIS DOIGTS

GLISSEMENT RAPIDE VERS LA GAUCHE OU LA

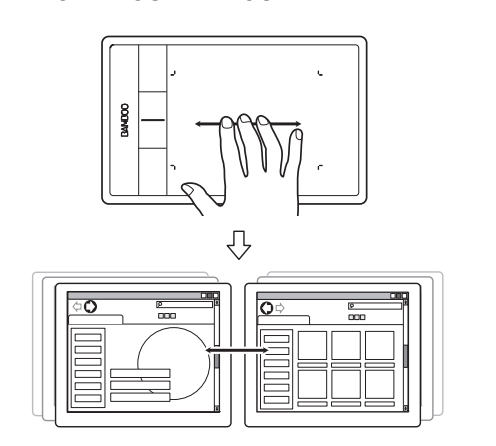

#### Suivant ou Précédent (glissement rapide vers la droite ou la gauche)

KI O

Déplacez trois doigts légèrement écartés en les soulevant en fin de mouvement.

- Pour envoyer une commande « Suivant » dans la plupart des navigateurs et visionneuses de photos, déplacez vos doigts vers la droite.
- Pour envoyer une commande « Précédent » dans la plupart des navigateurs et visionneuses de photos, déplacez vos doigts vers la gauche.

Conseils :

Le glissement rapide revient à utiliser les flèches gauche et droite dans une visionneuse de documents.

Utilisez le glissement rapide pour passer à la page suivante ou précédente dans la plupart des navigateurs Web

GLISSER VERS LE HAUT POUR ACCÉDER À **MISSION CONTROL** 

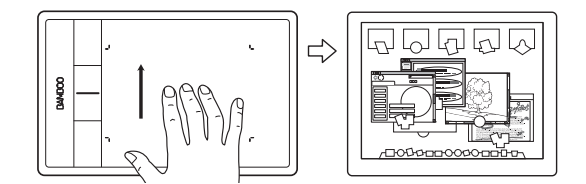

Déplacez trois doigts légèrement espacés vers le haut pour accéder à Mission Control et visualiser toutes les fenêtres ouvertes sur le Mac. Glissez à nouveau vers le haut pour quitter Mission Control.

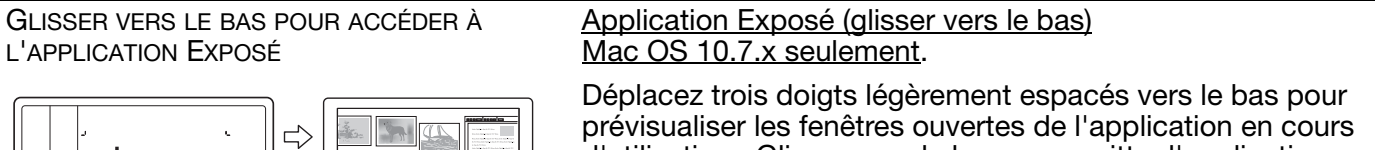

d'utilisation. Glissez vers le bas pour quitter l'application Exposé.

Mission Control (glisser vers le haut)

Mac OS 10.7.x seulement.

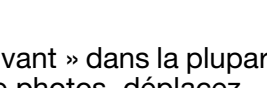

**POLLIN** 

**BILLID** 

### MOUVEMENTS AVEC QUATRE DOIGTS

GLISSEMENT RAPIDE VERS LA GAUCHE OU LA DROITE POUR CHANGER D'APPLICATION

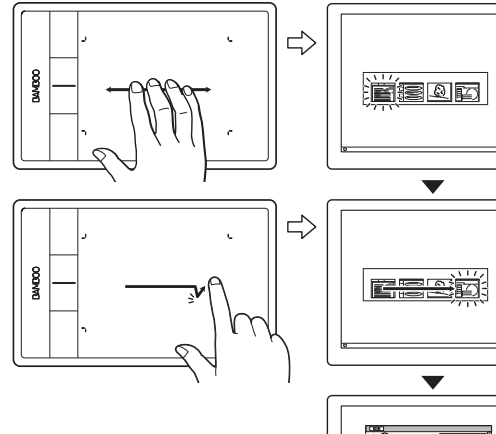

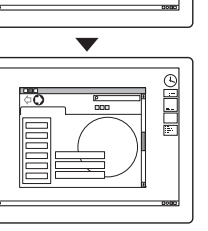

#### Changer d'application

Pour ouvrir le commutateur d'applications, déplacez quatre doigts légèrement écartés vers la gauche ou vers la droite. Déplacez ensuite un seul doigt vers la gauche ou vers la droite pour mettre une application en surbrillance. Exercez une pression pour sélectionner l'application de votre choix.

**f** the set

26

K & D

26

Windows XP : déplacez quatre doigts vers la gauche ou la droite pour ouvrir le sélecteur d'applications. Déplacez à nouveau vos doigts pour ouvrir l'application suivante dans la liste.

Mac OS 10.7.x. Déplacez quatre doigts vers la gauche ou la droite pour passer d'une application plein écran à une autre.

#### Afficher bureau

GLISSER VERS LE HAUT POUR VISUALISER BUREAU

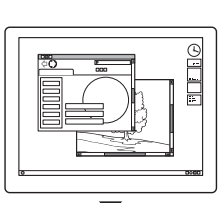

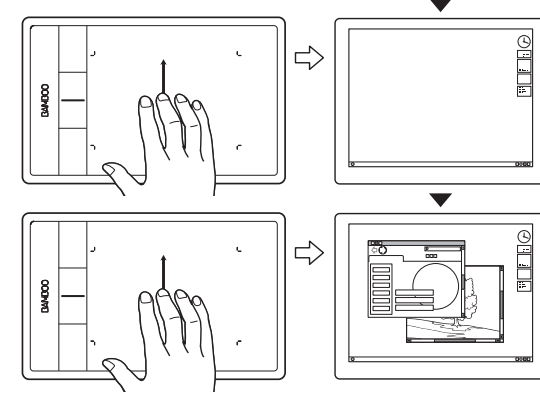

Déplacez quatre doigts légèrement écartés vers le haut pour afficher le bureau. Déplacez-les à nouveau vers le haut pour rouvrir toutes les fenêtres sur le bureau.

.

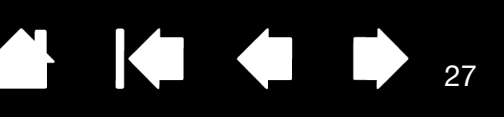

GLISSEMENT RAPIDE VERS LE BAS POUR BASCULE 3D/EXPOSÉ

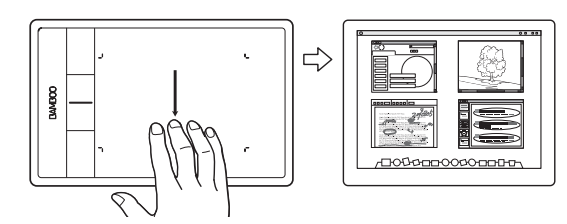

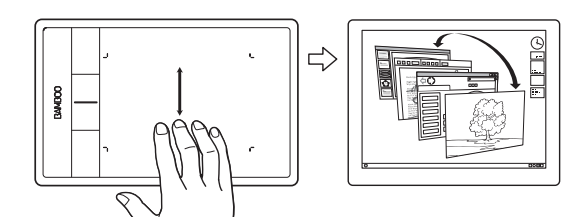

LAUNCHPAD : SERRER LES DOIGTS Launchpad (serrer les doigts)

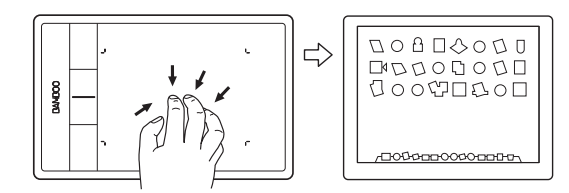

Ouvrir Bascule 3D (Windows) ou Exposé (Mac)

Déplacez quatre doigts légèrement écartés vers le bas.

• Windows : le premier glissement rapide ouvre Bascule 3D. Répétez l'opération pour fermer Bascule 3D. Cette fonction n'est pas disponible sous Windows XP.

Vous pouvez également déplacer vos doigts vers le bas d'1 cm pour ouvrir Bascule 3D. Sans soulever vos doigts, continuez à déplacer vos doigts vers le bas pour sélectionner une des applications à gauche ou déplacez-les vers le haut pour sélectionner une des applications à droite. Soulevez un doigt pour fermer Bascule 3D.

Mac : le premier glissement rapide ouvre Exposé. Répétez l'opération pour fermer Exposé

Mac OS 10.7.x seulement.

Positionnez le pouce et trois doigts sur la surface de la tablette, puis rapprochez-les pour réduire vos fenêtres ouvertes et afficher toutes les autres applications.

AFFICHER LE BUREAU : ÉCARTER LES DOIGTS Afficher le Bureau (écarter les doigts)

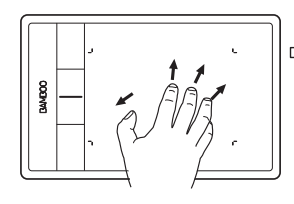

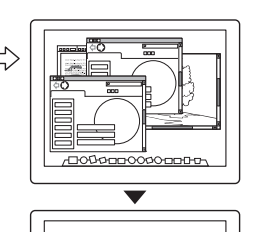

**ПОВоппООФОЛПЛ** 

Mac OS 10.7.x seulement.

Positionnez le pouce et trois doigts sur la surface de la tablette et écartez-les pour faire apparaître le Bureau.

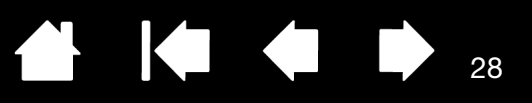

28

### <span id="page-27-1"></span>PERSONNALISATION DE LA SAISIE TACTILE

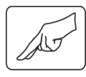

Utilisez le panneau de configuration Bamboo pour personnaliser les options de saisie tactile et les adapter à la manière dont vous voulez interagir avec votre tablette ou votre ordinateur.

[Ouverture du panneau de configuration](#page-37-1) [Présentation du panneau de configuration](#page-38-0) [Personnalisation de l'expérience tactile](#page-39-0)

## <span id="page-27-0"></span>UTILISATION DU STYLET SUR BAMBOO

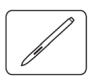

Bamboo est conçu pour améliorer votre façon de travailler. Les tablettes Bamboo proposant la saisie au stylet vous permettent d'interagir avec un ordinateur en utilisant un stylet sur la [surface active](#page-13-0) de la tablette.

Remarque : pour les tablettes Bamboo qui prennent en charge la saisie tactile et la saisie au stylet, la saisie tactile est désactivée à chaque fois que la pointe ou la gomme du stylet (le cas échéant) se trouve dans la [plage de proximité](#page-30-0) de la tablette. Éloignez le stylet et votre main de la surface active de la tablette pour réactiver la saisie tactile. Si vous effectuez une saisie tactile accidentellement, désactivez-la manuellement en appuyant sur un ExpressKey configuré pour DÉS-/ACTIVER LA SAISIE TACTILE. Une fois que vous avez terminé d'utiliser le stylet, appuyez à nouveau sur l'ExpressKey pour réactiver la saisie tactile. Reportez-vous à la section [Personnalisation de la tablette et des fonctions ExpressKey.](#page-49-0) Vous pouvez également utiliser le panneau de configuration Bamboo pour désactiver la saisie tactile.

[Tenue du stylet](#page-28-0)

[Utilisation du stylet sur la tablette](#page-28-1) [Personnalisation de la saisie au stylet](#page-35-0) [ExpressKeys - fonctions de base](#page-36-0) [Personnalisation des ExpressKeys](#page-36-1) [Personnalisation du menu contextuel](#page-50-0) [Utilisation de la fonction de basculement entre écrans](#page-51-0)

### <span id="page-28-0"></span>TENUE DU STYLET

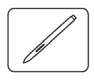

Tenez le stylet comme un stylo ou un crayon classique. Veillez à positionner les boutons du stylet de manière à pouvoir appuyer facilement dessus avec le pouce ou l'index, sans toutefois risquer de le faire accidentellement pendant que vous tracez ou naviguez avec le stylet. Vous pouvez incliner le stylet à votre guise pour travailler plus confortablement.

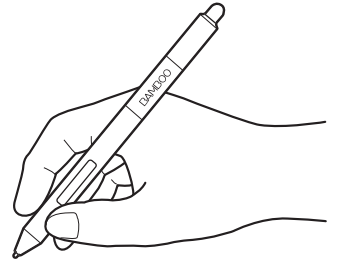

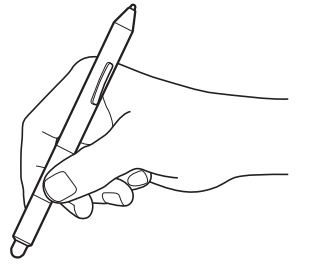

Lorsque vous n'utilisez pas le stylet, placez-le dans le [porte-stylet.](#page-8-1) Le stylet doit être inséré côté gomme dans la boucle de l'amarre.

**AK 4 D** 

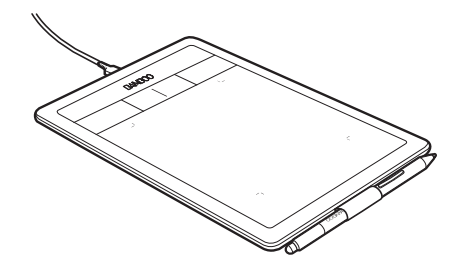

29

29

Position pour le dessin et la navigation Position de gommage

Important : lorsque vous n'utilisez pas votre stylet, placez-le dans le porte-stylet ou posez-le à plat sur le bureau. Pour préserver la sensibilité de votre stylet, évitez de le ranger côté pointe ou gomme (le cas échéant) sur un support. Un stylet placé sur la tablette peut interférer avec le positionnement du curseur à l'écran lorsque vous utilisez d'autres périphériques de pointage, ou empêcher l'ordinateur de passer en mode veille.

### <span id="page-28-1"></span>UTILISATION DU STYLET SUR LA TABLETTE

Il vous permet d'effectuer quatre opérations de base : positionnement, clic, double-clic et déplacement. Si vous êtes peu familiarisé avec l'utilisation d'un stylet, effectuez les exercices décrits dans les pages suivantes.

**[Positionnement](#page-29-0) [Clic](#page-31-0) [Déplacement](#page-31-1)** [Utilisation des boutons du stylet](#page-32-0) [Écriture et dessin avec sensibilité à la pression](#page-33-0) **[Gommer](#page-34-0)** [Exercice de coordination œ il-main](#page-35-2)

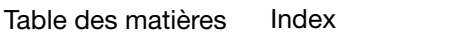

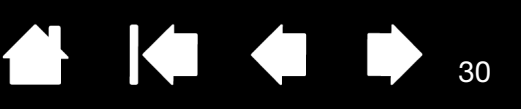

### <span id="page-29-0"></span>POSITIONNEMENT

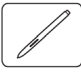

Utilisez le stylet pour positionner le pointeur (ou curseur) sur votre écran.

Soulevez le stylet et placez la pointe de stylet sur la [surface active](#page-13-0) de la tablette. Le curseur se place alors à l'endroit correspondant à l'écran.

Pour déplacer le curseur, promenez le stylet sur la surface de la tablette sans toucher la surface mais en veillant à maintenir la pointe de stylet à [proximité](#page-30-0) de la tablette.

Pour sélectionner une icône ou un dossier, utilisez votre stylet pour positionner le curseur sur l'objet. Appuyez la pointe pour le sélectionner.

#### Conseils :

Si vous éprouvez quelques difficultés à utiliser un stylet, effectuez l'exercice suivant : [exercice de coordination œ il-main.](#page-35-2)

Le pointage est plus aisé lorsque vous alignez la tablette et le moniteur de manière à ce que le curseur à l'écran se déplace dans la même direction que votre main sur la tablette.

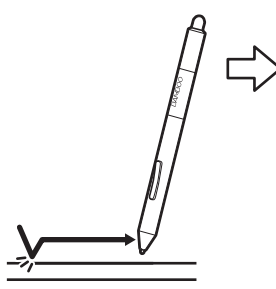

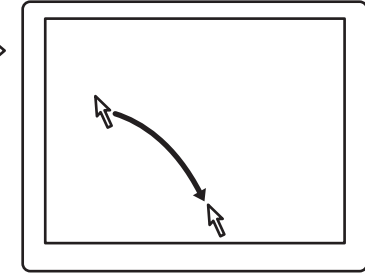

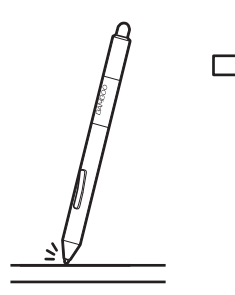

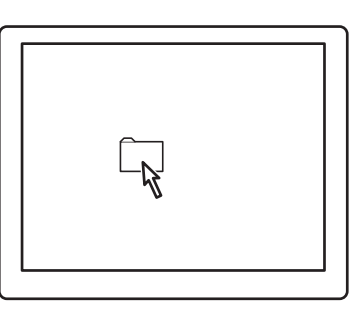

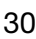

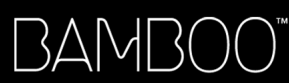

<span id="page-30-0"></span>Vous pouvez configurer le stylet de façon à positionner le curseur de deux façons différentes (reportez-vous à la section [réglage de la correspondance de la tablette\)](#page-45-0).

• En [mode stylet,](#page-92-0) lorsque vous placez le stylet sur la tablette, le curseur se place à l'endroit correspondant à l'écran. Le pointeur de l'écran indique la position du stylet et suit le mouvement de ce dernier dans la surface active de la tablette. Il s'agit du réglage par défaut du stylet.

31

**Contract** 

31

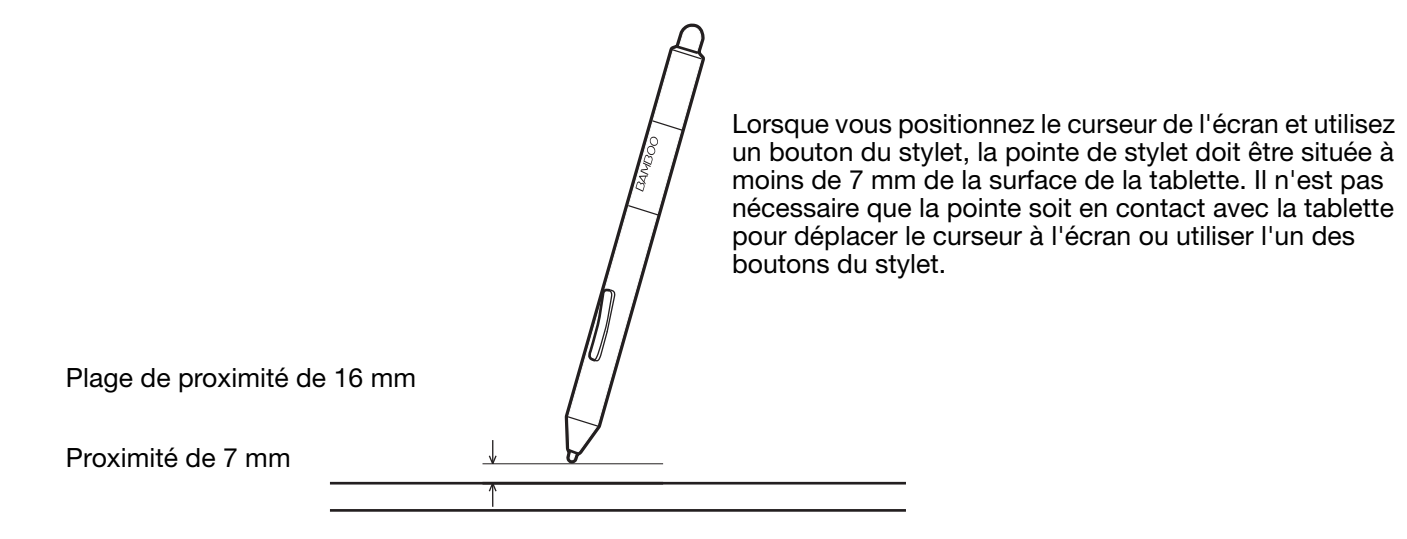

En [mode souris](#page-92-1), vous déplacez le curseur en effectuant un « cliquer-déplacer », comme vous le feriez avec une souris.

<span id="page-31-0"></span>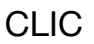

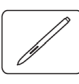

Cliquez pour mettre en surbrillance ou sélectionner un élément à l'écran. Double-cliquez pour l'ouvrir.

Clic. Appuyez brièvement la pointe de stylet sur la tablette ou exercez une pression suffisante avec la pointe pour simuler un clic. Essayez de cliquer sur l'icône d'un dossier en amenant le curseur de l'écran au-dessus de l'icône et en appuyant sur la pointe de stylet. Le dossier doit s'afficher en surbrillance.

Lorsque vous sélectionnez CLIC AUDIBLE dans le panneau de configuration Bamboo et que les haut-parleurs sont activés, vous entendez un clic lorsque vous appuyez suffisamment la pointe de stylet pour générer un clic de souris. Réglez le volume des haut-parleurs si nécessaire.

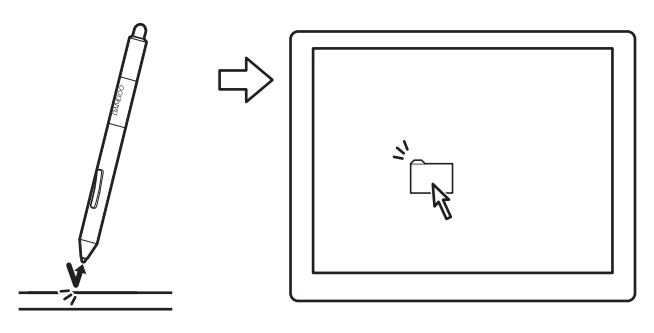

**The Second Second** 

Conseil : configurez Windows de manière à sélectionner un élément en plaçant le stylet au-dessus de l'icône et à activer ce dernier d'un seul clic. Pour activer cette fonction, ouvrez un dossier.

Windows 7 et Vista : ouvrez le menu déroulant ORGANISER et choisissez OPTIONS DES DOSSIERS ET DE RECHERCHE. Dans l'onglet GÉNÉRAL, sélectionnez l'option OUVRIR LES ÉLÉMENTS PAR SIMPLE CLIC (SÉLECTION PAR POINTAGE).

Windows XP : ouvrez le menu déroulant OUTILS, puis sélectionnez OPTIONS DES DOSSIERS.... Dans l'onglet GÉNÉRAL, sélectionnez l'option OUVRIR LES ÉLÉMENTS PAR SIMPLE CLIC (SÉLECTION PAR POINTAGE).

Double clic. Appuyez brièvement sur la tablette avec la pointe de stylet, à deux reprises et au même endroit. Ce geste équivaut à double-cliquer avec un bouton de la souris. Essayez de double-cliquer sur l'icône d'un dossier pour l'ouvrir.

Conseil : paramétrez un bouton du stylet sur DOUBLE-CLIC. Cette méthode est plus facile, et donc préférable à celle consistant à exercer deux pressions consécutives sur la tablette avec la pointe de stylet pour obtenir un double-clic.

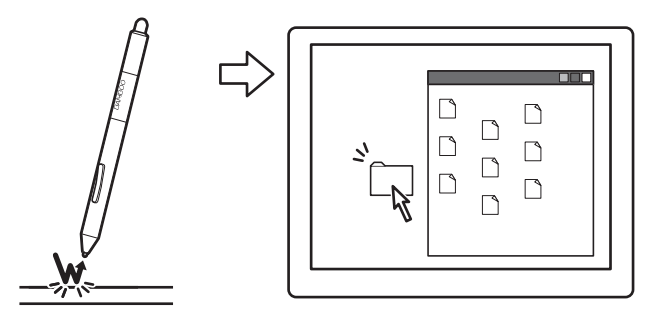

### <span id="page-31-1"></span>DÉPLACEMENT

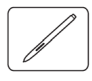

La fonction de déplacement permet de sélectionner et de déplacer des objets à l'écran.

Commencez par pointer le curseur sur un objet. Appuyez ensuite sur la tablette avec la pointe de stylet, puis faites glisser sur la tablette. L'objet sélectionné se déplace à l'écran dans la direction correspondante.

Pour sélectionner du texte dans un document, placez le curseur au début d'une ligne de texte, puis faites glisser le stylet afin de sélectionner le texte.

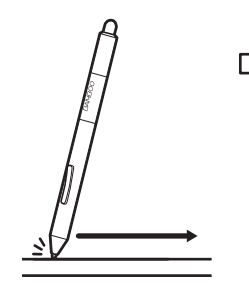

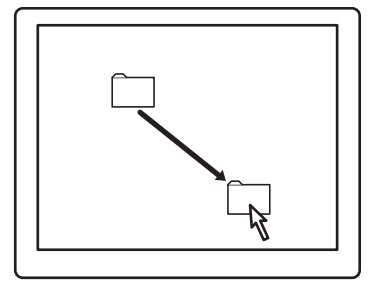

32

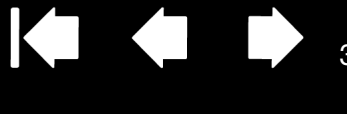

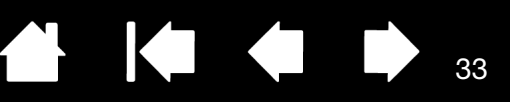

### <span id="page-32-0"></span>UTILISATION DES BOUTONS DU STYLET

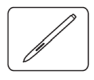

Le stylet est doté de deux boutons. Chaque bouton possède une [fonction](#page-52-0) programmable que vous sélectionnez en appuyant sur le bouton. Vous pouvez les utiliser lorsque vous positionnez la pointe de stylet à moins de 7 mm de la surface active de la tablette. Il n'est pas nécessaire que la pointe de stylet soit en contact avec la tablette pour pouvoir utiliser un bouton.

Les positions par défaut du bouton sont :

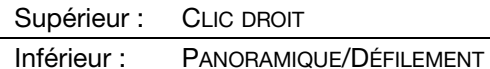

Conseil : paramétrez un bouton du stylet sur DOUBLE-CLIC. Cette opération est plus aisée que si vous tentez d'exercer deux pressions sur la tablette avec la pointe de stylet.

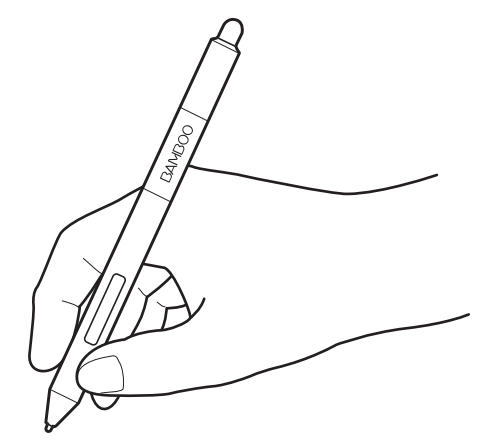

Cliquez avec le BOUTON DROIT de la souris pour ouvrir des menus contextuels spécifiques.

PANORAMIQUE/DÉFILEMENT vous permet de positionner un document ou une image librement à l'intérieur de la fenêtre active simplement en appuyant sur le bouton du stylet et en déplaçant la pointe de stylet à travers la tablette. Au fur et à mesure que vous déplacez la pointe de stylet, le document ou l'image se repositionne en suivant la direction du mouvement du stylet sur la tablette. Relâchez le bouton du stylet ou soulevez la pointe de stylet de la surface de la tablette lorsque vous avez terminé.

Dans certaines applications, le document suit précisément le curseur de l'écran lorsque vous déplacez la pointe de stylet. Dans d'autres applications, il se déplace simplement dans la même direction générale.

Pour affecter de nouvelles fonctions aux boutons, reportez-vous à la section réglage des fonctions des [boutons du stylet.](#page-44-0)

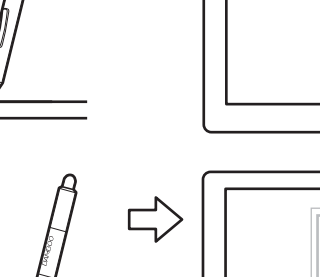

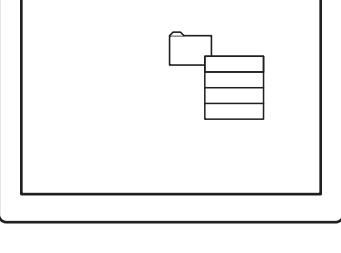

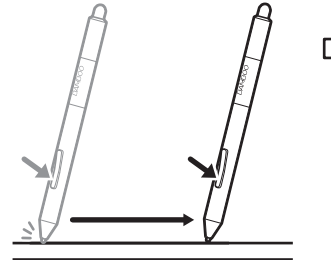

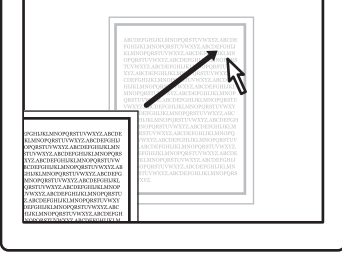

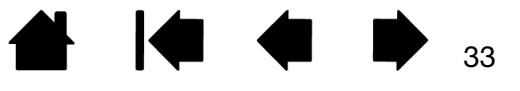

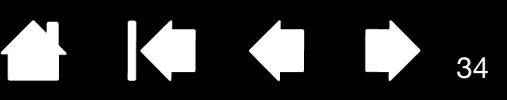

### <span id="page-33-0"></span>ÉCRITURE ET DESSIN AVEC SENSIBILITÉ À LA PRESSION

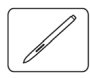

Le stylet répond aux mouvements de votre main, vous permettant ainsi de tracer des traits au crayon et au pinceau à l'aspect naturel dans les applications qui prennent en charge ces fonctions. Les outils d'[encrage](#page-88-0)  [numérique](#page-88-0) de Microsoft Windows 7, Vista et Office 2007 ou versions ultérieures, ainsi que les outils de dessin de nombreuses applications graphiques, réagissent à la pression appliquée sur le stylet. À titre d'exemple, certaines applications comportent des barres à glissière permettant de modifier les caractéristiques des traits, telles que la largeur, la couleur et l'opacité. Ces caractéristiques peuvent être contrôlées de manière nettement plus précise grâce à la sensibilité à la pression du stylet. Vous pouvez, par exemple, changer l'épaisseur du trait, mélanger les couleurs et modifier l'opacité grâce à la pression exercée sur le stylet.

Pour écrire, encrer ou dessiner avec sensibilité à la pression, déplacez le stylet sur la surface de la tablette en faisant varier la pression exercée sur la pointe de stylet.

- Appuyez fort pour obtenir des traits épais ou des couleurs saturées.
- Appuyez légèrement pour obtenir des traits fins ou des couleurs plus claires.

Dans certaines applications, vous devez d'abord sélectionner un outil sensible à la pression dans la palette d'outils.

Pour plus d'informations sur le réglage du toucher de la pointe, reportez-vous à la section définition du toucher de la [pointe et de la gomme et réglage](#page-43-0)  [de la distance du double clic](#page-43-0).

Pour en savoir plus sur les applications qui prennent en charge la pression, veuillez consulter le site web Wacom. Reportez-vous à la section *informations* [sur le produit.](#page-89-0)

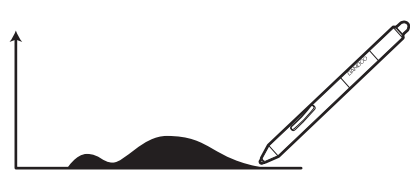

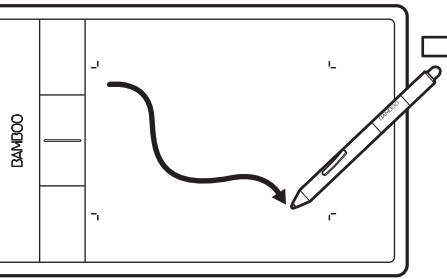

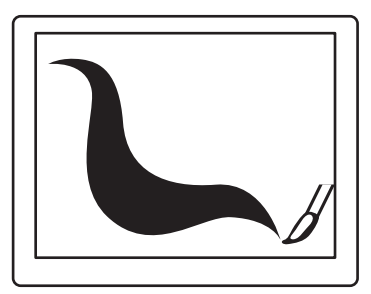

### <span id="page-34-0"></span>**GOMMER**

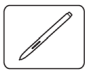

Le fonctionnement de la gomme du stylet (s'il en est équipé) est semblable à celui d'une gomme ordinaire.

Vous pouvez effacer de façon intuitive et naturelle dans les applications graphiques qui prennent en charge la gomme du stylet. Lorsque vous utilisez la gomme du stylet, l'application sélectionne automatiquement l'outil Gomme.

Dans les applications prenant en charge la sensibilité à la pression, il est possible de sélectionner des outils sensibles à la pression dans la palette d'outils afin de varier la longueur et la largeur de la gomme selon la pression exercée sur le stylet.

Reportez-vous à la section définition du toucher de la [pointe et de la gomme et réglage de la distance du](#page-43-0)  [double clic.](#page-43-0)

Utilisez la gomme du stylet dans Microsoft Windows 7, Vista et Office 2007 ou une version ultérieure pour effacer des notes ou des croquis tracés à l'[encre numérique](#page-88-0) et pour sélectionner et supprimer du texte ou des cellules de feuille de calcul dans une application.

Dans les applications de traitement de texte, utilisez la gomme pour sélectionner du texte, puis soulevezla de la tablette pour supprimer le texte en question.

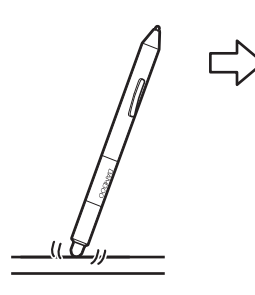

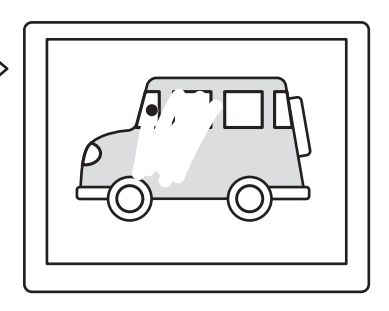

KI O

35

35

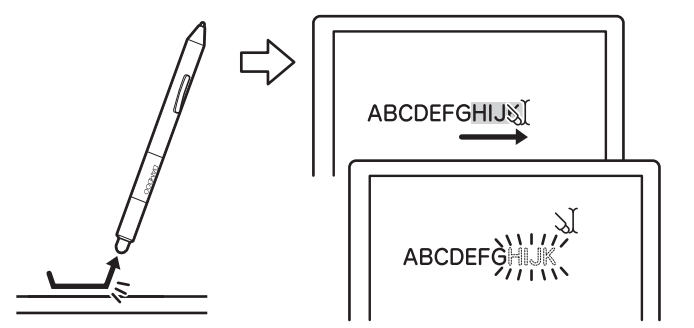

Pour en savoir plus sur les applications qui prennent en charge la gomme, veuillez consulter le site web Wacom. Reportez-vous à la section [informations sur le produit.](#page-89-0) Si la gomme n'est pas prise en charge par une application, vous pouvez toujours l'utiliser pour les fonctions de positionnement, de dessin et d'annotation.

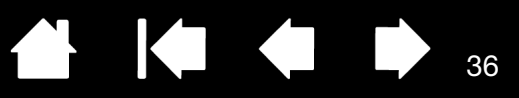

36

### <span id="page-35-2"></span>EXERCICE DE COORDINATION ŒIL-MAIN

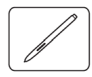

L'exercice suivant a pour but d'entraîner votre coordination œil-main dans l'emploi du stylet :

- 1. Ouvrez une application graphique. Utilisez l'outil Ligne pour tracer une grille rectangulaire dont les lignes sont espacées d'environ 20 à 25 mm. Vous pouvez utiliser votre souris classique pour ce faire.
- 2. Choisissez un outil à main levée dans votre application et utilisez le stylet pour tracer un point sur chaque intersection de la grille.
- 3. Tracez une croix sur chaque intersection de la grille.
- 4. Effacez l'écran, puis tracez le dessin de votre choix. Plus vous utiliserez votre stylet, plus l'écriture, le dessin et la navigation seront faciles.

### <span id="page-35-0"></span>PERSONNALISATION DE LA SAISIE AU STYLET

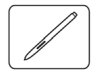

Vous pouvez personnaliser facilement le stylet. Utilisez le stylet pour ouvrir le panneau de configuration Bamboo. Puis sélectionnez l'onglet STYLET pour effectuer votre sélection parmi les options disponibles.

[Ouverture du panneau de configuration](#page-37-1) [Présentation du panneau de configuration](#page-38-0) [Personnalisation de l'utilisation du stylet](#page-42-0)

### <span id="page-35-1"></span>COMMANDES DE LA TABLETTE

La plupart des modèles de tablette Bamboo présentent des ExpressKeys personnalisables. Les ExpressKeys ne sont pas disponibles sur le Bamboo Pen.

[ExpressKeys - fonctions de base](#page-36-0) [Personnalisation des ExpressKeys](#page-36-1)
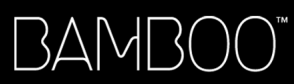

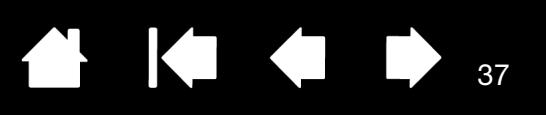

### EXPRESSKEYS - FONCTIONS DE BASE

Appuyez sur les touches individuelles pour exécuter des fonctions ou des frappes fréquentes. Les touches ExpressKeys peuvent également être utilisées pour modifier les propriétés de saisie tactile ou de saisie au stylet lorsque vous travaillez.

#### ExpressKeys -

Vous pouvez notamment utiliser les ExpressKeys pour :

- Faire correspondre une touche à un raccourci clavier fréquemment utilisé.
- Définir une touche pour qu'elle lance un fichier ou une application fréquemment utilisé (une messagerie électronique, par exemple).
- Choisir l'une des autres [fonctions](#page-52-0) disponibles.

Remarque :les touches ExpressKeys peuvent être utilisées de façon combinée. Programmez par exemple une première touche pour la fonction CTRL et une seconde pour ALT. Lorsque vous appuyez sur les deux touches à la fois, une fonction CTRL+ALT est lancée.

Configuration des ExpressKeys lorsqu'ils sont positionnés sur le côté gauche de la tablette

Les paramètres par défaut sont les suivants : (orientation pour DROITIER).

Configuration des ExpressKeys lorsqu'ils sont positionnés sur le côté droit de la tablette (orientation pour GAUCHER).

37

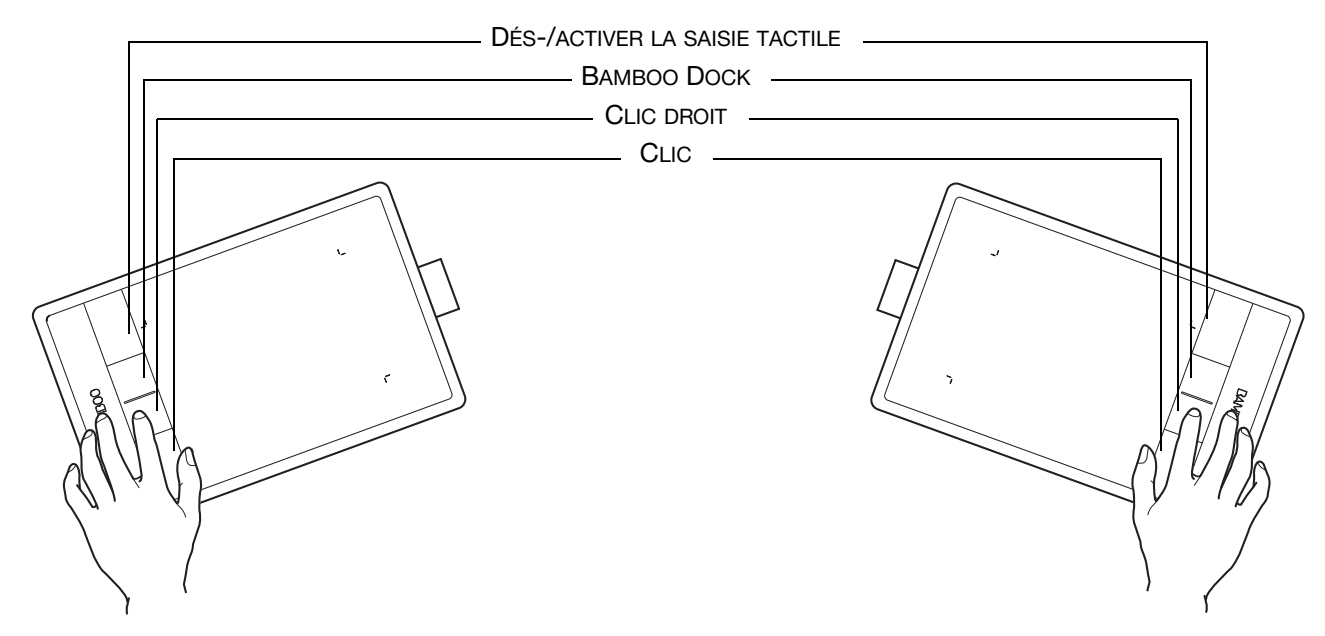

### PERSONNALISATION DES EXPRESSKEYS

Utilisez le panneau de configuration Bamboo pour personnaliser les options ExpressKey.

[Ouverture du panneau de configuration](#page-37-0) [Présentation du panneau de configuration](#page-38-0) [Réglage de la tablette et des fonctions ExpressKey](#page-49-0)

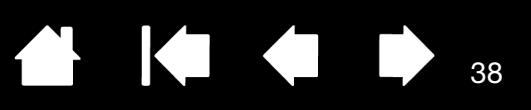

# PERSONNALISATION DE BAMBOO

Utilisez le panneau de configuration Bamboo pour personnaliser votre tablette à votre goût.

[Ouverture du panneau de configuration](#page-37-0) [Présentation du panneau de configuration](#page-38-0) [Personnalisation de l'expérience tactile](#page-39-0) [Personnalisation de l'utilisation du stylet](#page-42-0) [Réglage de la tablette et des fonctions ExpressKey](#page-49-0) [Personnalisation du menu contextuel](#page-50-0) [Utilisation de la fonction de basculement entre écrans](#page-51-0) [Fonctions des boutons](#page-52-0)

## <span id="page-37-0"></span>OUVERTURE DU PANNEAU DE CONFIGURATION

Pour ouvrir le panneau de contrôle Wacom :

- Windows. Cliquez sur le bouton DÉMARRER de Windows et sélectionnez TOUS LES PROGRAMMES. Sélectionnez ensuite BAMBOO, puis l'option PROPRIÉTÉS DE BAMBOO.
- Mac. Ouvrez PRÉFÉRENCES SYSTÈME à partir du Dock, du menu Pomme ou du dossier APPLICATIONS. Cliquez ensuite sur l'icône BAMBOO.

Vous pouvez commencer à personnaliser votre Bamboo après avoir ouvert le panneau de configuration. Le panneau de configuration affiche uniquement les onglets et options correspondant au modèle et à la configuration de votre tablette. Reportez-vous à la section [présentation du panneau de configuration.](#page-38-0)

Remarque : les préférences utilisateur sont prises en charge. Après avoir ouvert une session, chaque utilisateur peut personnaliser ses propres paramètres dans le panneau de configuration Bamboo. Le basculement vers un autre utilisateur charge automatiquement ses paramètres personnels.

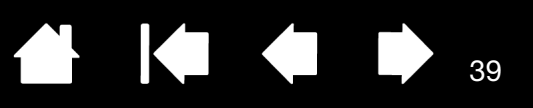

## <span id="page-38-0"></span>PRÉSENTATION DU PANNEAU DE CONFIGURATION

Après l'ouverture du panneau de configuration, vous pouvez commencer à personnaliser votre tablette Bamboo.

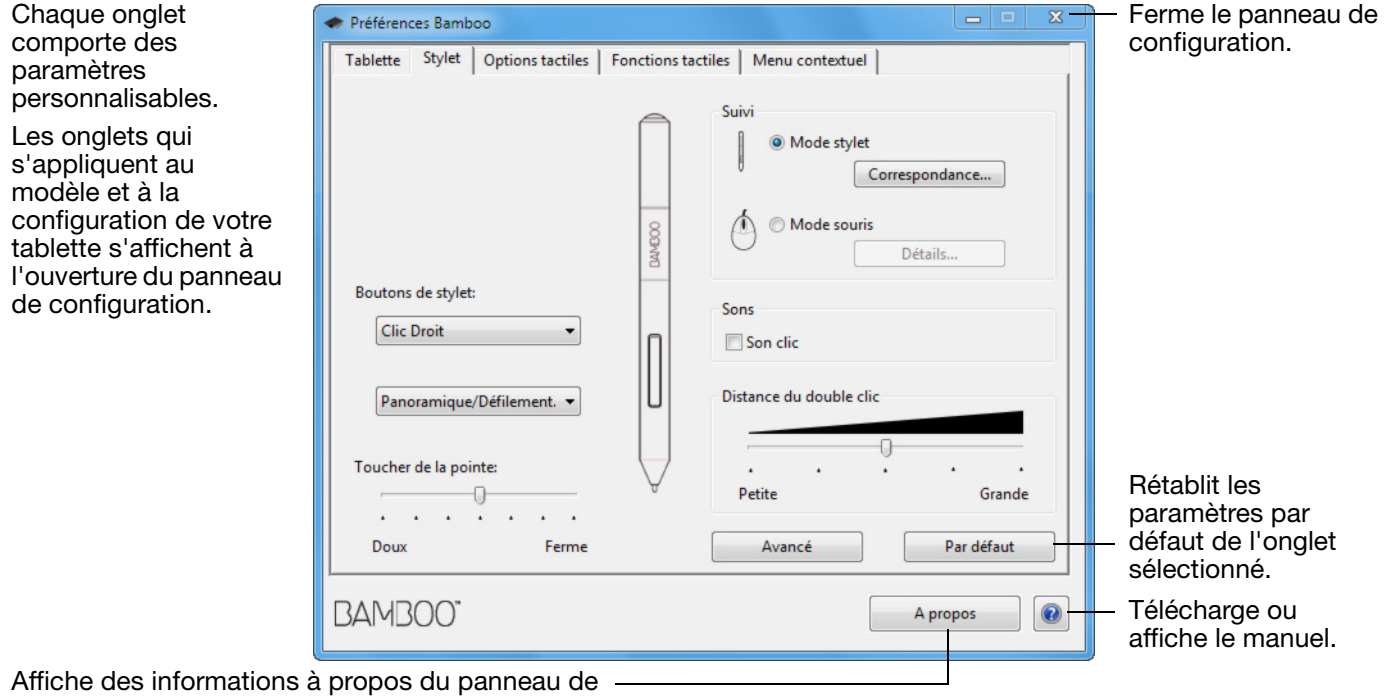

configuration et du pilote.

Essayez différents réglages afin de trouver celui qui vous convient le mieux. Les modifications apportées sont immédiatement appliquées. Cliquez sur PAR DÉFAUT pour rétablir les paramètres par défaut d'un onglet.

Des info-bulles sont disponibles pour la plupart des éléments du panneau de configuration. Immobilisez le curseur sur un élément de l'écran. L'info-bulle correspondante apparaît au bout de quelques instants.

Les touches de direction et de tabulation du clavier permettent de naviguer dans le panneau de configuration.

Les sections qui suivent contiennent des informations détaillées sur chaque onglet du panneau de configuration, ainsi que sur certains concepts plus complexes. Vous y trouverez également des conseils de personnalisation utiles.

[Personnalisation de l'expérience tactile](#page-39-0) [Personnalisation de l'utilisation du stylet](#page-42-0) [Fonctions des boutons](#page-52-0)

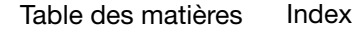

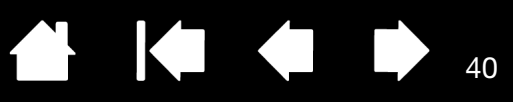

## <span id="page-39-0"></span>PERSONNALISATION DE L'EXPÉRIENCE TACTILE

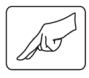

Les options du panneau de configuration vous permettent de personnaliser votre tablette Bamboo selon la façon dont vous souhaitez interagir avec votre tablette et votre ordinateur lorsque vous utilisez la saisie tactile. Reportez-vous également à la section [navigation tactile.](#page-16-0)

[Réglage des options tactiles](#page-39-1) [Réglage des fonctions tactiles](#page-40-0)

[Réglage de la tablette et des fonctions ExpressKey](#page-49-0) [Désactivation de la saisie tactile](#page-41-0)

### <span id="page-39-1"></span>RÉGLAGE DES OPTIONS TACTILES

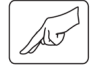

Sélectionnez l'onglet FONCTIONS TACTILES. Les options tactiles déterminent la rapidité avec laquelle vous devez déplacer vos doigts ou effectuer des pressions pour permettre à la tablette de reconnaître une action ou un mouvement.

Règle la vitesse de déplacement et de navigation du pointeur. Sélectionnez une vitesse LENTE si vous voulez que le curseur se déplace plus lentement en utilisant davantage de mouvements du doigt. Sélectionnez une vitesse RAPIDE si vous voulez que le curseur se déplace rapidement avec moins de mouvements.

Définit le niveau d'accélération du pointeur à l'écran. Choisissez un réglage FAIBLE pour obtenir une réponse plus lente par rapport aux mouvements de votre doigt sur la tablette. Choisissez un réglage plus ÉLEVÉ pour obtenir une réponse plus rapide.

40

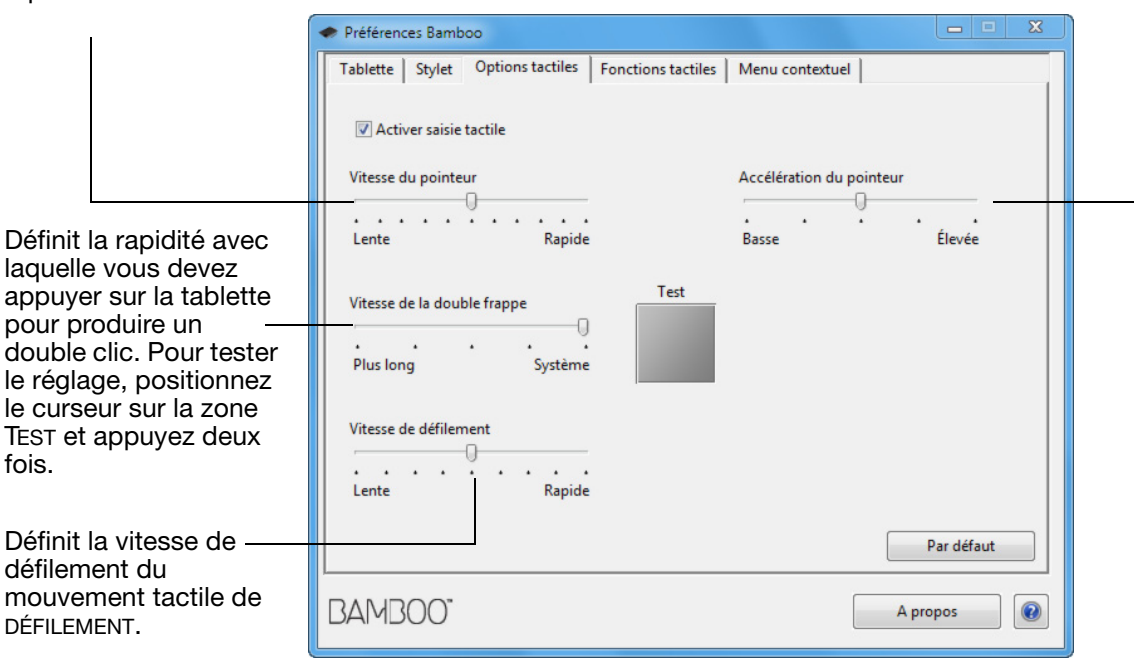

Remarque : les paramètres de vitesse tactile et d'accélération dépendent des paramètres du système. Les modifications que vous apportez à ces paramètres dans le panneau de configuration Bamboo n'affectent pas les mêmes paramètres du système. En revanche, des modifications apportées à des paramètres système similaires peuvent affecter les paramètres de votre tablette Bamboo.

KI (III)

41

## <span id="page-40-0"></span>RÉGLAGE DES FONCTIONS TACTILES

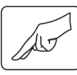

Pour personnaliser vos préférences tactiles sur la Bamboo, sélectionnez l'onglet FONCTIONS TACTILES.

Les [options de saisie](#page-17-0) tactile peuvent être activées ou désactivées individuellement et dépendent des applications prises en charge.

Les actions et mouvements tactiles sélectionnés sont disponibles.

Pour pouvoir travailler de différentes manières, vous pouvez utiliser divers actions ou mouvements pour effectuer certaines fonctions (clic droit, par exemple).

Reportez-vous également à la section [navigation tactile.](#page-16-0)

Affichage de la capture d'écran Windows. Les options disponibles sont susceptibles de varier selon le système d'exploitation et la version utilisés.

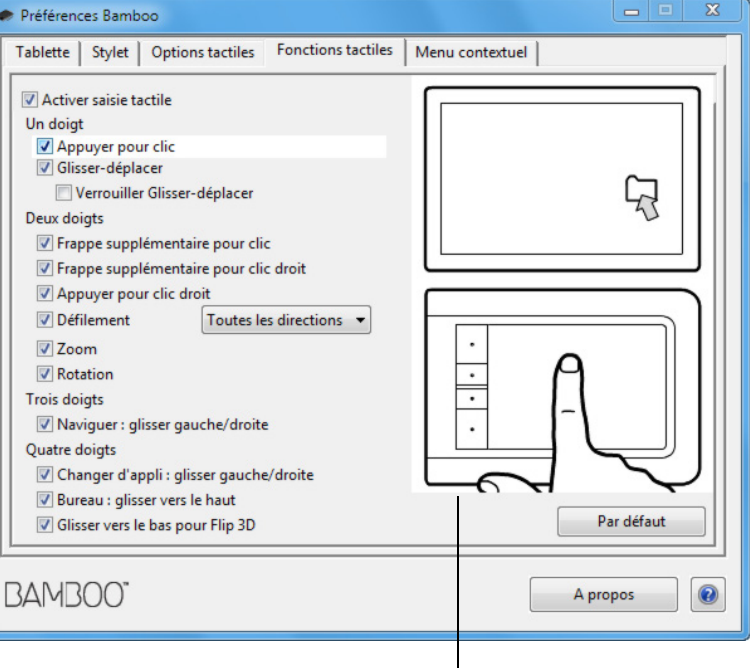

Positionnez le curseur sur une option pour obtenir une démonstration animée de cette fonction.

Si vous ne choisissez pas d'option spécifique, l'animation du panneau de configuration présentera chaque option de façon séquentielle, de bas en haut.

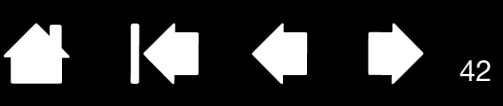

### <span id="page-41-0"></span>DÉSACTIVATION DE LA SAISIE TACTILE

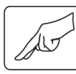

Pour désactiver ou activer la saisie tactile, choisissez l'onglet FONCTIONS TACTILES ou OPTIONS TACTILES.

- Décochez cette case pour désactiver la saisie tactile. Vous pouvez continuer d'utiliser les ExpressKeys (et le stylet).
- Cochez cette case pour ACTIVER LA SAISIE TACTILE.
- Cette option peut également être modifiée en appuyant sur la touche ExpressKey à laquelle la fonction DÉS-/ACTIVER LA SAISIE TACTILE a été affectée.

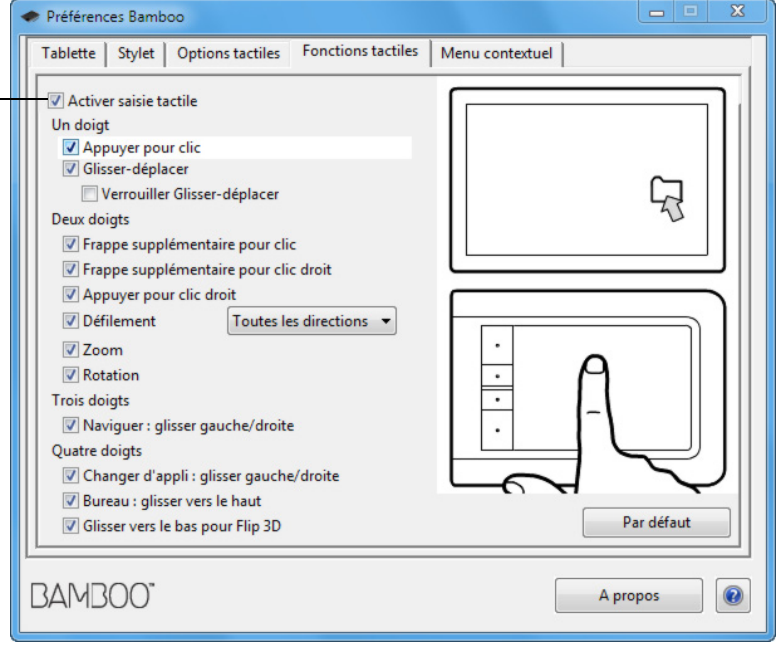

Capture d'écran de l'onglet FONCTIONS TACTILES.

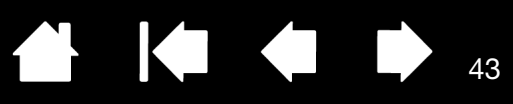

[Réglage de la correspondance](#page-45-0) 

[de la tablette](#page-45-0)

## <span id="page-42-0"></span>PERSONNALISATION DE L'UTILISATION DU STYLET

Vous pouvez personnaliser facilement le stylet. Utilisez le stylet pour ouvrir le panneau de configuration Bamboo. Vous pouvez personnaliser Bamboo pour l'adapter à la façon dont vous souhaitez interagir avec votre tablette et votre ordinateur lorsque vous utilisez la saisie au stylet.

Remarque : si vous disposez de plusieurs stylets Bamboo (par exemple, un stylet standard et un stylet haut de gamme), toute modification apportée aux paramètres d'un stylet s'appliquera aux deux stylets.

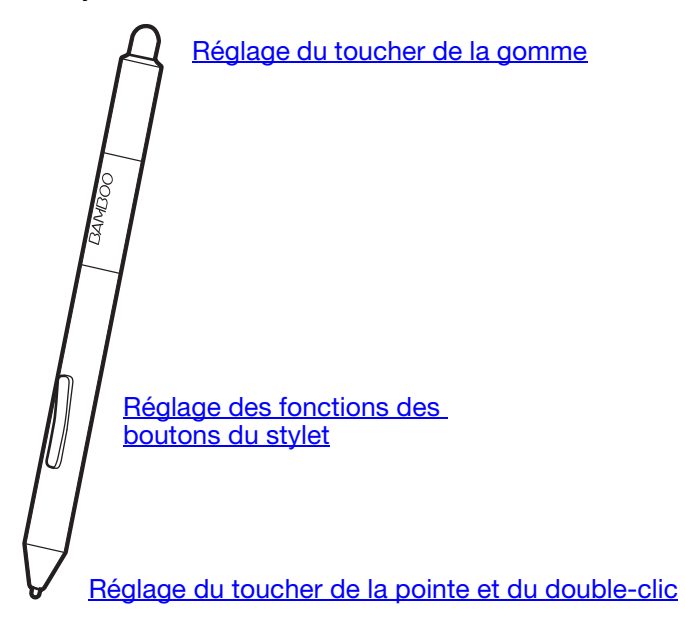

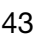

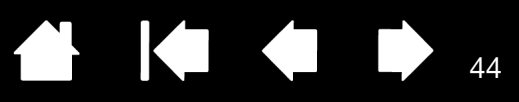

## <span id="page-43-0"></span>DÉFINITION DU TOUCHER DE LA POINTE ET DE LA GOMME ET RÉGLAGE DE LA DISTANCE DU DOUBLE CLIC

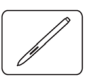

Sélectionnez l'onglet STYLET. Pour créer de larges coups de pinceau ou pour cliquer avec un toucher léger, optez pour un toucher de pointe doux. Pour un contrôle maximal lorsque vous tracez des lignes fines, optez pour un toucher de pointe ferme. Pour exécuter de larges coups de gomme ou pour cliquer avec un toucher léger, optez pour un réglage doux de la gomme. Pour un contrôle maximal lors du gommage, optez pour un réglage ferme de la gomme.

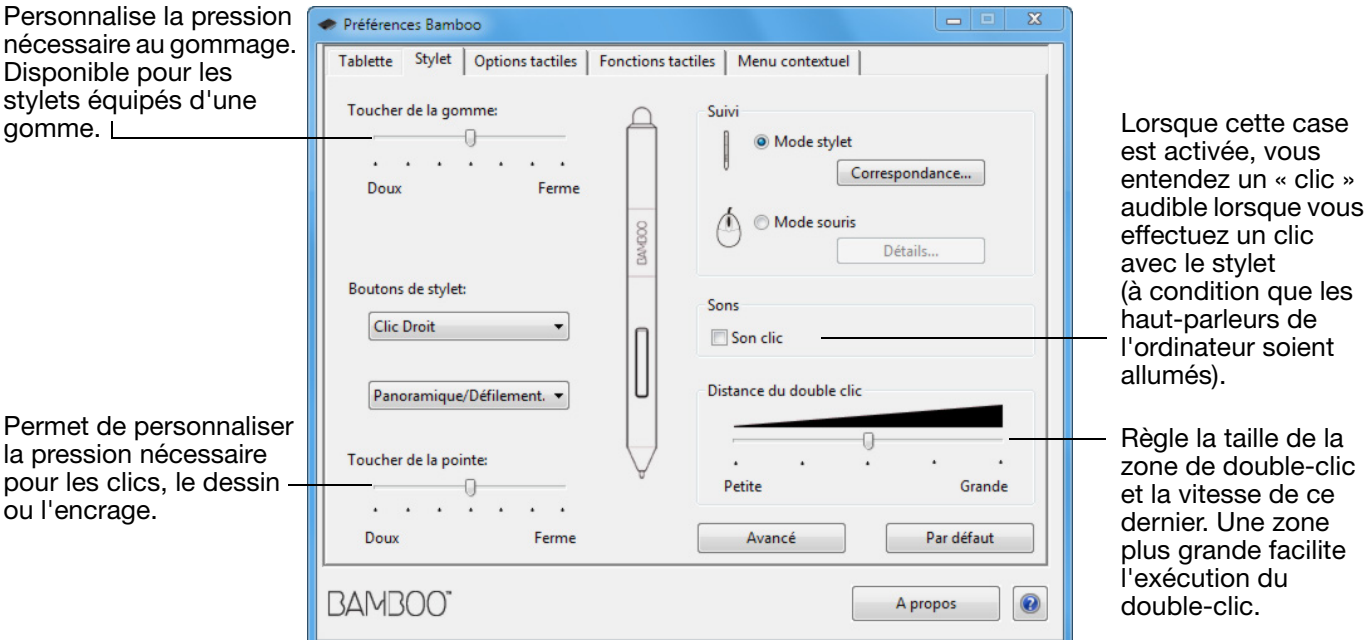

#### Conseils :

Réglez le paramètre TOUCHER DE LA POINTE sur Doux pour obtenir des possibilités de pression plus étendues avec une pression plus légère.

Dans certaines applications, un réglage léger peut entraîner une réaction exagérée du stylet, une légère pression sur le stylet étant multipliée à l'écran. Dans ce cas, essayez un réglage du TOUCHER DE LA POINTE plus ferme.

Pour faciliter le double-clic, agrandissez l'espace de double-clic (distance de double-clic).

Une distance de double-clic importante peut retarder l'affichage des traits de pinceau dans certaines applications de dessin. Elle peut entraîner un retard au début d'une action « glisser » ou d'un trait d'encre. Dans ce cas, essayez de définir une distance de double-clic inférieure et utilisez un bouton du stylet pour double-cliquer (voir [utilisation des boutons du stylet](#page-32-0)). Vous pouvez également paramétrer une touche ExpressKey pour qu'elle exécute des doubles-clics.

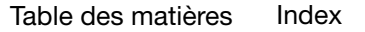

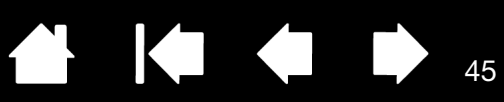

## <span id="page-44-0"></span>RÉGLAGE DES FONCTIONS DES BOUTONS DU STYLET

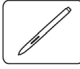

Sélectionnez l'onglet STYLET. Chaque bouton du stylet peut être configuré pour simuler les diverses fonctions d'une souris.

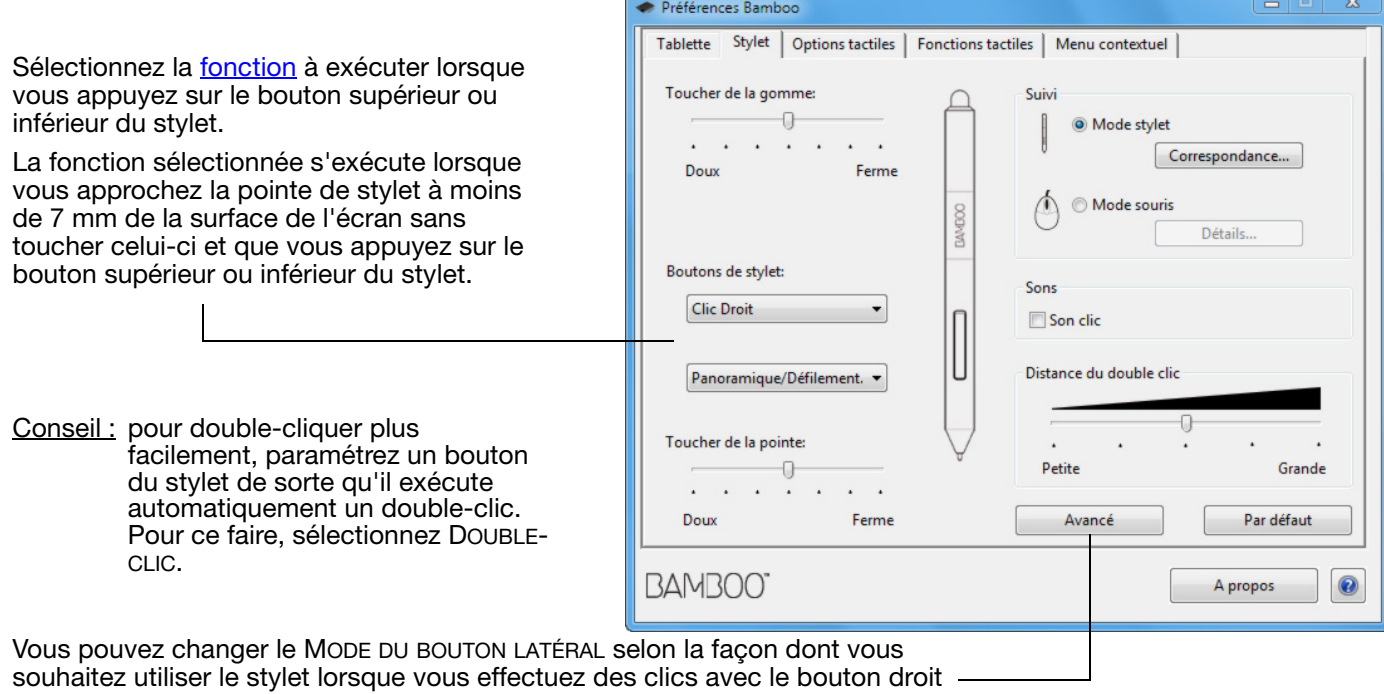

ou utilisez les autres fonctions de clic. Cliquez sur le bouton AVANCÉ.

- Sélectionnez CLIC FLOTTANT pour exécuter les fonctions de clic sans toucher la surface de la tablette avec la pointe de stylet.
- Sélectionnez CLIQUER ET APPUYER pour positionner avec précision les fonctions de clic. Lorsque cette option est sélectionnée, vous devez appuyer sur le bouton du stylet, puis toucher la surface de la tablette avec la pointe de stylet pour exécuter une fonction de clic.

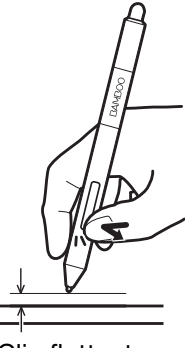

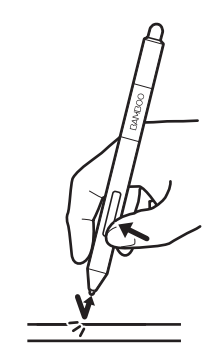

Clic flottant Cliquer et appuyer

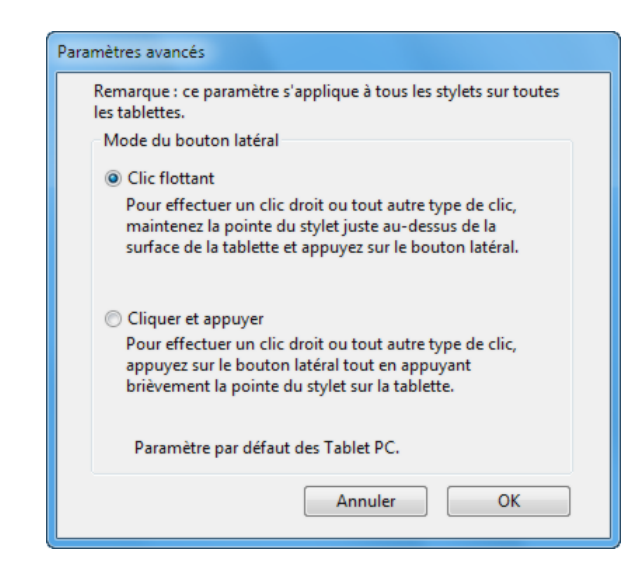

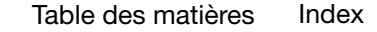

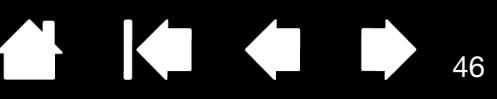

## <span id="page-45-0"></span>RÉGLAGE DE LA CORRESPONDANCE DE LA TABLETTE

Sélectionnez l'onglet STYLET. Les options SUIVI de la tablette vous permettent de définir la relation entre le mouvement du stylet sur la surface de la tablette et le mouvement du curseur sur l'écran du moniteur.

Par défaut, toute la surface active de la tablette correspond à la totalité du moniteur. Si vous utilisez plusieurs moniteurs, la tablette correspond à tous les moniteurs. Reportez-vous à la section [utilisation de](#page-14-0)  [plusieurs moniteurs.](#page-14-0)

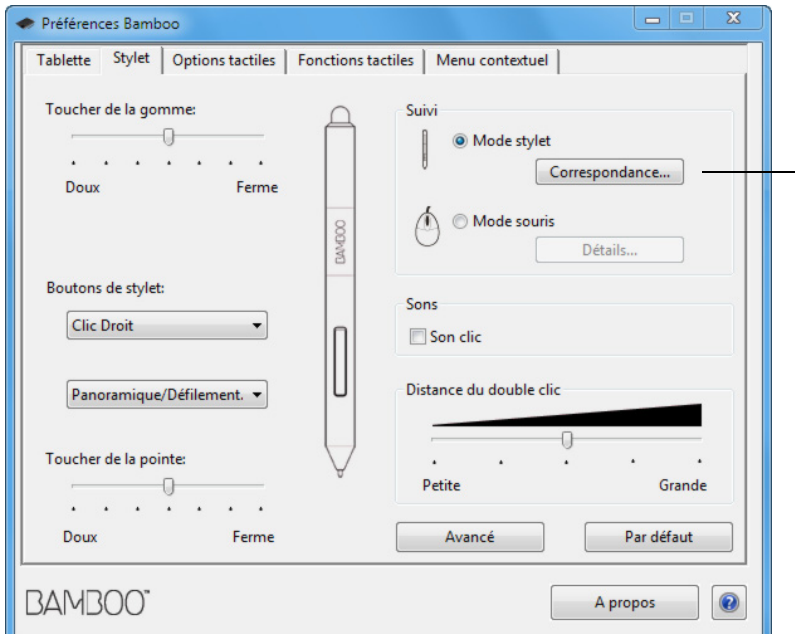

Remarque : si vous basculez fréquemment entre le Mode stylet et le Mode souris, vous pouvez attribuer la fonction [BASCULEMENT](#page-56-0) DE MODE... à l'un des boutons du stylet ou à l'un des ExpressKeys.

Les options de DÉPLACEMENT permettent de contrôler les déplacements du curseur à l'écran.

LE MODE STYLET permet de régler le curseur de manière à ce que ses déplacements correspondent à la position de votre stylet sur la tablette. Où que vous placiez le stylet sur la tablette, le curseur se place sur le point correspondant à l'écran. C'est ce qu'on appelle le positionnement absolu. Il s'agit du mode par défaut du stylet.

Cliquez sur CORRESPONDANCE... pour personnaliser la correspondance de la [tablette.](#page-46-0)

• LE MODE SOURIS vous permet de déplacer le curseur à l'écran en effectuant un « cliquer-déplacer », comme avec une souris classique.

Cliquez sur DÉTAILS... pour régler la [vitesse du stylet en mode souris.](#page-48-0)

<span id="page-46-0"></span>Dans l'onglet STYLET du panneau de configuration Bamboo, cliquez sur le bouton CORRESPONDANCE EN MODE STYLET... pour afficher la boîte de dialogue DÉTAILS DU MODE STYLET.

Sélectionnez un rapport de correspondance tablette-écran à l'aide des options de la ZONE DE L'ÉCRAN.

- TOUS LES ÉCRANS : Cette option permet de sélectionner la totalité de la zone du moniteur. Il s'agit de la configuration par défaut. Reportez-vous à la section utilisation de [plusieurs moniteurs.](#page-14-0)
- MONITEUR : cette option permet de définir la correspondance sur toute la surface d'affichage du moniteur.
- PORTION : cette option permet de définir la correspondance sur une partie du Bureau. Cliquez sur DÉFINIR... pour définir la portion [de la zone d'écran.](#page-47-0)

Sélectionnez une zone de tablette pour la correspondance tablette-écran dans les options de la ZONE DE LA TABLETTE.

- PLEIN : permet de faire correspondre la totalité de la surface active de la tablette. Il s'agit de la configuration par défaut.
- PORTION : permet de faire correspondre une partie de la zone de la tablette. Cliquez sur DÉFINIR... pour définir la portion de la zone [de tablette.](#page-47-1)
- Remarque : bien que Bamboo soit optimisé pour une utilisation avec des écrans ayant un rapport hauteur/ largeur de 16:10, les paramètres par défaut sont ajustés automatiquement lorsque le rapport hauteur/largeur est différent.

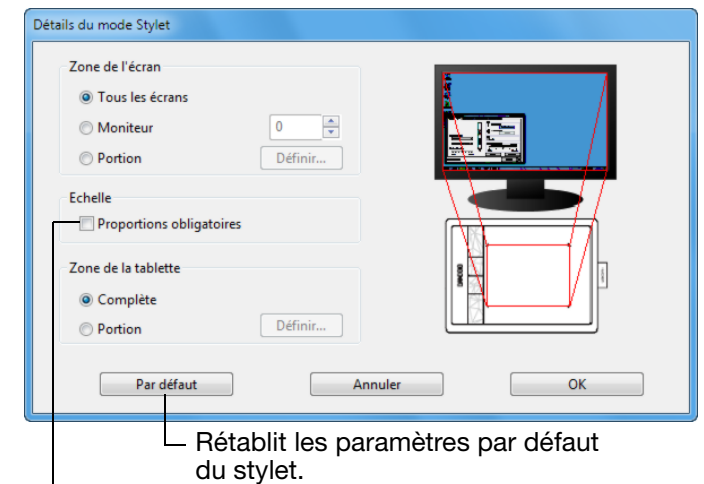

Lorsque la case PROPORTIONS OBLIGATOIRES n'est pas cochée, l'échelle et les proportions ne sont pas respectées. La zone sélectionnée sur la tablette correspond à la zone d'affichage sélectionnée. Un cercle dessiné sur la tablette peut devenir une ellipse à l'écran. Il s'agit de la configuration par défaut.

Les proportions horizontales et verticales correctes sont conservées entre la tablette et l'écran lorsque la case PROPORTIONS OBLIGATOIRES est cochée. Le dessin d'un cercle sur la tablette permet d'obtenir un cercle à l'écran. En fonction de vos paramètres, il est possible que certaines portions de la surface active de la tablette ne soient plus utilisables quand cette option est sélectionnée.

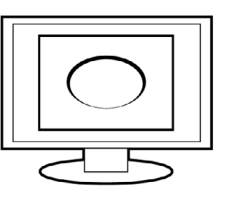

47

**The Second Second** 

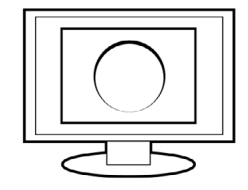

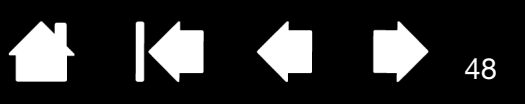

### <span id="page-47-0"></span>PORTION DE LA ZONE D'ÉCRAN

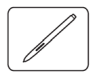

Pour définir la partie de l'écran correspondant à la tablette, cliquez sur le bouton CORRESPONDANCE EN MODE STYLET... de l'onglet STYLET pour afficher la boîte de dialogue DÉTAILS DU MODE STYLET. Sélectionnez PORTION DE LA ZONE D'ÉCRAN et cliquez sur DÉFINIR....

Dans la boîte de dialogue, choisissez une méthode de définition de la portion d'affichage.

- Faites glisser les coins du rectangle d'avant-plan pour sélectionner la zone de l'écran.
- Cliquez sur le bouton CLIQUEZ POUR DÉFINIR LA ZONE DE L'ÉCRAN et déplacez le curseur à l'écran pour définir la zone de l'écran. Suivez les INDICATIONS DES messages.

Après avoir défini une portion d'écran, vous aurez peut-être besoin d'un périphérique de saisie différent pour accéder aux autres portions de la zone de l'écran.

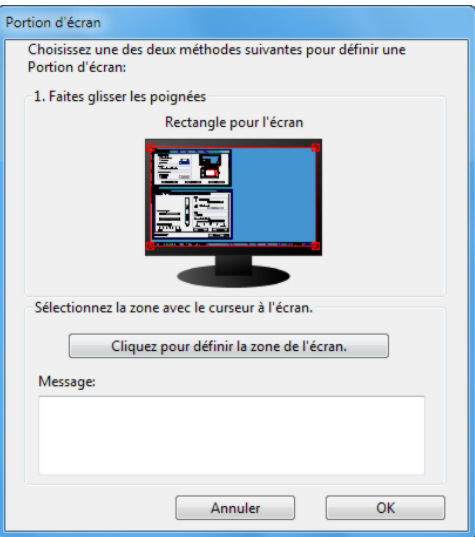

### <span id="page-47-1"></span>PORTION DE LA ZONE DE TABLETTE

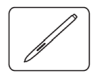

Pour définir la zone de la tablette sélectionnée pour la correspondance avec la zone de l'écran, cliquez sur le bouton CORRESPONDANCE EN MODE STYLET... de l'onglet STYLET pour afficher la boîte de dialogue DÉTAILS DU MODE STYLET. Sélectionnez PORTION DE LA ZONE DE TABLETTE et cliquez sur DÉFINIR....

Dans la boîte de dialogue qui s'affiche, choisissez une méthode de définition de la portion d'affichage :

- Faites glisser les coins du rectangle d'avant-plan pour sélectionner la zone de la tablette qui correspondra à la zone de l'écran sélectionnée.
- Sélectionnez le bouton CLIQUEZ POUR DÉFINIR LA ZONE DE LA TABLETTE et utilisez votre stylet sur la tablette pour définir la zone de la tablette. Suivez les indications des MESSAGES.

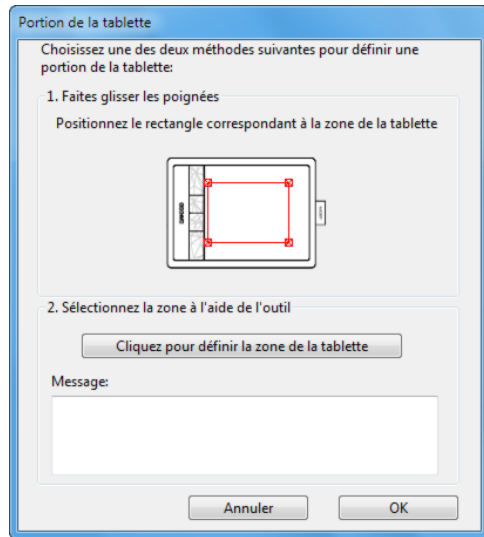

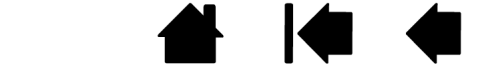

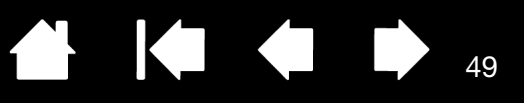

**KOM** 

### <span id="page-48-0"></span>RÉGLAGE DE LA VITESSE DU STYLET EN MODE SOURIS

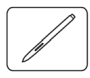

Pour modifier l'accélération et la vitesse du curseur de l'écran lorsque vous utilisez le stylet en mode souris, cliquez sur le bouton DÉTAILS DU MODE SOURIS... sous l'onglet STYLET. Une boîte de dialogue s'affiche pour vous permettre d'effectuer vos réglages.

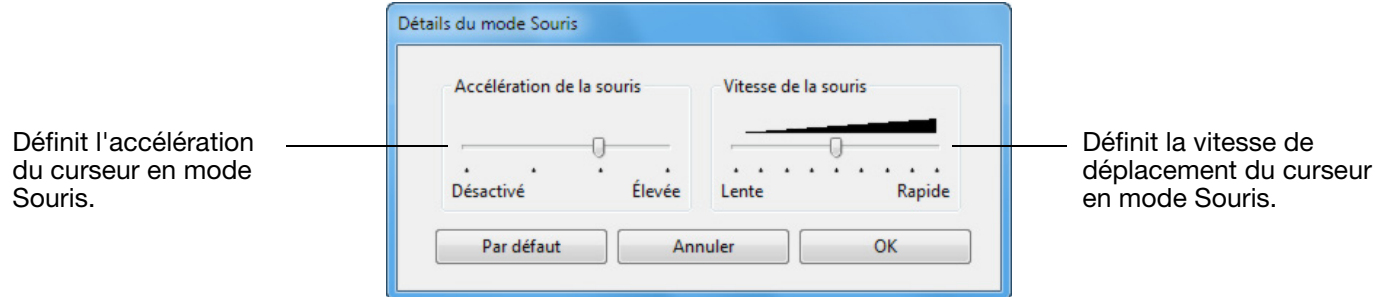

Remarques :

La boîte de dialogue apparaît également lorsque vous paramétrez un bouton sur **BASCULEMENT DE MODE...**. Vous ne pouvez définir que les paramètres Accélération et Vitesse.

Les paramètres d'accélération et de vitesse en mode souris dépendent des paramètres du système. Les modifications que vous apportez à ces paramètres dans le panneau de configuration Bamboo n'affectent pas les mêmes paramètres du système. En revanche, des modifications apportées à des paramètres système similaires peuvent affecter les paramètres de votre tablette Bamboo.

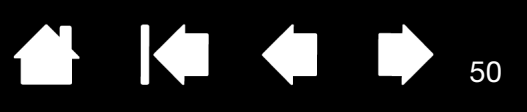

## <span id="page-49-0"></span>RÉGLAGE DE LA TABLETTE ET DES FONCTIONS EXPRESSKEY

Sélectionnez l'onglet TABLETTE pour définir l'orientation de la tablette et personnaliser les touches ExpressKeys.

ORIENTATION : Pour modifier l'orientation de votre tablette, sélectionnez DROITIER ou GAUCHER. Le pilote de la tablette configure automatiquement tous les aspects de la tablette pour l'option sélectionnée. Faites ensuite pivoter la tablette pour l'adapter à l'orientation sélectionnée.

Remarque : lors de la connexion et du basculement entre écrans, l'orientation de la tablette utilise les paramètres par défaut sélectionnés au moment de l'installation du pilote. Si vous souhaitez modifier l'orientation par défaut, vous devez réinstaller le pilote. Reportez-vous à la section configuration de [l'orientation de la tablette](#page-11-0).

EXPRESSKEYS : utilisez les menus déroulants pour sélectionner la [fonction](#page-52-0) à exécuter en appuyant sur la touche. Votre choix s'affiche dans le menu déroulant ou sous le menu. Par défaut :

- L'ExpressKey supérieur est configuré pour DÉS-/ACTIVER LA SAISIE TACTILE. Appuyez à nouveau sur la touche ExpressKey pour réactiver la saisie tactile.
- Vous pouvez lancer [Bamboo Dock](#page-86-0) ou l'afficher en premier plan en appuyant sur la deuxième touche en partant du haut. Appuyez à nouveau sur la touche pour réduire la fenêtre de Bamboo Dock.
- Les boutons inférieurs sont configurés par défaut pour produire un CLIC (touche du bas) et un CLIC DROIT (2ème touche à partir du bas).
- Remarque : les touches ExpressKeys ne sont pas disponibles sur les modèles de tablette qui ne prennent en charge que la saisie au stylet.

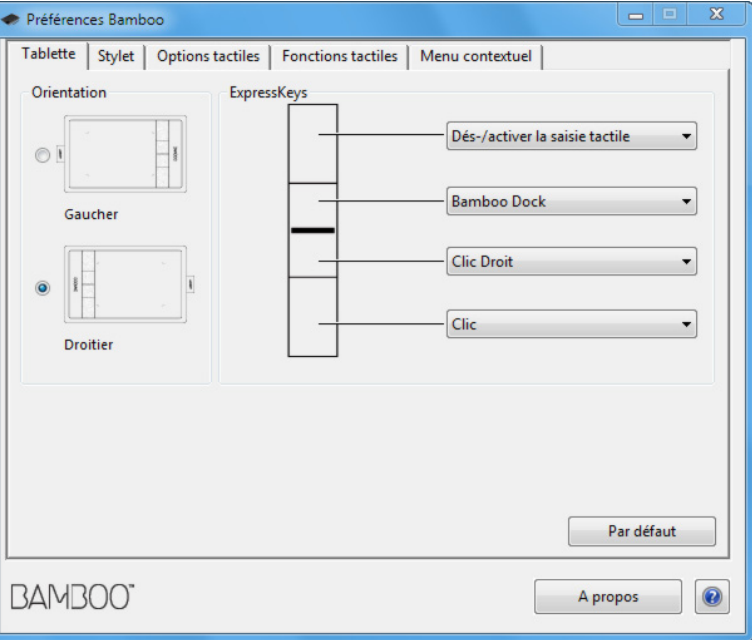

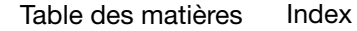

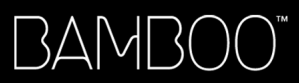

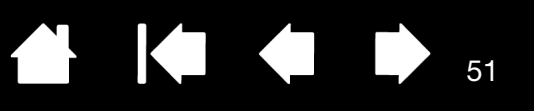

 $\mathbf{L}$ 

### <span id="page-50-0"></span>PERSONNALISATION DU MENU CONTEXTUEL

Sélectionnez l'onglet MENU CONTEXTUEL pour créer un menu personnalisé et définir les fonctions qui apparaîtront dans le menu.

#### Sélectionnez une [fonction du bouton](#page-52-0) à ajouter au menu contextuel.

Affiche la liste des fonctions ajoutées au menu contextuel. Pour déplacer un élément, glissez-le à l'endroit souhaité. Double-cliquez sur un élément pour le modifier.

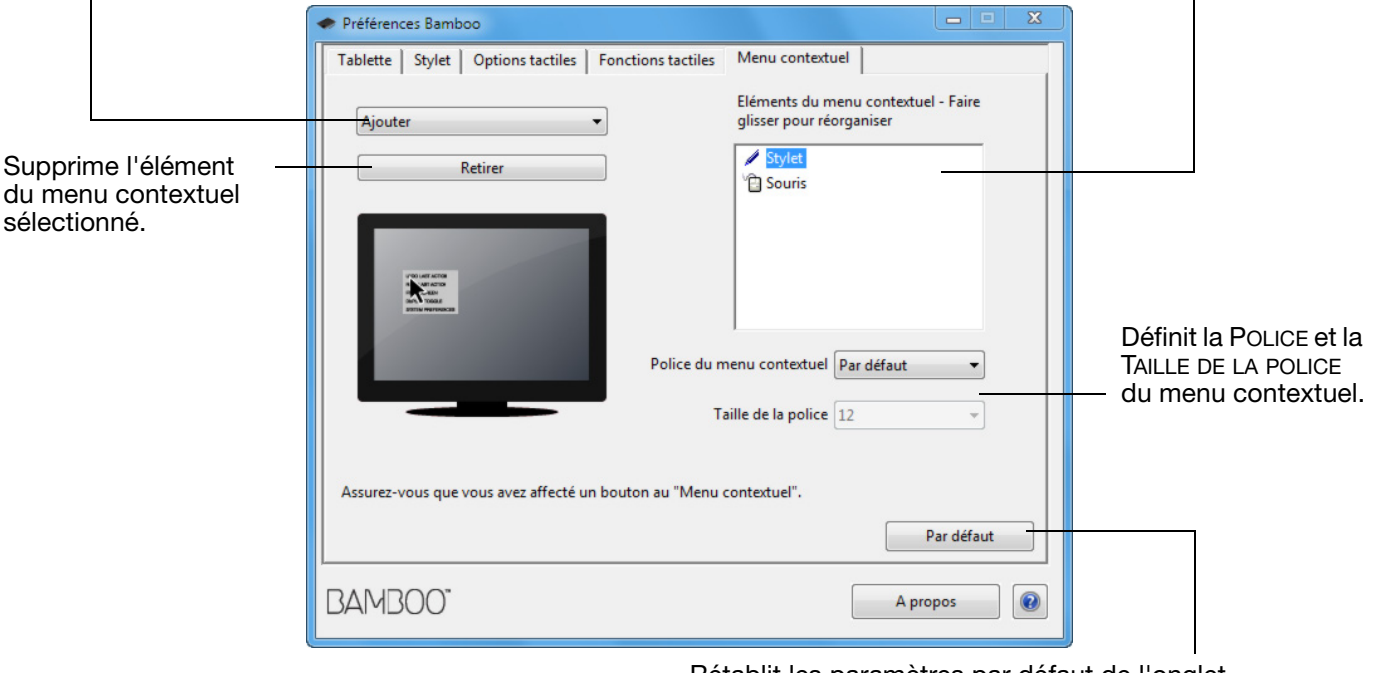

Rétablit les paramètres par défaut de l'onglet.

Important : cette action supprimera toutes les options du menu contextuel qui ont été définies.

51

Vous pouvez configurer un ExpressKey ou l'un des boutons du stylet de façon à pouvoir accéder au MENU CONTEXTUEL. Lorsque vous appuyez sur ce bouton, le menu contextuel s'affiche à l'emplacement du curseur à l'écran.

Cliquez parmi les options disponibles dans le menu.

Pour fermer le menu contextuel sans sélectionner d'option, cliquez hors du menu.

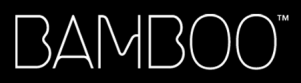

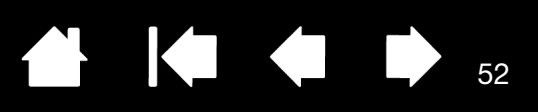

## <span id="page-51-0"></span>UTILISATION DE LA FONCTION DE BASCULEMENT ENTRE ÉCRANS

Le Basculement entre écrans est disponible pour les systèmes comportant plusieurs moniteurs. Cette fonctionnalité vous permet de travailler avec votre tablette sur un écran ou sur plusieurs écrans simultanément. Reportez-vous à la section [utilisation de plusieurs moniteurs](#page-14-0).

Une fois la fonction de BASCULEMENT ENTRE ÉCRANS affectée à une ExpressKey, appuyez sur cette dernière pour basculer la correspondance de la tablette entre une correspondance de base (réglage actuel de la boîte de dialoque *DÉTAILS DU [MODE STYLET](#page-46-0)*) et les autres moniteurs tour à tour. Par exemple :

- 1. La totalité de la zone d'affichage d'un système à plusieurs moniteurs est configurée en mode étendu et affectée à la surface active de la tablette Bamboo.
- 2. Le fait d'appuyer sur l'ExpressKey à laquelle la fonction de BASCULEMENT ENTRE ÉCRANS a été affectée fait basculer la correspondance de tablette vers l'affichage de l'écran suivant de la séquence.

Tous les moniteurs sont sélectionnés dans la séquence de basculement.

- La correspondance de base est la tablette et l'affichage correspondant qui a été défini dans la boîte de dialogue DÉTAILS DU [MODE STYLET.](#page-46-0) Par défaut, elle inclut l'ensemble des moniteurs, sauf si vous avez défini un moniteur comme moniteur principal.
- Lorsque vous basculez sur le moniteur suivant, la zone active de la tablette est mise en correspondance avec celle du moniteur (en mode stylet).
- Un dernier basculement après le dernier moniteur coché permet de revenir aux correspondances de base.

Notez qu'avec chacune des actions suivantes, la série de basculement retourne à la correspondance de base :

- Lancement d'une application graphique prenant en charge la sensibilité à la pression.
- Déconnexion ou redémarrage du système.
- Changement d'utilisateur (Passage rapide d'un utilisateur à un autre).
- Passage du système en mode veille.
- Modification des paramètres DÉTAILS DU [MODE STYLET.](#page-46-0)
- Modification de la résolution ou du nombre d'écrans de votre système.
- Utilisation de la fonction **[BASCULEMENT](#page-56-0) DE MODE...**
- Sélection du MODE STYLET ou MODE SOURIS à partir du menu contextuel.

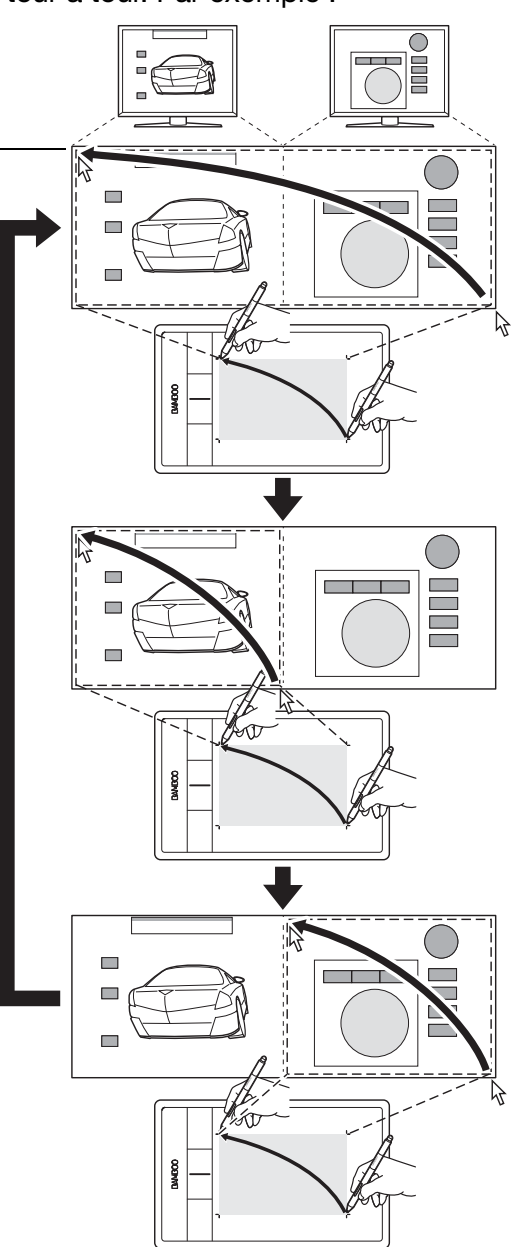

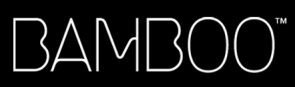

[Index](#page-94-0)

## <span id="page-52-0"></span>FONCTIONS DES BOUTONS

Personnalisez Bamboo en fonction de votre manière de travailler. Il vous suffit d'utiliser le panneau de configuration Bamboo pour modifier la fonction affectée à un bouton du stylet, un ExpressKey ou un paramètre du menu contextuel. Les fonctions de bouton proposées peuvent varier selon le modèle de votre tablette. Notez que toutes les options ne sont pas disponibles pour toutes les commandes ni pour tous les modèles de tablettes.

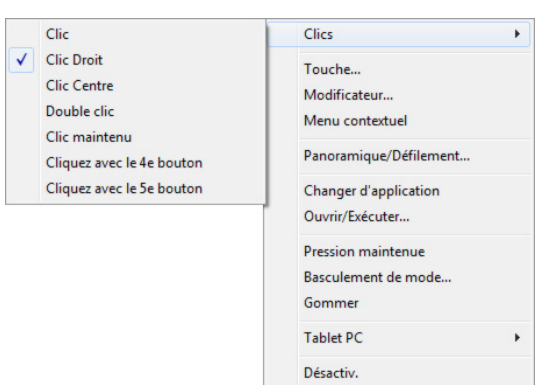

Par défaut

**AK & D** 

53

53

**K** 

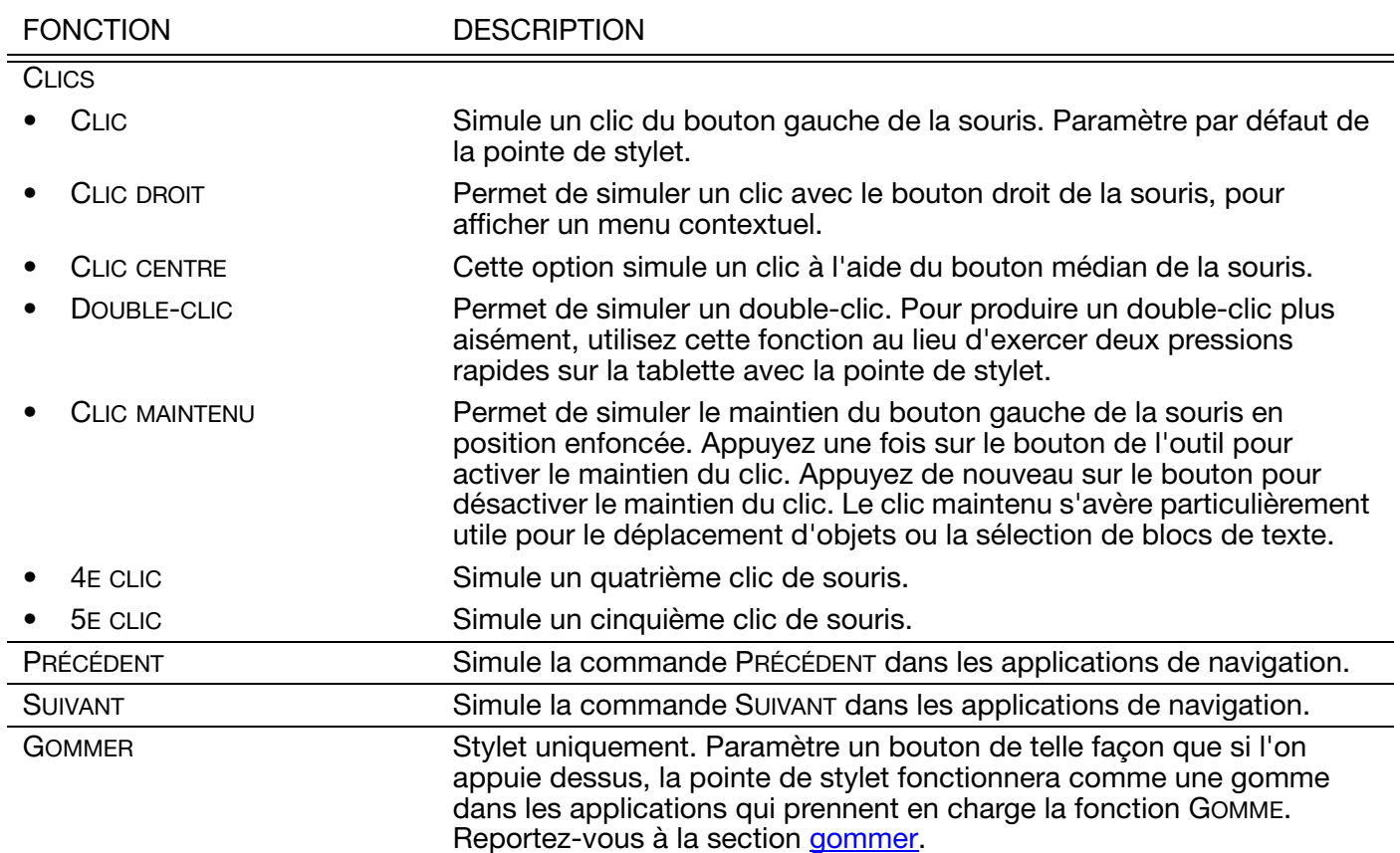

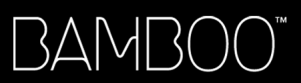

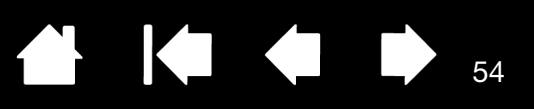

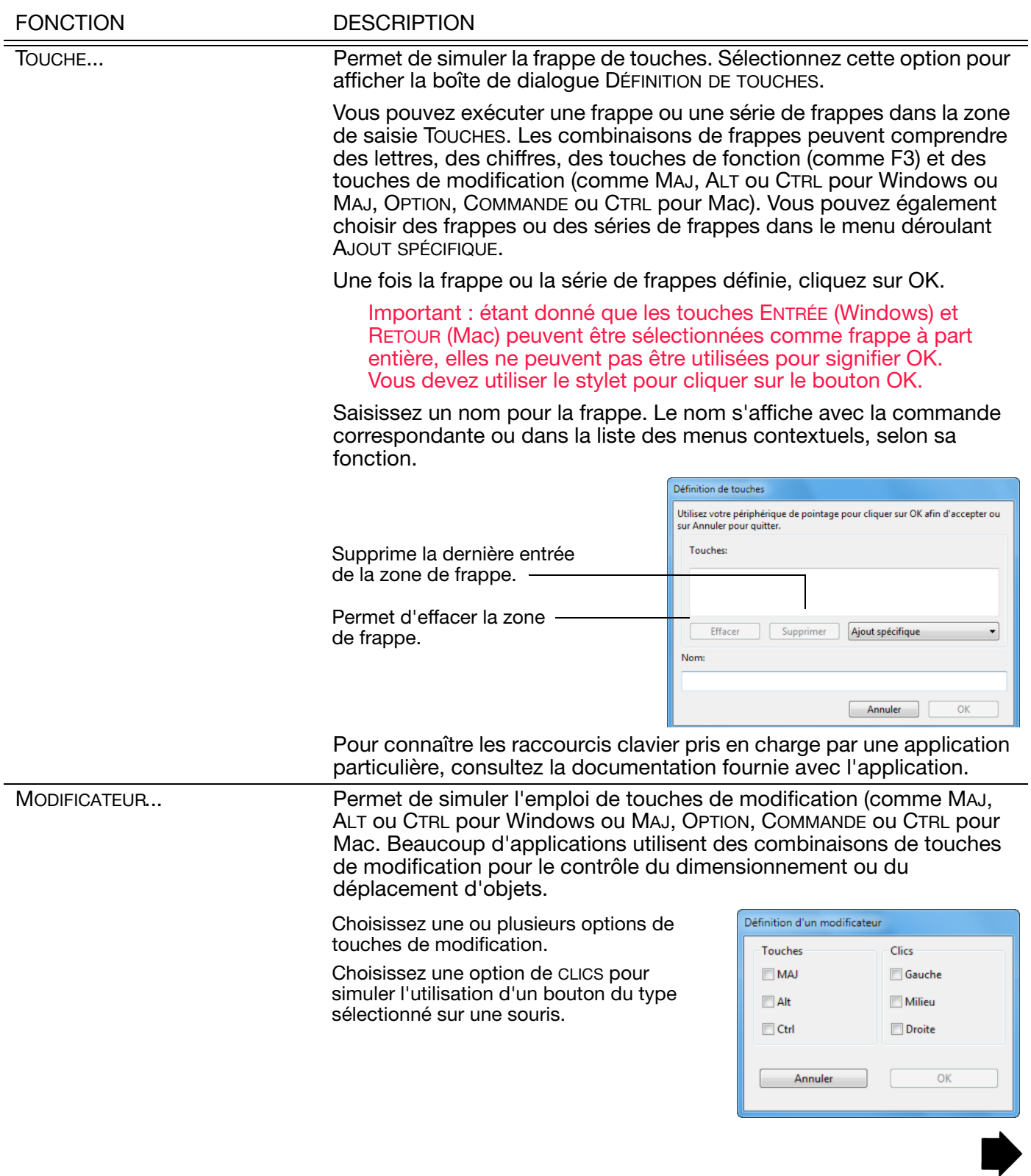

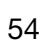

 $\parallel$ 

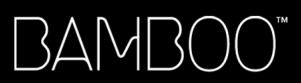

 $\blacktriangleright$ 

 $\triangle$ 

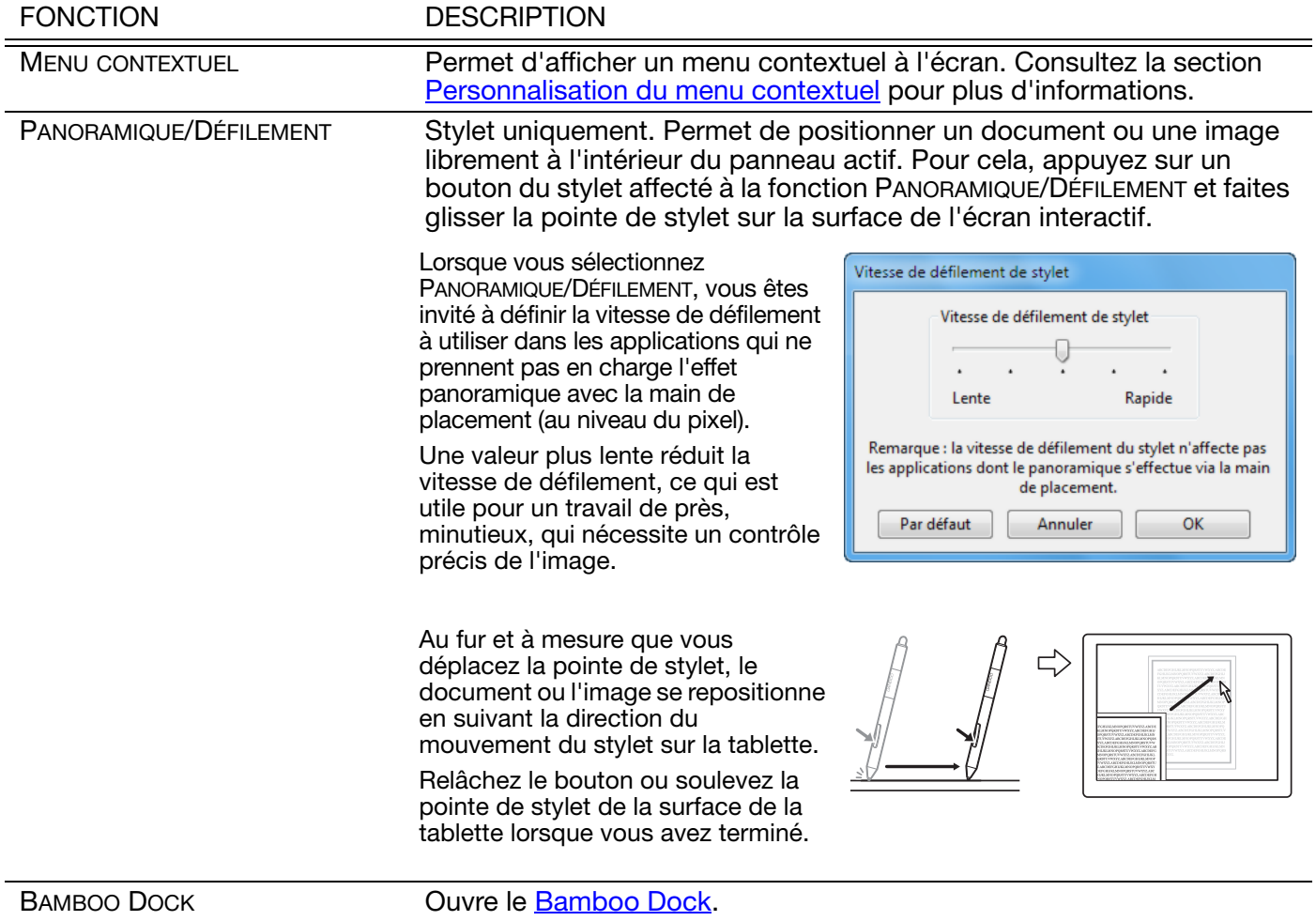

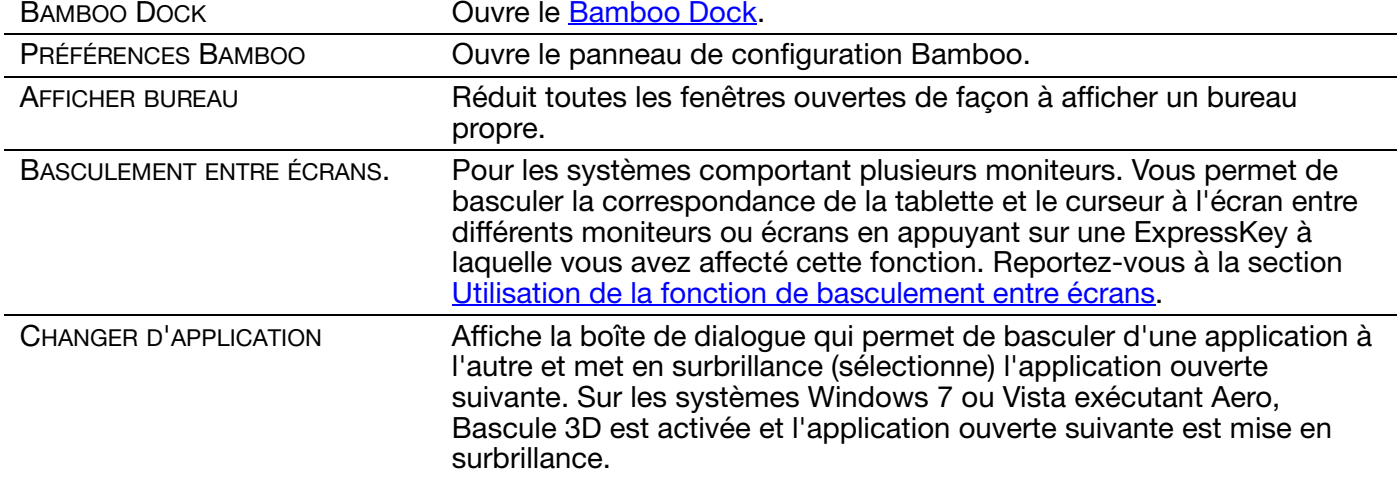

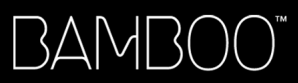

56

 $\parallel$ 

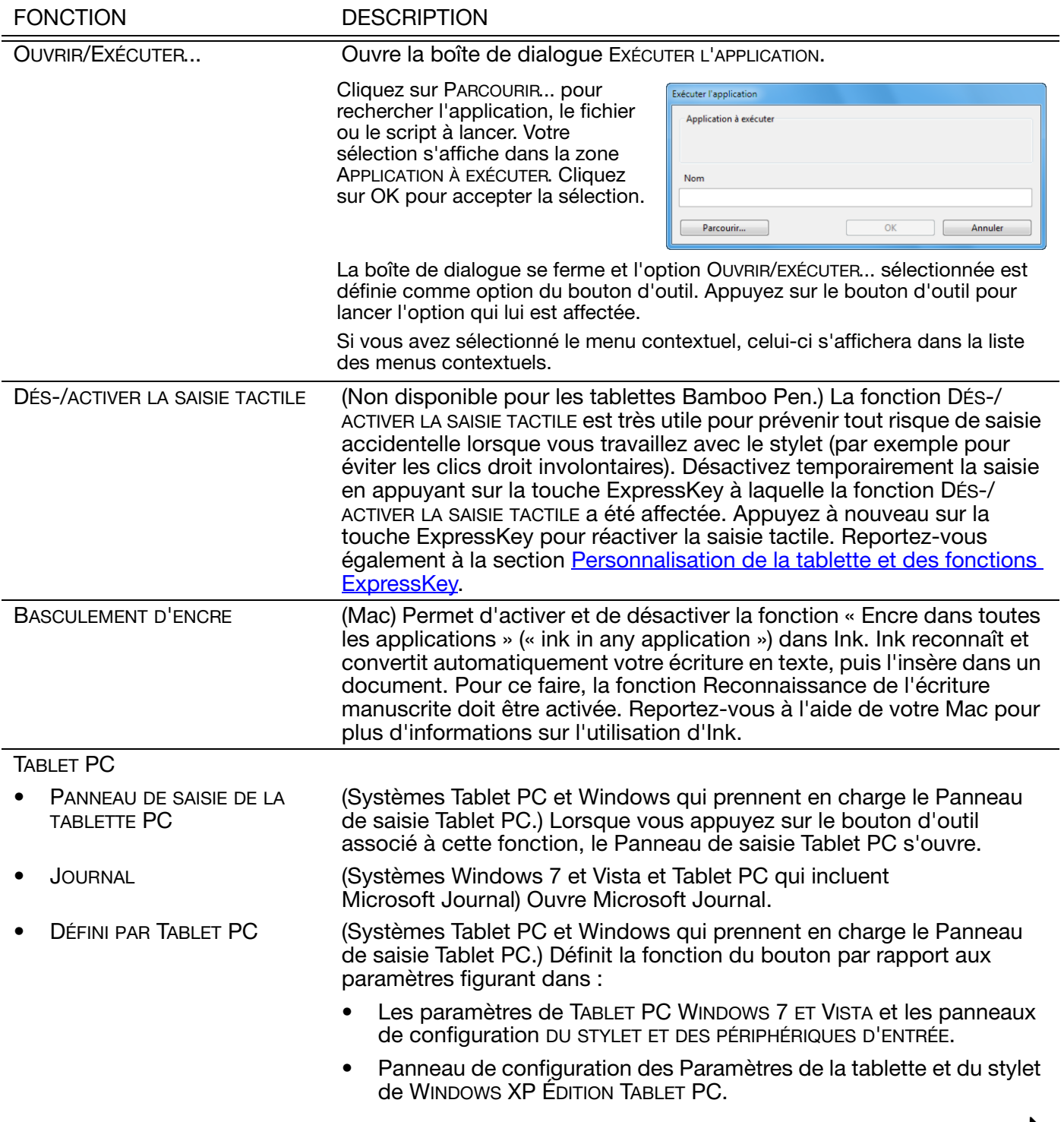

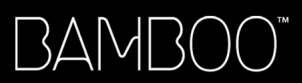

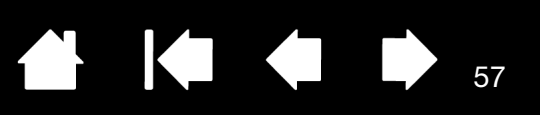

<span id="page-56-0"></span>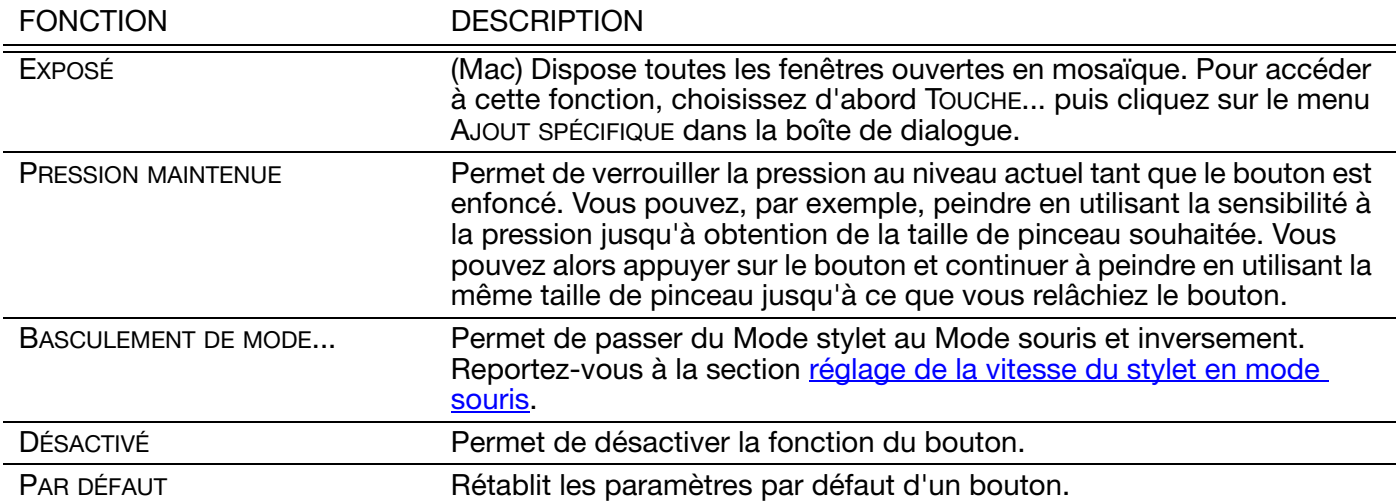

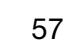

 $\blacktriangleright$ 

N

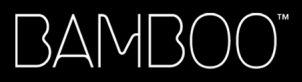

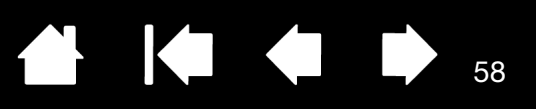

# CONNEXION SANS FIL SUR VOTRE BAMBOO

<span id="page-57-1"></span>Les tablettes Bamboo prennent en charge l'utilisation par port USB et l'utilisation sans fil. Élargissez votre liberté créative. Activez la fonction sans fil sur votre tablette Bamboo en achetant et en installant le kit d'accessoires sans fil Wacom. Reportez-vous à la section [commande de pièces et d'accessoires.](#page-90-0)

Remarque : Les tablettes Bamboo prennent en charge l'utilisation sans fil, contrairement aux tablettes Bamboo Pen.

[Composants des accessoires sans fil](#page-57-0) [Configuration de la connexion sans fil](#page-58-0) [Batterie et gestion de l'alimentation](#page-62-0) [Informations sur la durée de vie de la batterie](#page-65-0) [Remplacement de la batterie](#page-66-0) [Retrait du module sans fil](#page-67-0) [Logement du récepteur sans fil](#page-68-0)

### <span id="page-57-0"></span>COMPOSANTS DES ACCESSOIRES SANS FIL

Le kit d'accessoires sans fil Wacom comprend les composants suivants :

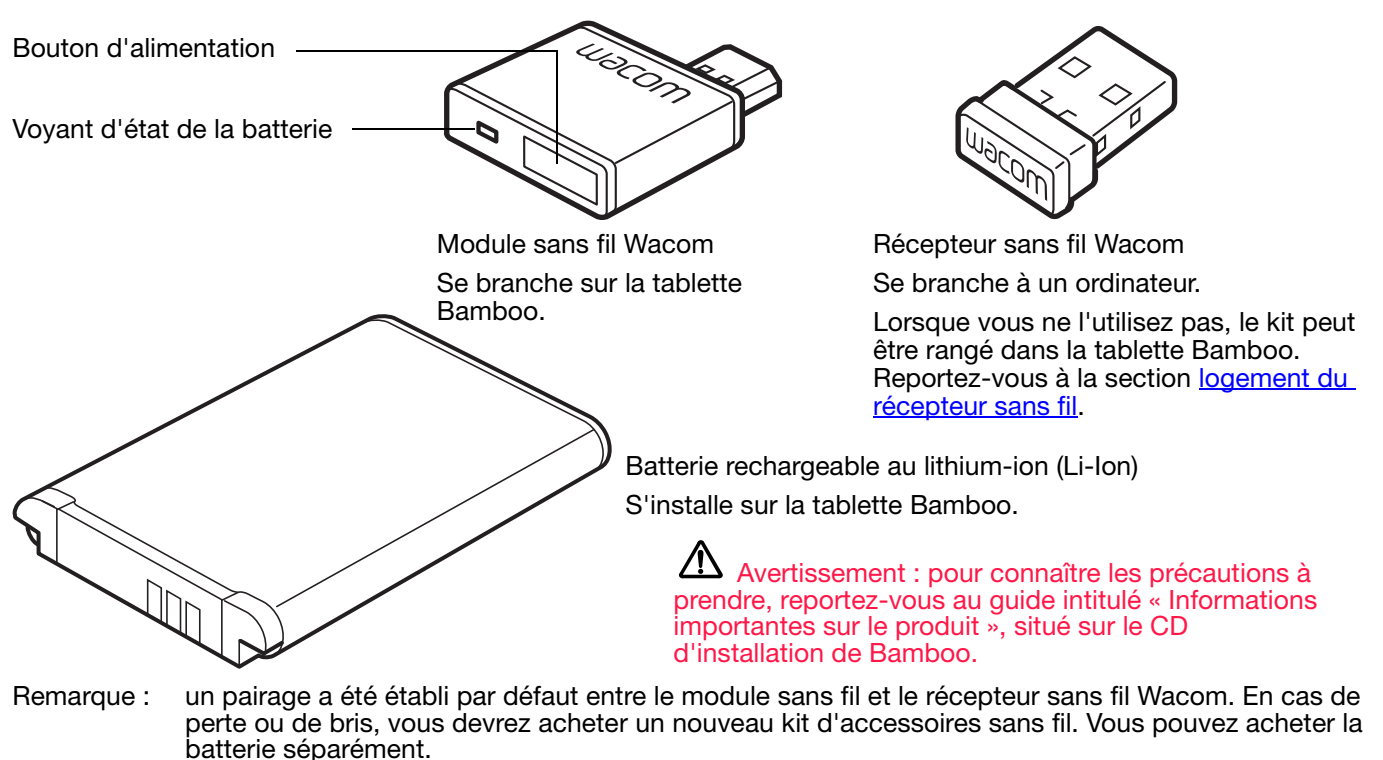

Pour installer le kit, reportez-vous à la section [configuration de la connexion sans fil](#page-58-0).

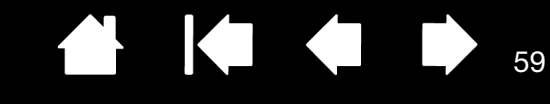

A

## <span id="page-58-0"></span>CONFIGURATION DE LA CONNEXION SANS FIL

Configurez Bamboo pour une utilisation sans fil.

1. Si vous utilisiez Bamboo comme tablette filaire, déconnectez le câble USB.

[Index](#page-94-0)

2. Retournez la tablette. Retirez le(s) couvercle(s) du compartiment sans fil. Voir (A). Faites glisser le(s) couvercle(s) du corps de la tablette pour le(s) retirer. La grande tablette Bamboo est équipée de deux couvercles : le premier pour le module sans fil Wacom et le second pour la batterie rechargeable.

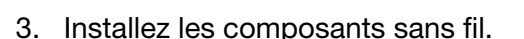

**BAMB** 

- Installez la batterie. Alignez les contacts (B) comme indiqué, puis appuyez pour la mettre en place. Reportez-vous également à la section [remplacement de la batterie.](#page-66-0)
- Installez le module sans fil. Sortez et retirez l'entretoise du module sans fil (C). Faites glisser le module sans fil dans la tablette et vérifiez que le connecteur est bien positionné (D).

Important : conservez l'entretoise du module. Vous pourriez en avoir besoin pour retirer le module sans fil et protéger l'intérieur de la tablette de la poussière quand le module n'y est pas installé. Reportez-vous à la section retrait du [module sans fil.](#page-67-0)

- Remettez en place le(s) couvercle(s) du compartiment sans fil. Alignez-le(s) et faitesle(s) glisser jusqu'à ce qu'il(s) soi(en)t en place.
- Connectez le récepteur sans fil Wacom à un port USB actif de votre ordinateur ou du concentrateur USB (F).

Lorsque vous ne l'utilisez pas, rangez le récepteur dans le compartiment de stockage du récepteur sans fil. Reportez-vous à la section [logement du](#page-68-0)  [récepteur sans fil.](#page-68-0)

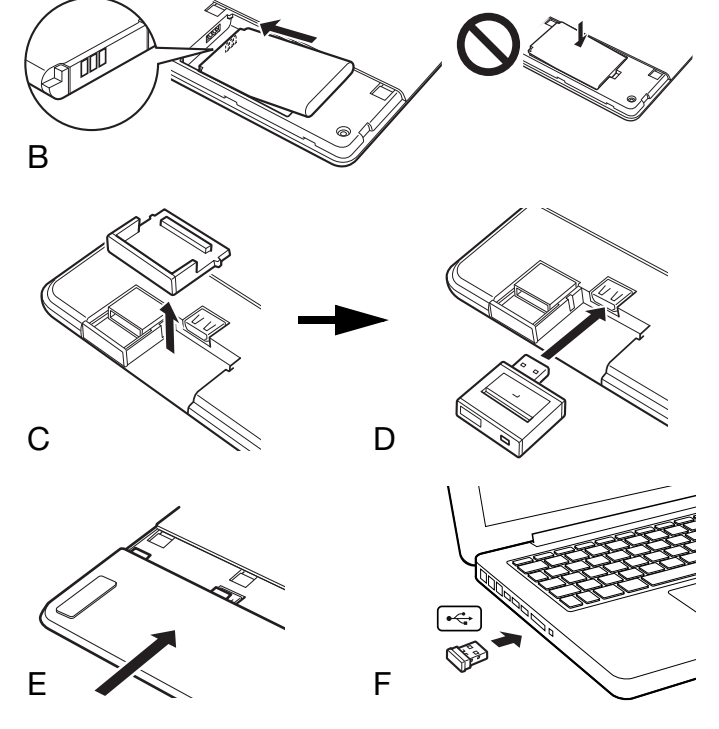

59

4. Si ce n'est pas déjà fait, allumez votre ordinateur et patientez jusqu'à ce que le système d'exploitation soit complètement chargé.

Puis connectez-vous via une connexion sans fil.

[Mise en place d'une connexion sans fil](#page-59-0) [Optimisation de la connexion sans fil](#page-61-0)

[Table des matières](#page-2-0) [Index](#page-94-0)

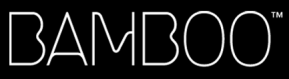

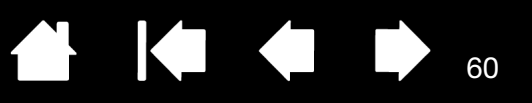

Bouton d'alimentation

60

### <span id="page-59-0"></span>MISE EN PLACE D'UNE CONNEXION SANS FIL

Connectez votre Bamboo via une connexion sans fil.

1. Chargez entièrement la batterie de la tablette. Reportez-vous à la section [charge de la batterie](#page-62-1). Quand le voyant vert est allumé pour indiquer que la batterie est entièrement chargée, déconnectez le câble USB. Vous pouvez désormais travailler sans fil.

Voyant d'état de la batterie

- Émet une lumière orange lorsque le câble USB est connecté et que la batterie est en cours de charge.
- Émet une lumière verte lorsque le câble USB est connecté et que la batterie est totalement chargée.
- S'éteint lorsque vous utilisez la tablette avec une connexion sans fil.

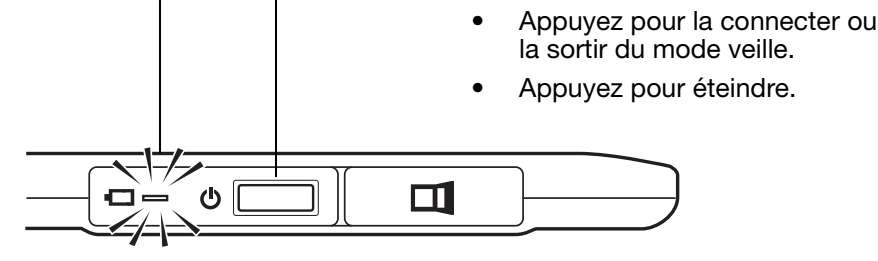

2. Appuyez sur le bouton d'alimentation du module sans fil Wacom. Une connexion sans fil doit être mise en place dans un délai de quatre secondes. Dans le cas contraire, le module sans fil s'éteint. Dans ce cas, reportez-vous à la section [problèmes de connexion sans fil.](#page-77-0)

Le [pairage](#page-92-0) n'est pas obligatoire. Un pairage a été établi par défaut entre le module sans fil et le récepteur sans fil Wacom ; ils fonctionnent comme un ensemble discret.

3. Vérifiez la connexion en utilisant le stylet sur la tablette pour déplacer le curseur à l'écran. Reportezvous également à la section [statut de la batterie et de la connexion sans fil.](#page-63-0)

Bamboo peut fonctionner avec une connexion sans fil ou en mode USB, mais pas de façon simultanée.

- Le mode sans fil est activé lorsque Bamboo est correctement configurée pour une connexion sans fil et que le câble USB est déconnecté. Lorsque le câble USB est déconnecté, la tablette recherche une connexion et se connecte au récepteur sans fil en quatre secondes. Si le récepteur est introuvable, la tablette passe alors en mode Veille.
- La connexion USB désactive le mode sans fil et active le mode USB.

Remarques :

Bamboo peut utiliser une connexion sans fil jusqu'à 10 mètres de distance de votre ordinateur. Le module sans fil utilise la technologie des fréquences radio, qui peuvent traverser des objets non métalliques tels que des bureaux. Il n'est donc pas nécessaire que Bamboo ait une visibilité directe sur le récepteur sans fil.

Les interférences émanant d'autres appareils (en particulier, les périphériques audio) ou des objets métalliques en visibilité directe, peuvent avoir un effet négatif sur les performances de la tablette et la distance de fonctionnement. Si vous rencontrez des problèmes de connexion, reportez-vous à la section [optimisation de la connexion sans fil.](#page-61-0)

Au redémarrage de votre ordinateur, patientez jusqu'à ce que votre système d'exploitation soit complètement chargé, puis démarrez le module sans fil (s'il n'est pas déjà allumé) pour commencer à travailler avec une connexion sans fil.

KIC 61

61

Important : dans de nombreux pays, l'utilisation des périphériques sans fil est réglementée. Si vous voyagez avec votre Bamboo, configurée pour une utilisation sans fil, veuillez consulter l'organisme de régulation compétent pour prendre connaissance des restrictions pouvant s'appliquer à votre produit dans vos pays de destination.

**45** Les produits utilisant des signaux sans fil peuvent interférer avec l'équipement de radionavigation des avions commerciaux. Il est donc interdit d'utiliser un périphérique sans fil lors d'un voyage en avion. Désactivez le signal sans fil de la tablette Bamboo en désactivant ou en retirant le module sans fil (le voyant d'alimentation de la tablette s'éteindra) et n'activez PAS le module sans fil pendant le décollage, le vol ou l'atterrissage.

 $\Delta$  N'utilisez pas votre Bamboo sans fil à proximité d'un système de commande ou de tout autre environnement nécessitant une fiabilité extrêmement élevée ou dans lequel l'utilisation d'un périphérique sans fil pourrait causer des interférences. Cela risquerait de nuire au bon fonctionnement d'autres appareils électroniques ou ces derniers pourraient provoquer un dysfonctionnement de la tablette. Lorsque l'utilisation de produits sans fil est interdite, éteignez ou retirez le module sans fil (assurez-vous que le signal sans fil est éteint) pour éviter qu'il ne provoque le dysfonctionnement d'autres appareils électroniques ou qu'il ne crée des interférences. Wacom décline toute responsabilité en cas de dommages directs ou indirects. Pour plus d'informations, veuillez vous référer à votre contrat de garantie situé dans le guide intitulé « Informations importantes sur le produit ».

**45** Mettez votre tablette hors tension dans les endroits où les périphériques électroniques ne sont pas autorisés. La tablette pouvant entraîner un dysfonctionnement des autres appareils électroniques dans les endroits où l'usage des appareils électroniques est interdit (un avion, par exemple), assurez-vous d'éteindre la tablette en débranchant son connecteur USB de l'ordinateur.

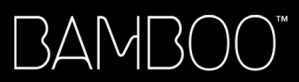

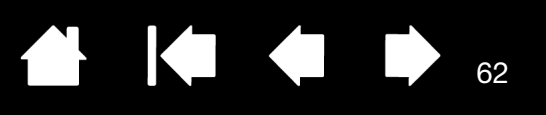

### <span id="page-61-0"></span>OPTIMISATION DE LA CONNEXION SANS FIL

Si le curseur à l'écran peine à suivre les mouvements du stylet sur la tablette, s'il saute fréquemment ou si de nombreuses lignes droites apparaissent lorsque vous dessinez dans des applications graphiques, il est possible que votre connexion sans fil ne permette pas de transmettre toutes les données de la tablette à la vitesse requise. Ce problème est peut-être dû à des interférences émanant d'autres sources d'ondes, à des objets faisant obstruction au parcours des ondes, à une distance excessive de l'ordinateur ou à une combinaison de ces différents facteurs.

Pour améliorer la connexion sans fil et optimiser les performances de la tablette :

- Éliminez tout objet métallique se trouvant directement entre Bamboo et le récepteur sans fil Wacom branché sur votre ordinateur.
- Tâchez de connecter le récepteur sans fil à une rallonge USB, puis placez-le sur votre bureau ou à n'importe quel endroit en visibilité directe de Bamboo.
- Rapprochez la tablette de votre ordinateur.
- Mettez hors tension tous les autres périphériques utilisant une bande de fréquence de 2,4 GHz, tels que les réseaux Wi-Fi, les téléphones portables, etc. ou éloignez leurs antennes de votre ordinateur.

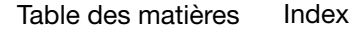

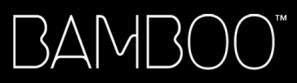

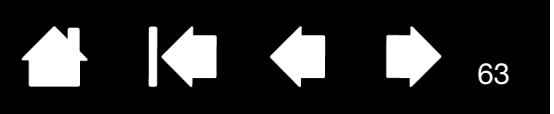

## <span id="page-62-0"></span>BATTERIE ET GESTION DE L'ALIMENTATION

Cette section contient des informations importantes sur la batterie rechargeable et les fonctions de gestion de l'alimentation de votre Bamboo lorsqu'elle est configurée pour une utilisation sans fil. Assurez-vous d'avoir pris connaissance des sections suivantes.

[Charge de la batterie](#page-62-1) [Statut de la batterie et de la connexion sans fil](#page-63-0) [Mode économie d'énergie](#page-64-0)

### <span id="page-62-1"></span>CHARGE DE LA BATTERIE

Chargez complètement la batterie de la tablette avant d'utiliser Bamboo la première fois en mode sans fil.

Raccordez Bamboo à un port USB principal (situé directement sur votre ordinateur) ou à un concentrateur USB alimenté au moyen du câble USB.

- La batterie se charge dès que le câble est connecté, lorsqu'elle n'est pas déjà totalement chargée.
- Pour votre usage quotidien, chargez votre batterie pendant environ quatre heures. Le chargement complet d'une batterie vide nécessite environ six heures. Le temps de charge réel dépend du niveau de la batterie et de l'utilisation de la tablette pendant la charge.
- La connexion USB désactive le mode sans fil.

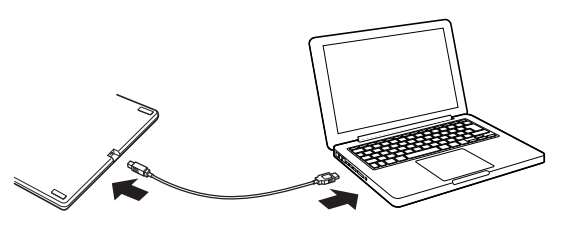

Important : pendant le chargement de la batterie, connectez toujours le câble USB directement à votre ordinateur ou à un concentrateur USB alimenté. Il est possible qu'un concentrateur non alimenté ne fournisse pas suffisamment de courant pour charger la batterie, affectant ainsi l'utilisation générale de la tablette.

Lorsque votre tablette n'est pas connectée à votre ordinateur par l'intermédiaire d'un câble USB, vous pouvez charger la batterie à l'aide d'un adaptateur mural standard délivrant une tension de sortie de 5 V. Le chargement rapide ne fonctionnera pas pour ce processus.

Pour plus d'informations, reportez-vous aux informations sur le produit disponibles sur le site Web de Wacom de votre pays.

Voyant d'état de la batterie

- Émet une lumière orange lorsque le câble USB est connecté et que la batterie est en cours de charge.
- Émet une lumière verte lorsque le câble USB est connecté et que la batterie est totalement chargée.

 $\Delta$  Avertissement : pour connaître les précautions à prendre, reportez-vous au quide intitulé « Informations importantes sur le produit »,

#### Conseils :

Pendant le chargement, vérifiez que la batterie et le module sans fil Wacom sont installés dans la tablette.

ტ

Pour vérifier l'état de charge de la batterie, ouvrez le panneau de configuration Bamboo et sélectionnez l'onglet TABLETTE. Reportez-vous à la section statut de la batterie et de la connexion [sans fil.](#page-63-0)

Tirez le meilleur parti de votre temps d'utilisation sans fil. Reportez-vous aux sections mode [économie d'énergie](#page-64-0) et [informations sur la durée de vie de la batterie](#page-65-0).

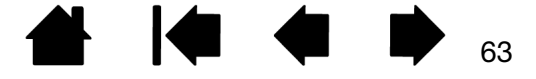

П

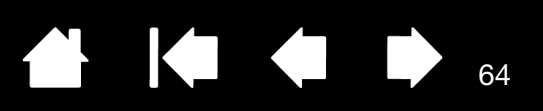

### <span id="page-63-0"></span>STATUT DE LA BATTERIE ET DE LA CONNEXION SANS FIL

En mode sans fil, Bamboo vous propose des commentaires supplémentaires à propos de votre tablette.

Le voyant d'état de la tablette indique ce qui suit :

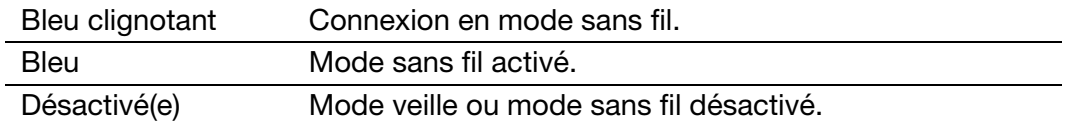

• Sur le module sans fil Wacom, le voyant d'état de la batterie indique ce qui suit :

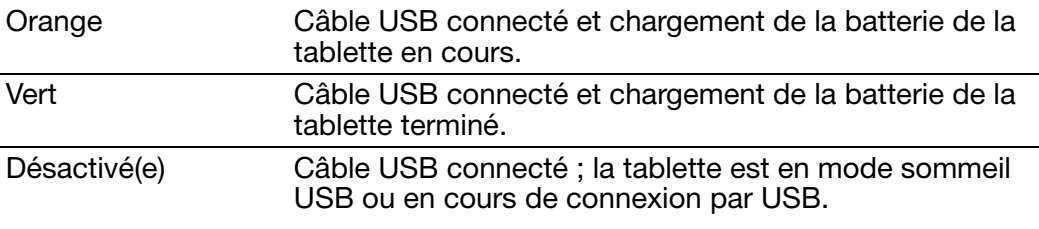

Câble USB déconnecté, aucune activité de chargement.

- Une icône d'état de la batterie s'affiche également dans la barre des tâches système (Windows) ou la barre de menus (Mac). Déplacez le curseur au-dessus de l'icône pour plus de détails.
- L'onglet TABLETTE du panneau de configuration Bamboo se met à jour pour afficher l'état de la batterie de la tablette et les options de commande.

L'icône d'état de la batterie indique que la tablette est en cours d'utilisation et affiche l'état de charge de la batterie.

- Le symbole d'une prise secteur indique que la tablette fonctionne grâce à une source d'alimentation externe via le câble USB et que la batterie est en cours de chargement.
- Le symbole d'une coche indique que la batterie est complètement chargée.
- Un symbole d'alerte indique que la charge de la batterie est inférieure à 20 %.

Les points ci-dessus décrivent uniquement les éléments de contrôle de base de l'icône d'état de la batterie. Vous pourrez observer des variations en fonction de l'état de votre tablette et de votre système d'exploitation. Reportez-vous également à la section [mode économie d'énergie](#page-64-0).

Ajustez le curseur pour déterminer le moment où votre tablette passera en mode économie d'énergie.

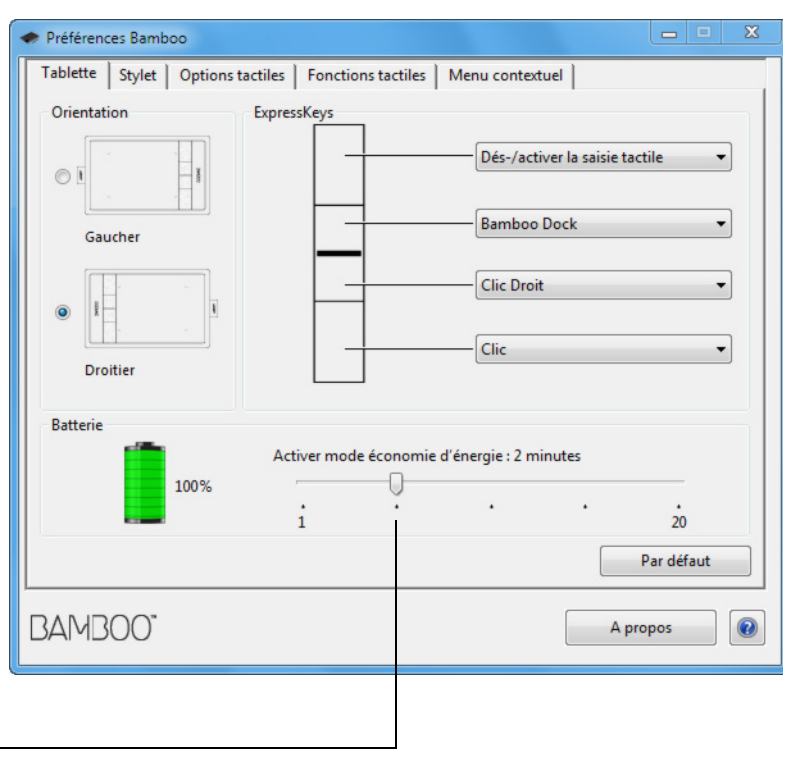

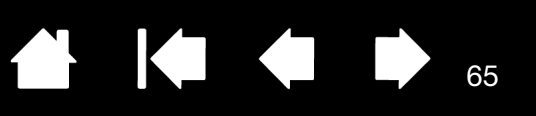

 $\blacksquare$ 

### <span id="page-64-0"></span>MODE ÉCONOMIE D'ÉNERGIE

Une fois configurée pour une utilisation sans fil, Bamboo bénéficie de diverses fonctionnalités d'économie d'énergie permettant de conserver la charge de la batterie de la tablette et d'améliorer ses performances.

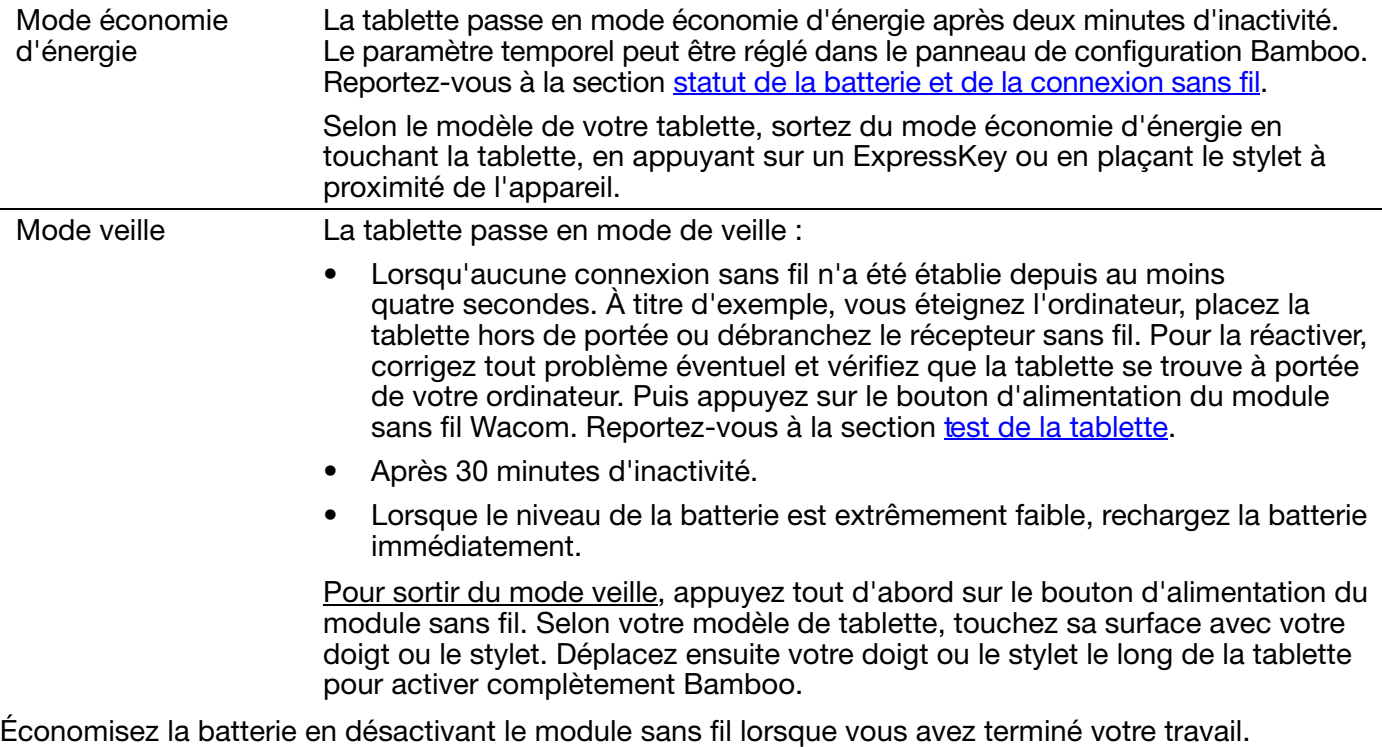

Important : la tablette consomme l'énergie de la batterie lorsque le module sans fil est activé. Même en mode veille, une très légère consommation d'énergie est maintenue, ce qui peut au final entraîner un déchargement et une panne de batterie. Pensez donc à recharger la batterie et à désactiver le module sans fil si vous ne comptez pas utiliser la tablette pendant quelques jours. Reportez-vous à la section [informations sur la durée de vie de la batterie](#page-65-0).

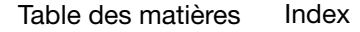

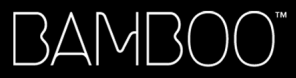

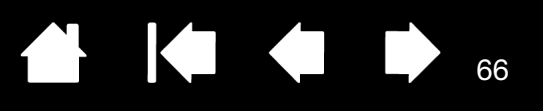

## <span id="page-65-0"></span>INFORMATIONS SUR LA DURÉE DE VIE DE LA BATTERIE

Lorsqu'elle est complètement chargée, la batterie rechargeable doit fournir environ huit heures d'utilisation sans fil. Néanmoins, toutes les batteries vieillissent et perdent graduellement leur capacité de conservation de charge.

- La durée de vie normale d'une batterie Li-Ion est de deux ou trois ans, qu'elle soit utilisée ou non. Le cyclage (décharge, puis recharge) des batteries au lithium-ion (Li-Ion) ne permet pas d'augmenter leur durée de vie ou leurs performances.
- Chargez toujours la batterie lorsque l'avertissement de charge basse s'affiche à l'écran. Reportez-vous également à la section [mode économie d'énergie](#page-64-0).
- La tablette consomme l'énergie de la batterie lorsque le module sans fil Wacom est activé. Pour réduire la consommation d'énergie, la tablette passe en mode veille dès que le niveau de charge est très bas. La batterie doit alors être rechargée.

Même en mode veille, la tablette continue à consommer un peu de courant, et vide donc lentement la batterie. Pensez donc à recharger la batterie et à désactiver le module sans fil si vous ne comptez pas utiliser la tablette pendant quelques jours.

• Une fois que la tension de la batterie est inférieure à un niveau de sécurité minimum, un circuit de protection interne de la batterie l'empêche de se charger.

Si une batterie présentant une faible charge reste dans la tablette pendant une période prolongée, la légère consommation d'énergie utilisée par la tablette peut décharger la batterie jusqu'à l'activation du circuit de protection interne. Si c'est le cas, vous ne pourrez plus charger la batterie. En cas d'inutilisation prolongée de la tablette, protégez la batterie en la retirant de la tablette.

Vous ne pouvez pas recharger une batterie au lithium-ion (Li-Ion) trop déchargée.

• Pour un remisage prolongé de la batterie (un mois ou plus), vous pouvez ralentir le processus de vieillissement en conservant la batterie dans un lieu frais et en vous assurant qu'elle est partiellement (et non entièrement) chargée. Pour assurer une recharge optimale de la batterie lorsque vous la remettez en service, le niveau de charge recommandé est d'environ 40 %. Si vous rangez la tablette et la batterie, il n'est pas nécessaire de retirer la batterie. Toutefois, il est toujours bon de retirer la batterie lorsque vous rangez la tablette.

Veuillez noter que la batterie pourrait ne pas être rechargeable après six mois continus d'inutilisation.

Vous devrez vous procurer une nouvelle batterie pour votre tablette lorsque l'ancienne ne parviendra plus à conserver une charge acceptable ou ne pourra plus être chargée. Reportez-vous à la section [commande](#page-90-0)  [de pièces et d'accessoires](#page-90-0).

 $\sqrt{1}$  Avertissement : pour connaître les précautions à prendre, reportez-vous au guide intitulé « Informations importantes sur le produit ».

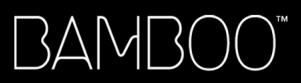

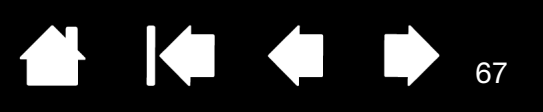

## <span id="page-66-0"></span>REMPLACEMENT DE LA BATTERIE

Si la batterie de votre tablette a dépassé sa durée de vie et qu'elle ne se charge plus correctement ou qu'elle ne conserve plus sa charge, remplacez-la. Veillez à utiliser uniquement la batterie rechargeable conçue pour votre tablette. Pour obtenir des informations, reportez-vous à la section [commande de pièces](#page-90-0)  [et d'accessoires.](#page-90-0)

Important : utilisez exclusivement une batterie Wacom indiquée pour votre tablette.

Pour remplacer la batterie rechargeable :

- 1. Retournez la tablette. Retirez le couvercle du compartiment sans fil. La grande tablette Bamboo est équipée de deux couvercles : le premier pour le module sans fil Wacom et le second pour la batterie rechargeable. Faites glisser le couvercle du corps de la tablette pour le retirer.
- 2. Comme indiqué ci-dessous, retirez délicatement l'ancienne batterie.
- 3. Installez la nouvelle batterie. Comme indiqué ci-dessous, alignez les bornes de la nouvelle batterie avec les contacts de la tablette. Insérez la batterie dans le compartiment prévu à cet effet.
- 4. Remettez en place le couvercle du compartiment sans fil. Alignez-le et faites-le glisser jusqu'à ce qu'il soit en place.
- 5. Pour des performances optimales, connectez le câble USB et chargez la batterie. Reportez-vous à la section [charge de la batterie.](#page-62-1)

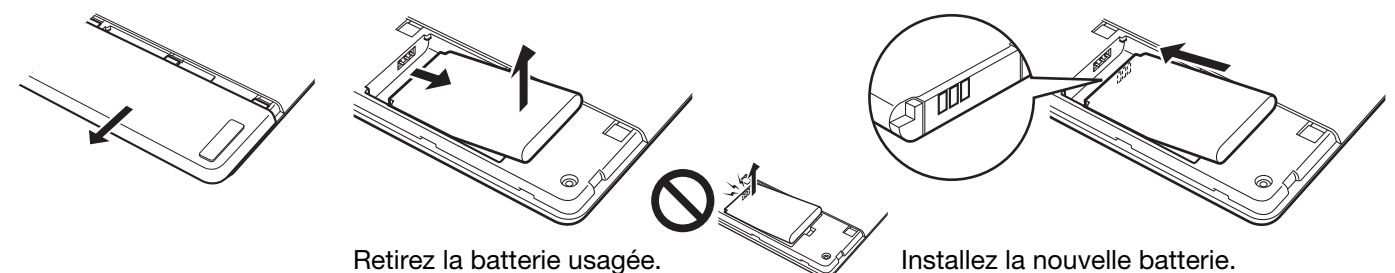

Veillez à soulever tout d'abord le bord de la batterie avant de la faire glisser du compartiment.

Installez la batterie selon l'angle d'inclinaison indiqué pour éviter d'endommager les contacts de la batterie.

67

Important : lors du remplacement de la batterie, veillez à ne pas la faire tomber sur une surface dure, car elle pourrait subir des dommages internes et vous devriez la remplacer même en l'absence de dommages visibles. Si la batterie subit un choc et que vous l'installez ensuite dans la tablette, elle risque de déclencher un court-circuit ou une fuite dans l'appareil. En remplaçant la batterie à la moindre chute, vous pouvez empêcher ce type de dommages.

Avertissement : pour connaître les précautions à prendre, reportez-vous au guide intitulé « Informations importantes sur le produit ».

De nombreuses localités proposent des programmes de recyclage, obligatoires ou non. Recyclez la batterie usagée en respectant toutes les lois applicables ainsi que les Précautions pour les batteries au lithium-ion, comme décrit dans le guide intitulé « Informations importantes sur le produit ». Conservez les batteries hors de portée des enfants et recyclez sans tarder vos batteries usagées.

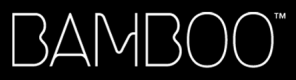

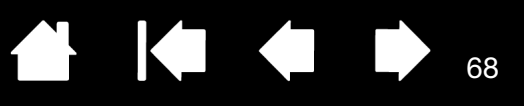

## <span id="page-67-0"></span>RETRAIT DU MODULE SANS FIL

Pour retirer le module sans fil :

- 1. Retournez la tablette. Retirez le couvercle du compartiment sans fil. La grande tablette Bamboo est équipée de deux couvercles : le premier pour le module sans fil et le second pour la batterie rechargeable. Faites glisser le couvercle du corps de la tablette pour le retirer.
- 2. Utilisez l'ongle du pouce ou tout autre objet non métallique approprié pour désinstaller le module. Vous pouvez également vous servir de l'entretoise de module sans fil fourni avec le kit d'accessoires sans fil Wacom. Positionnez l'entretoise au-dessus du module sans fil. Utilisez-le comme crochet pour désinstaller le module sans fil et le faire glisser hors de la tablette.
- 3. Appuyez sur l'entretoise pour la remettre en place à l'emplacement du module sans fil.
- 4. Remettez en place le couvercle du compartiment sans fil. Alignez-le et faites-le glisser jusqu'à ce qu'il soit en place.

Une fois retiré, conservez précieusement le module sans fil.

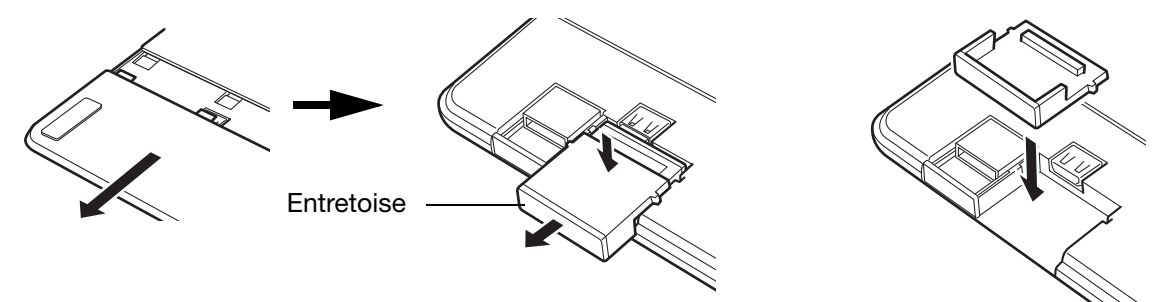

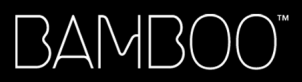

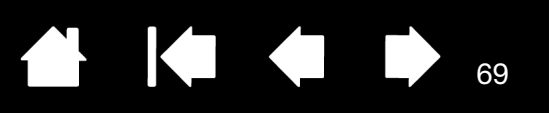

## <span id="page-68-0"></span>LOGEMENT DU RÉCEPTEUR SANS FIL

Le récepteur sans fil Wacom est un appareil portable. Branchez-le à un port USB de votre ordinateur. Puis laissez-le à cet emplacement pour qu'il soit toujours utilisable avec votre tablette, même lorsque vous voyagez ou êtes en déplacement avec Bamboo.

Le récepteur sans fil peut également être stocké dans votre tablette Bamboo. Pour ranger le récepteur dans la tablette :

- 1. Utilisez votre ongle ou tout autre outil non métallique adéquat pour ouvrir le compartiment de stockage du récepteur sans fil.
- 2. Une fois le couvercle du compartiment de stockage ouvert, faites partiellement glisser l'entretoise du récepteur sans fil à l'extérieur de la tablette.
- 3. Insérez le récepteur dans l'entretoise.
- 4. Remettez complètement en place l'entretoise dans la tablette, puis refermez le couvercle du compartiment de stockage.

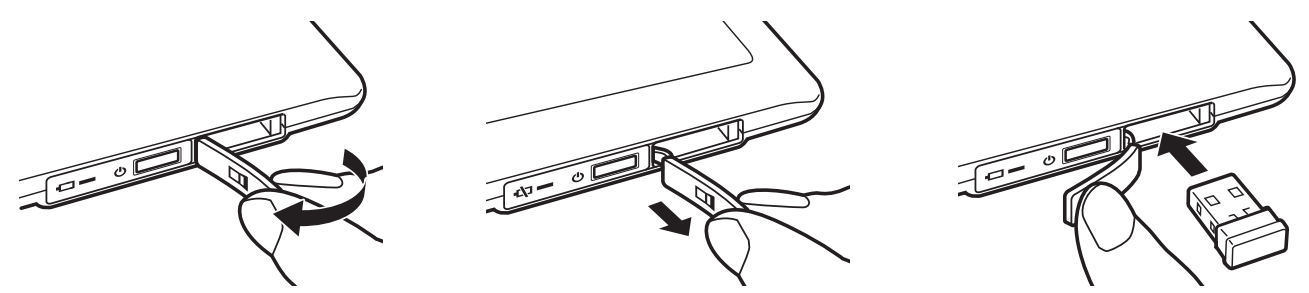

Pour retirer le récepteur de la tablette, ouvrez le compartiment. Faites partiellement glisser l'entretoise à l'extérieur de la tablette. Retirez le récepteur de l'entretoise. Remettez en place l'entretoise en la faisant glisser, puis fermez le couvercle du compartiment de stockage.

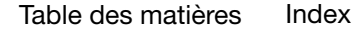

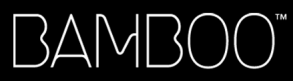

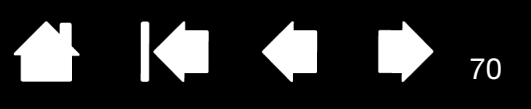

# DES PROBLÈMES AVEC VOTRE BAMBOO ?

La tablette doit fonctionner sans problème. Toutefois, si vous rencontrez des difficultés, procédez comme suit :

- 1. Si le pilote de la tablette ne s'est pas chargé correctement, exécutez tout d'abord l'action conseillée dans le message d'erreur affiché à l'écran. Si le problème persiste, reportez-vous aux procédures de dépannage décrites dans ce chapitre.
- 2. Consultez la section [tableaux de dépannage](#page-73-0). Si votre problème y est décrit, vous pouvez appliquer la solution proposée.
- 3. Consultez le fichier Lisez-moi de la tablette Wacom pour obtenir les informations les plus récentes.
- 4. Consultez la page FAQ (foire aux questions) sur le site Wacom de votre pays.
- 5. En cas de problème de compatibilité entre la tablette Bamboo et un nouveau matériel ou logiciel, reportez-vous à la section [téléchargement de pilotes](#page-83-0) pour savoir comment télécharger un pilote mis à jour. Wacom met régulièrement à jour le pilote afin d'assurer la compatibilité avec les nouveaux produits.
- 6. Testez la tablette et le stylet. Reportez-vous aux sections [test de la tablette](#page-70-0) et [test d'un stylet](#page-72-0).
- 7. Si vous avez suivi les indications fournies dans ce manuel et que le problème persiste, contactez le service d'assistance technique de Wacom. Reportez-vous à la section [options d'assistance technique](#page-82-0) et au fichier Lisez-moi pour obtenir des informations sur l'assistance disponible dans votre pays.

[Test de la tablette](#page-70-0) [Test d'un stylet](#page-72-0) [Tableaux de dépannage](#page-73-0) [Options d'assistance technique](#page-82-0) [Téléchargement de pilotes](#page-83-0)

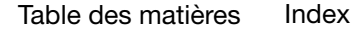

<span id="page-70-0"></span>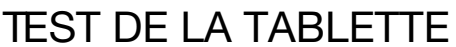

BAMB(

- 1. Allumez votre ordinateur et patientez jusqu'à ce que le système d'exploitation soit complètement chargé.
- 2. Vérifiez la connexion USB. Si la tablette est bien connectée et que votre ordinateur la détecte comme périphérique USB, le voyant d'état s'allume. Si ce n'est pas le cas :
	- Vérifiez que le câble USB de la tablette est bien connecté à un port USB actif de votre ordinateur.

71

K & D

 $\begin{array}{c} \begin{array}{c} \begin{array}{c} \end{array} \end{array}$ 

71

- Vérifiez que le câble USB de la tablette n'est pas endommagé.
- Si vous connectez la tablette à un concentrateur USB (ou à un périphérique doté de ports USB), vérifiez que ce concentrateur est bien raccordé à l'ordinateur et qu'il est actif.
- Si le voyant d'état de la tablette ne s'allume pas alors que votre ordinateur est sous tension et initialisé, votre port USB est peut-être inactif. Vérifiez que la tablette est bien connectée à un port actif USB.
- Connectez la tablette à un autre port USB ou au port USB d'un autre ordinateur.
- 3. Pour l'[utilisation sans fil](#page-57-1), vérifiez la connexion de la tablette. Si la tablette est bien connectée et que votre ordinateur la détecte comme périphérique USB, le voyant d'état s'allume. Si ce n'est pas le cas :
	- Vérifiez que le module sans fil est activé. Reportez-vous à la section [statut de la batterie et de la](#page-63-0)  [connexion sans fil.](#page-63-0)
	- Vérifiez que le module sans fil et le récepteur sont correctement installés. Reportez-vous à la section [configuration de la connexion sans fil.](#page-58-0)
	- Vérifiez l'état de la batterie. Reportez-vous à la section statut de la batterie et de la connexion sans [fil.](#page-63-0) Si la charge de la batterie est faible, connectez le câble USB et chargez la batterie. Reportezvous à la section [charge de la batterie.](#page-62-1)
	- Éteignez le module sans fil, puis rallumez-le.
	- Rapprochez la tablette de l'ordinateur. Assurez-vous qu'aucun objet métallique ou de forte densité ne se trouve entre la tablette et l'ordinateur.
- 4. Vérifiez la saisie tactile et la saisie au stylet :
	- Vérifiez la saisie tactile. Essayez de déplacer le curseur en promenant votre doigt sur la surface de la tablette. Exercez une pression sur la tablette pour sélectionner un élément. Le voyant d'état doit s'allumer avec plus d'intensité lorsque vous touchez la zone active de la tablette.

Si le pilote de la tablette ne se charge pas correctement, la tablette reconnaîtra les mouvements tactiles de base, mais pas les autres actions et mouvements. Si le pilote ne se charge pas correctement, les deux touches ExpressKeys inférieures fonctionneront uniquement avec leurs paramètres par défaut, à savoir CLIC (touche du bas) et CLIC DROIT (2ème touche du haut). Si les mouvements ne sont pas reconnus et que les ExpressKeys ne fonctionnent pas, installez le pilote de la tablette.

• Vérifiez la saisie au stylet. Si le pilote de la tablette ne se charge pas correctement, la saisie au stylet ne sera pas disponible. (si votre tablette ne prend en charge que la saisie au stylet, vous pouvez utiliser la pointe de stylet pour déplacer le curseur et cliquer. Vous pouvez également utiliser les boutons du stylet pour effectuer un CLIC et un CLIC DROIT, mais vous n'aurez pas accès aux autres fonctionnalités du stylet.) Installez le pilote de la tablette. Reportez-vous également à la section [test](#page-72-0)  [d'un stylet.](#page-72-0)

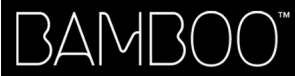

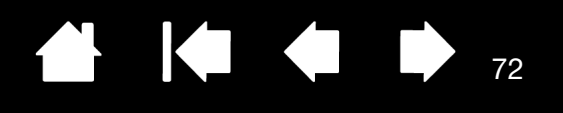

- 5. Vérifiez les touches ExpressKeys (le cas échéant). Effectuez une vérification rapide en appuyant tour à tour sur chaque touche. Le voyant d'état doit s'allumer avec plus d'intensité à chaque fois que vous appuyez sur une touche lorsque la saisie tactile et la saisie au stylet sont désactivées. Ouvrez le panneau de configuration Bamboo et sélectionnez l'onglet TABLETTE. Cliquez sur le bouton PAR DÉFAUT pour restaurer les paramètres par défaut de la tablette.
	- Appuyez sur la touche ExpressKey supérieure pour activer ou désactiver la saisie tactile.
	- Appuyez sur la seconde touche à partir du haut pour ouvrir [Bamboo Dock](#page-86-0) (s'il est installé).
	- Positionnez le curseur sur un élément, par exemple, un dossier vide de votre bureau, puis appuyez sur le troisième ExpressKey pour effectuer un clic droit.
	- Positionnez le curseur sur un élément (par exemple, un dossier vide de votre bureau), puis appuyez sur la touche ExpressKey du bas pour effectuer un clic.
- 6. Si l'un de ces tests est négatif, il se peut que votre matériel soit défectueux. Reportez-vous à la section [options d'assistance technique](#page-82-0).

Après les tests, reconfigurez la tablette avec les paramètres personnalisés que vous utilisiez initialement à l'aide du panneau de configuration Bamboo.

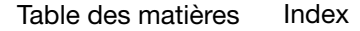
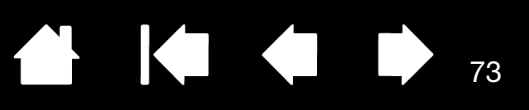

# <span id="page-72-0"></span>TEST D'UN STYLET

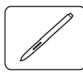

- 1. Commencez par suivre les procédures de [test de la tablette.](#page-70-0)
- 2. Vérifiez le stylet en ouvrant le panneau de configuration Bamboo et en sélectionnant l'onglet STYLET. Cliquez sur le bouton PAR DÉFAUT pour restaurer les paramètres par défaut du stylet. Ensuite :
	- Touchez la zone active de la tablette avec la pointe de stylet, puis avec la gomme (le cas échéant). Chaque fois que la pointe de stylet ou la gomme entre en contact avec la surface de la tablette, le voyant d'état doit fournir une indication visuelle.

Bamboo : le voyant doit émettre une lumière blanche.

Bamboo Pen : le voyant doit s'allumer.

• Sans exercer de pression sur la pointe de stylet, maintenez-la à environ 7 mm de la surface de la tablette, puis appuyez successivement sur chaque bouton du stylet. Lorsque vous appuyez sur chaque bouton, le voyant d'état doit fournir une indication visuelle.

Bamboo : le voyant doit émettre une lumière blanche.

Bamboo Pen : le voyant doit s'allumer.

- Tout en maintenant le stylet à proximité de la surface de la tablette, mais sans la toucher, déplacez le stylet à travers la surface active de la tablette. Le curseur doit se déplacer dans la même direction sur votre moniteur ou votre écran.
- 3. Si l'un de ces tests est négatif, il se peut que votre matériel soit défectueux. Reportez-vous à la section [options d'assistance technique](#page-82-0).
- 4. Après les tests, reconfigurez la tablette et le stylet avec les paramètres personnalisés que vous utilisiez initialement à l'aide du panneau de configuration Bamboo.

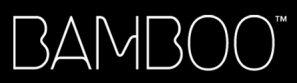

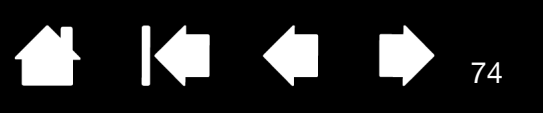

## <span id="page-73-1"></span>TABLEAUX DE DÉPANNAGE

Si des problèmes surviennent lors de l'utilisation de votre tablette Bamboo ou du stylet, reportez-vous aux tableaux suivants. Si le problème rencontré y est mentionné, essayez la solution proposée. Pensez également à consulter le fichier Lisez-moi pour obtenir les informations les plus récentes.

Pour plus d'informations, consultez le site Web de Wacom à l'adresse http://www.wacom.com.

[Problèmes généraux](#page-73-0)

[Problèmes avec la saisie tactile](#page-74-0)

[Problèmes avec la saisie au stylet](#page-75-0)

[Problèmes de connexion sans fil](#page-77-0)

[Problèmes spécifiques à Windows](#page-79-0)

[Problèmes spécifiques à Mac](#page-80-0)

# <span id="page-73-0"></span>PROBLÈMES GÉNÉRAUX

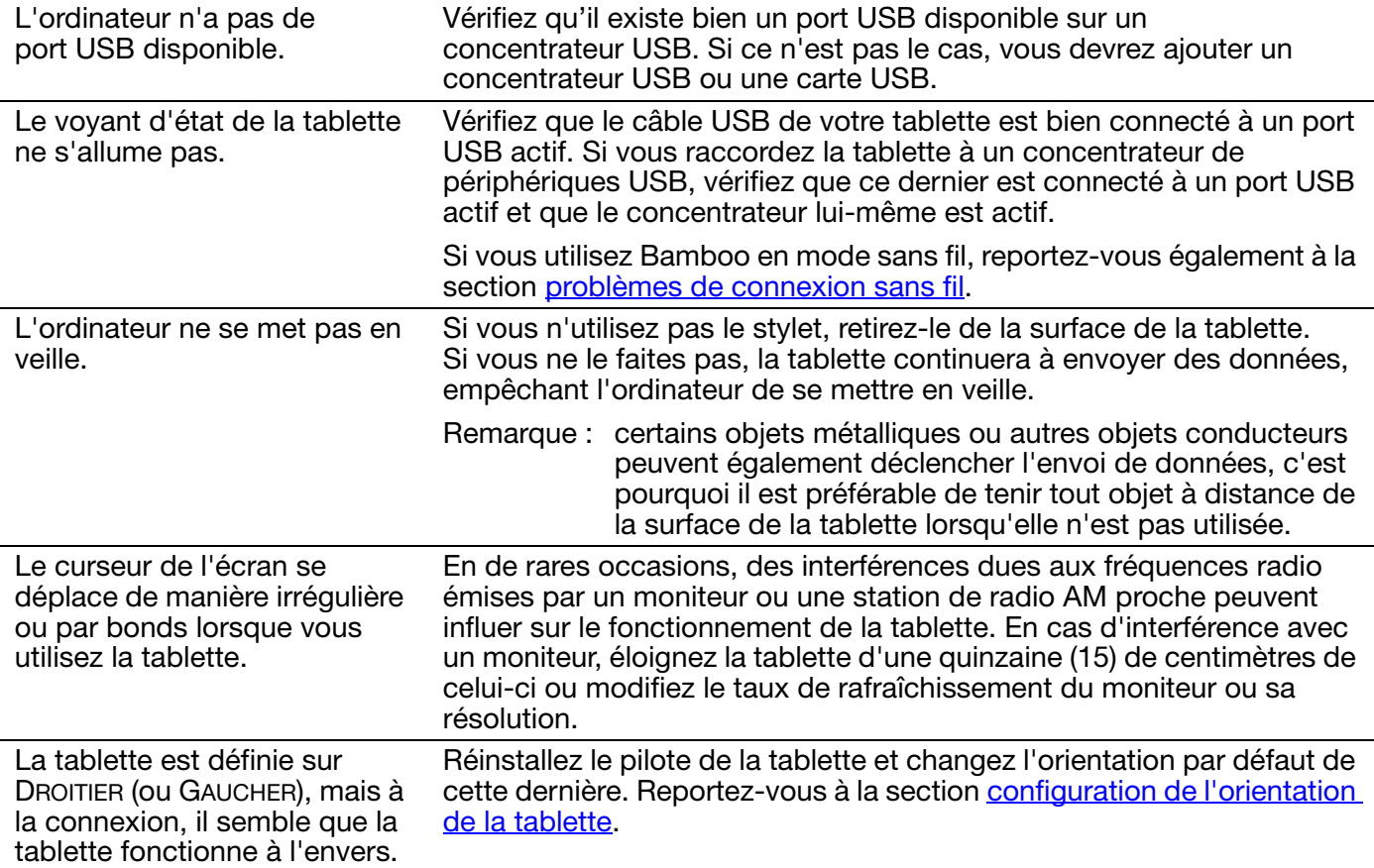

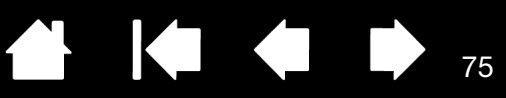

IG G

# <span id="page-74-0"></span>PROBLÈMES AVEC LA SAISIE TACTILE

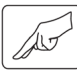

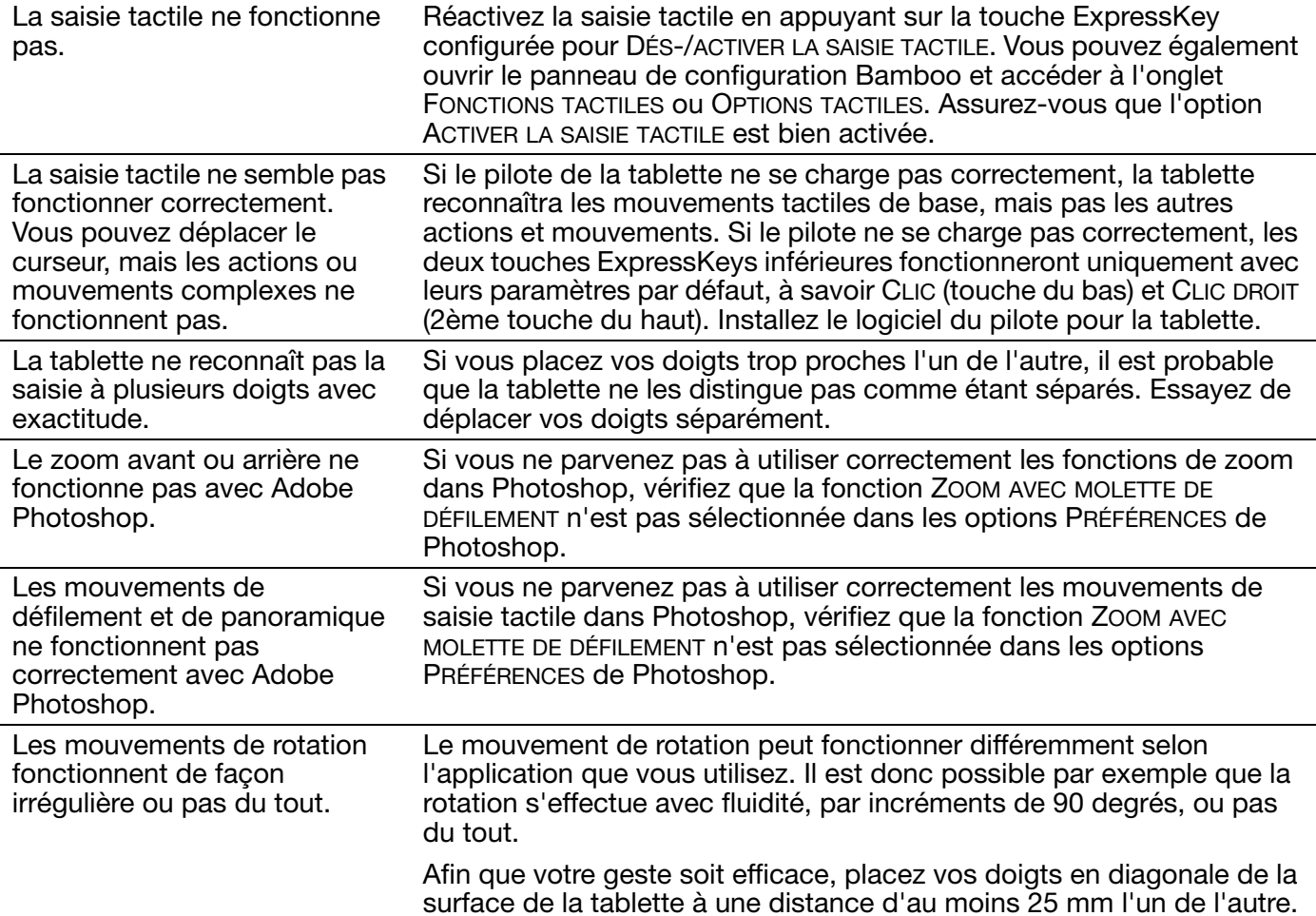

Le stylet ne positionne pas le

## <span id="page-75-0"></span>PROBLÈMES AVEC LA SAISIE AU STYLET

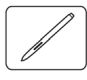

curseur à l'écran ou ne fonctionne pas. stylet ne sera pas disponible. • Pour les modèles de tablette prenant en charge les deux modes de saisie, les mouvements tactiles de base seront reconnus mais pas les autres actions ou mouvements plus complexes. Si le pilote ne se charge pas correctement, les deux touches ExpressKeys inférieures fonctionneront uniquement avec leurs paramètres par défaut, à savoir CLIC (touche du bas) et CLIC DROIT (2ème touche du haut). • Si votre tablette ne prend en charge que la saisie au stylet, vous pouvez utiliser la pointe de stylet pour déplacer le curseur et cliquer. Vous pouvez également utiliser les boutons du stylet pour effectuer un CLIC (bouton du bas) et un CLIC DROIT (bouton du haut), mais vous n'aurez pas accès aux autres fonctionnalités du stylet. Installez le logiciel du pilote pour la tablette. Le stylet ne permet pas d'utiliser la fonction de sensibilité à la pression. Dans certaines applications, il est nécessaire d'activer les fonctions de pression pour que le stylet soit sensible à la pression. Vérifiez également que votre application prend en charge la fonction de sensibilité à la pression. La production d'un clic est difficile. Ouvrez le panneau de configuration Bamboo et cliquez sur l'onglet STYLET. Essayez d'utiliser un TOUCHER DE LA POINTE plus doux. Sélectionnez l'option CLIC AUDIBLE (la case doit être cochée). Cette option permet de rendre audible chaque clic produit par le stylet. Assurez-vous que les haut-parleurs de l'ordinateur sont allumés et que le volume est réglé de manière à pouvoir entendre le clic. La production d'un double-clic est difficile. Vous devez exercer deux brèves pressions au même endroit de la surface active de la tablette. L'utilisation d'un bouton du stylet pour le double-clic est recommandée (reportez-vous aux instructions de la section [clic\)](#page-31-0). Ouvrez le panneau de configuration Bamboo et cliquez sur l'onglet STYLET. • Essayez d'augmenter la valeur du paramètre DISTANCE DU DOUBLE CLIC. • Essayez d'utiliser un TOUCHER DE LA POINTE plus doux. Sous Windows : essayez de paramétrer votre système pour qu'il lance les programmes sur un simple [clic](#page-31-0). Reportez-vous à la section clic. Le stylet sélectionne tout et n'arrête pas de sélectionner. Ouvrez le panneau de configuration Bamboo et cliquez sur l'onglet STYLET. Déplacez la glissière TOUCHER DE LA POINTE vers FERME. Si le problème persiste, reportez-vous à la section [test d'un stylet.](#page-72-0)

Si le pilote de la tablette ne se charge pas correctement, la saisie au

**A 14 4 D** 

76

76

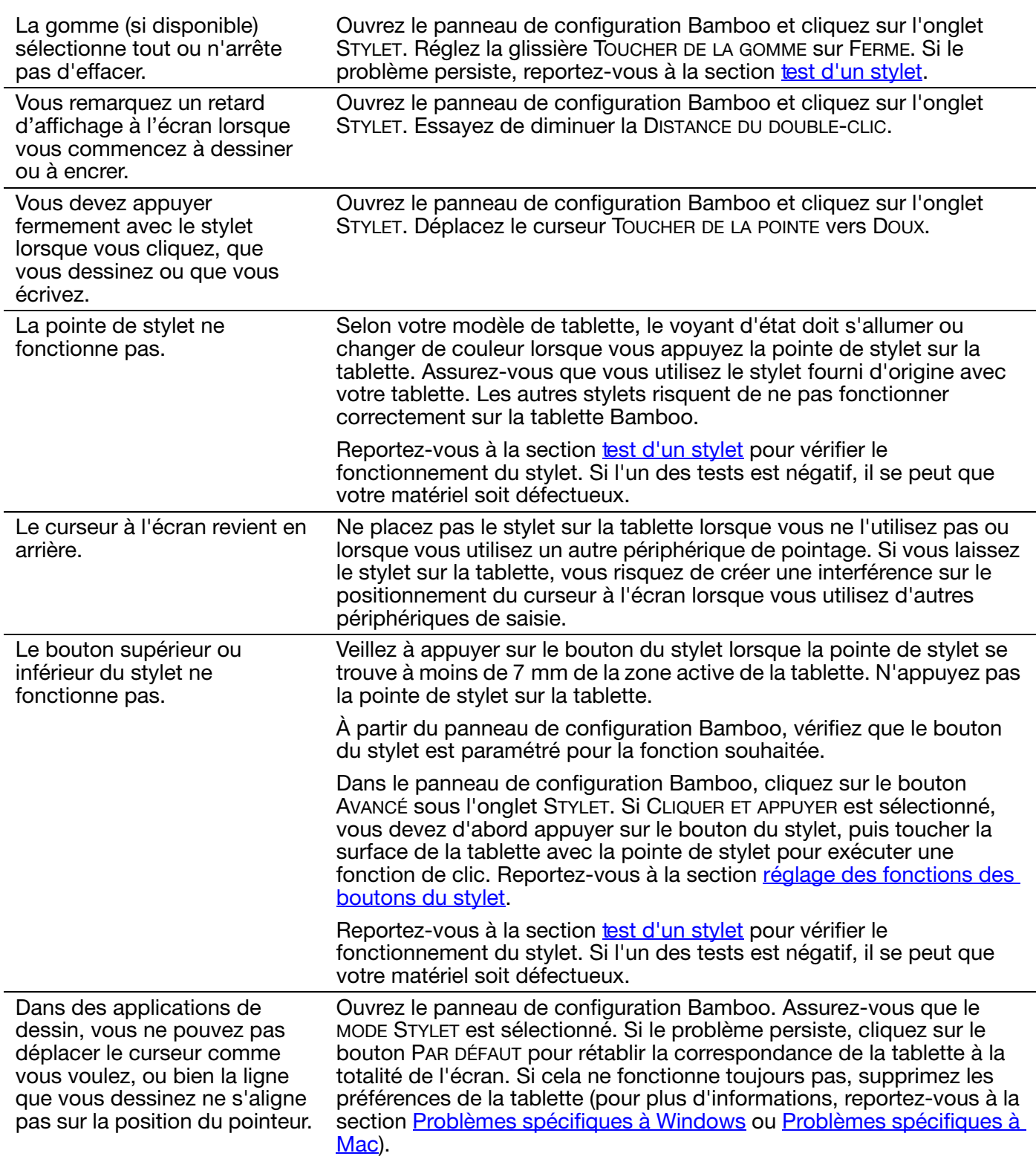

TO C D 7

77

 $\parallel$ 

# <span id="page-77-0"></span>PROBLÈMES DE CONNEXION SANS FIL

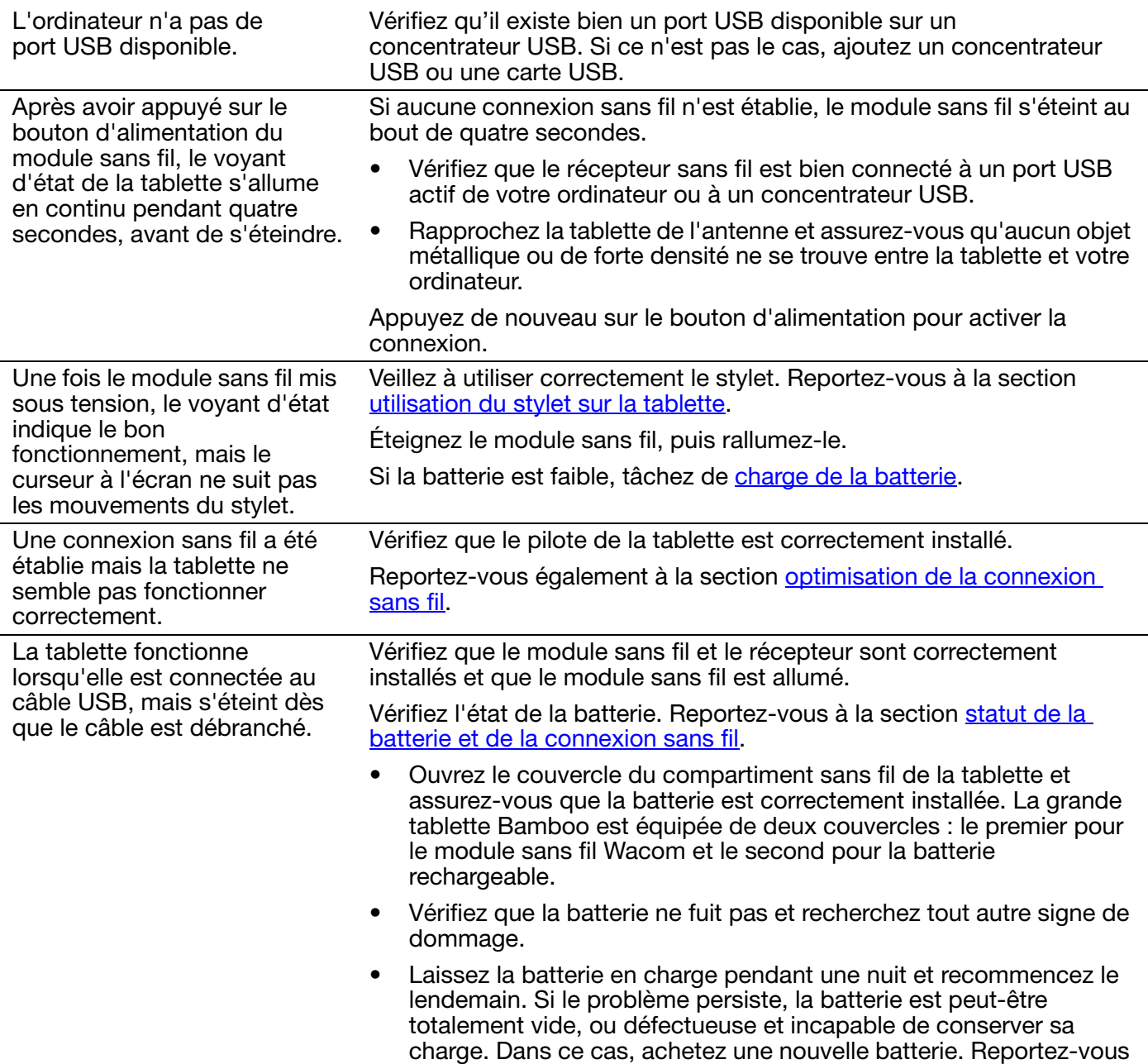

à la section <u>commande de pièces et d'accessoires</u>.

78

78

**AK 4 D** 

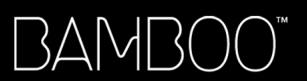

Le voyant d'état de la tablette ne s'allume pas une fois que l'on a appuyé sur le bouton d'alimentation du module sans fil.

Essayez à nouveau. Puis :

1. Vérifiez que le récepteur sans fil Wacom est bien connecté à un port USB actif. Si vous raccordez la tablette à un concentrateur USB, vérifiez que ce dernier est connecté à un port USB actif et que le concentrateur est lui-même actif.

79

KICH

79

- 2. Vérifiez que le module sans fil Wacom est correctement installé dans la tablette. Appuyez sur le bouton d'alimentation pour vous connecter sans fil.
- 3. Si le voyant d'état de la tablette ne s'allume toujours pas, connectez votre tablette à l'ordinateur à l'aide du câble USB.

Vérifiez le voyant d'état de la batterie présent sur le module sans fil. La couleur orange indique que la batterie n'est pas en cours de charge. La couleur verte indique que la batterie est complètement chargée. Si le voyant reste éteint, la batterie est peut-être défectueuse. Remplacez la batterie.

4. Si le voyant d'état de la tablette et le voyant du module sans fil restent éteints, contactez l'assistance technique de Wacom du pays où vous avez acheté ce produit. Reportez-vous à la section [options d'assistance technique](#page-82-0).

Lorsque vous utilisez la tablette, les mouvements du curseur ou du stylet semblent ralentis ou saccadés dans certaines applications. Reportez-vous à la section **[optimisation de la connexion sans fil](#page-61-0)** pour obtenir des conseils et améliorer la connexion. Le processus de charge de la batterie semble s'interrompre dès que l'ordinateur passe en mode de veille. Réglez vos paramètres d'économie d'énergie ou d'alimentation de manière à ce que votre ordinateur ne passe pas en mode veille pendant que la batterie de la tablette se recharge.

## <span id="page-79-0"></span>PROBLÈMES SPÉCIFIQUES À WINDOWS

Vous pensez que les préférences de la tablette sont corrompues ou vous voulez vous assurer que tous les paramètres par défaut sont actifs.

Utilisez l'utilitaire du fichier Préférences Bamboo pour gérer vos préférences. Fermez toutes les applications en cours. Cliquez sur l'icône DÉMARRER, puis sélectionnez TOUS LES PROGRAMMES. Sélectionnez ensuite BAMBOO, puis UTILITAIRE DU FICHIER PRÉFÉRENCES BAMBOO.

80

KI (III)

 $80$ 

- Il est recommandé de commencer par sauvegarder les préférences de la tablette. Dans la boîte de dialogue UTILITAIRE DU FICHIER PRÉFÉRENCES BAMBOO, cliquez sur SAUVEGARDE... et suivez les invites,
- Utilisez ensuite l'Utilitaire du fichier Préférences Bamboo pour supprimer les préférences de la tablette de la manière suivante :

Un seul utilisateur. Sous MES PRÉFÉRENCES, cliquez sur SUPPRIMER pour supprimer les préférences de l'utilisateur actuel.

Plusieurs utilisateurs. Sous TOUTES LES PRÉFÉRENCES UTILISATEUR, cliquez sur SUPPRIMER pour supprimer les préférences de plusieurs utilisateurs. Vous devez disposer de droits d'administrateur pour pouvoir supprimer les préférences de tous les utilisateurs. Relancez toutes les applications relatives à la tablette en cours d'utilisation.

Vous pouvez rapidement restaurer les préférences de la tablette qui ont été sauvegardées en cliquant sur RESTAURER... sous MES PRÉFÉRENCES.

## <span id="page-80-0"></span>PROBLÈMES SPÉCIFIQUES À MAC

Au démarrage, une boîte de dialogue s'affiche et signale que le pilote n'a pas pu être chargé ou que les préférences de la tablette n'ont pas encore été créées.

La tablette n'a pas été détectée au démarrage.

Si vous utilisez une connexion sans fil :

- Vérifiez que la connexion sans fil est active. Reportez-vous à la section [statut de la batterie et de la connexion sans fil.](#page-63-0)
- Dans le menu ALLER, sélectionnez UTILITAIRES, puis lancez INFORMATIONS SYSTÈME. Sélectionnez USB dans la section MATÉRIEL de la liste CONTENU. Un modèle de tablette USB Wacom apparaît normalement dans la liste. Si aucun modèle de tablette n'est répertorié, vérifiez la connexion sans fil.

Si vous êtes connecté grâce au câble USB fourni :

- Assurez-vous que le câble USB est correctement connecté à un port USB actif sur votre ordinateur ou concentrateur USB. Assurezvous également que le voyant d'état de la tablette est allumé.
- Dans le menu ALLER, sélectionnez UTILITAIRES, puis lancez INFORMATIONS SYSTÈME. Sélectionnez USB dans la section MATÉRIEL de la liste CONTENU. Un modèle de tablette USB Wacom apparaît normalement dans la liste. Si aucun modèle de tablette n'est répertorié, vérifiez la connexion au niveau du câble de la tablette USB ou essayez de raccorder la tablette à un autre port USB.

Si cela ne résout pas le problème, désinstallez puis réinstallez le pilote de la tablette.

Si cela ne change rien au problème, contactez l'assistance technique de Wacom.

Reportez-vous à la section [options d'assistance technique.](#page-82-0)

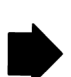

81

81

KI & D

Vous pensez que les préférences de la tablette sont corrompues ou vous voulez vous assurer que tous les paramètres par défaut sont actifs.

BAMB(

Utilisez l'utilitaire Bamboo pour gérer vos préférences. Fermez toutes les applications en cours. Ouvrez le dossier principal APPLICATIONS. Ouvrez ensuite le dossier BAMBOO et exécutez l'UTILITAIRE BAMBOO.

82

KI (III)

82

**K** 

- Il est recommandé de commencer par sauvegarder les préférences de la tablette. Dans Utilitaire Bamboo, sélectionnez UTILISATEUR ACTUEL ou TOUS LES UTILISATEURS. Cliquez ensuite sur SAUVEGARDE... et suivez les invites,
- puis supprimez les préférences de la tablette comme suit :

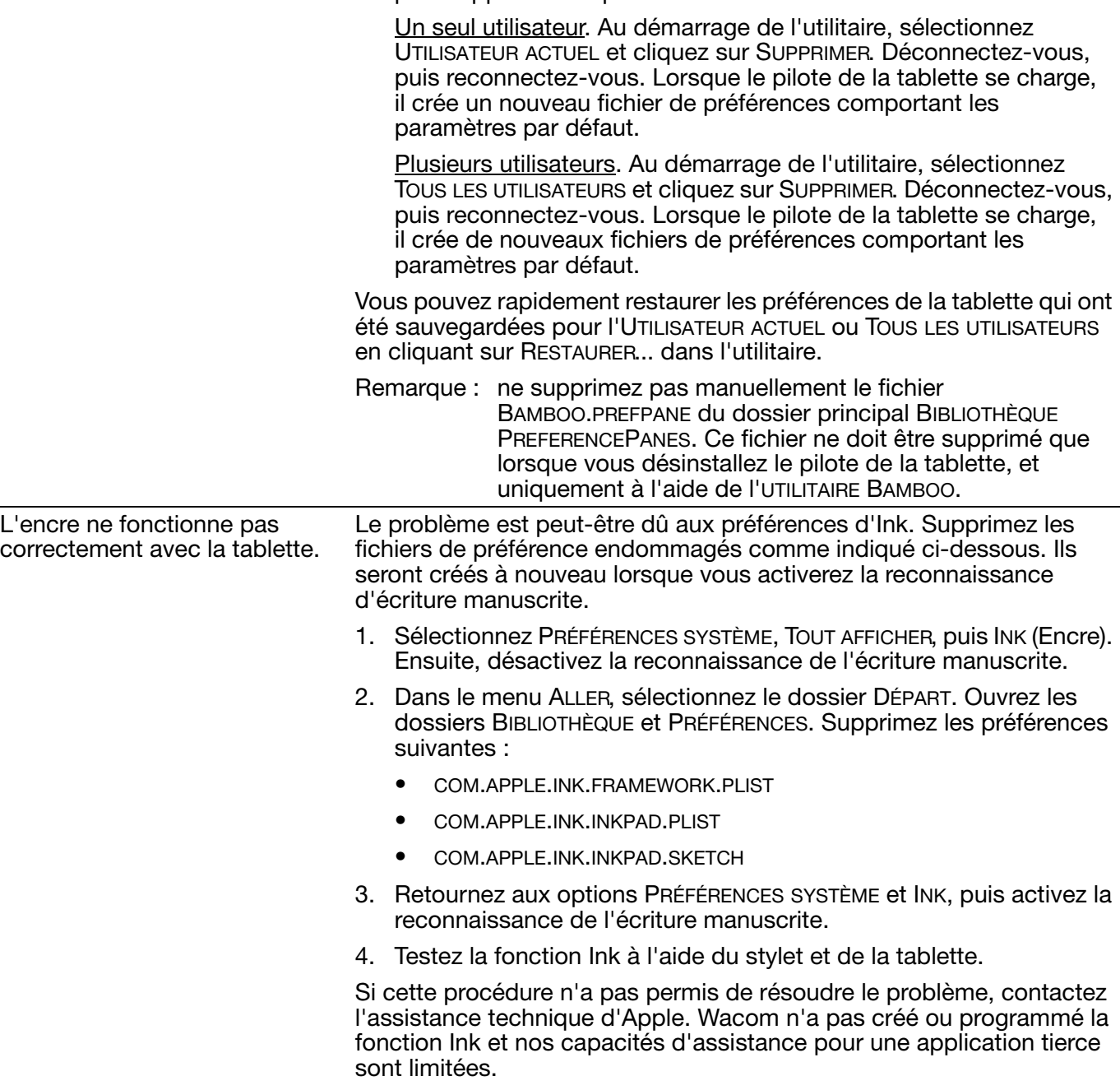

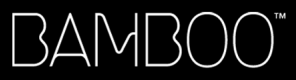

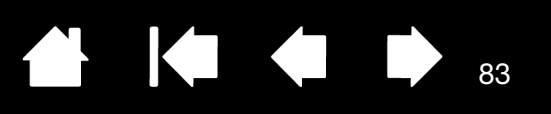

# <span id="page-82-0"></span>OPTIONS D'ASSISTANCE TECHNIQUE

Si vous rencontrez un problème avec votre tablette, consultez tout d'abord le Guide de mise en route de la tablette pour vous assurer que celle-ci est installée correctement. Reportez-vous ensuite aux procédures de [dépannage](#page-69-0).

Si vous ne trouvez pas de solution dans ce manuel, consultez éventuellement le fichier Lisez-moi de votre plate-forme (disponible sur le CD d'installation Bamboo). Consultez également la page FAQ (Foire aux questions) sur le site Wacom de votre pays.

Si vous êtes connecté à Internet, vous pouvez télécharger les pilotes les plus récents sur le site Wacom de votre pays. Reportez-vous à la section [téléchargement de pilotes.](#page-83-0)

Si le problème persiste et que vous pensez que votre tablette est défectueuse, contactez le service d'assistance de Wacom dans le pays où vous avez acheté le produit. Vous trouverez les coordonnées dans le fichier Lisez-moi, qui se trouve sur le CD d'installation Bamboo.

Lorsque vous contactez Wacom, tenez-vous à proximité de votre ordinateur et veillez à disposer des informations ou éléments suivants :

- le présent manuel ;
- le numéro de série et de modèle de la tablette (Inscrits sous la tablette) ;
- le numéro de version du pilote (Reportez-vous au CD d'installation de Bamboo ou cliquez sur le bouton À PROPOS du panneau de configuration Bamboo) ;
- la marque et le modèle de votre ordinateur, ainsi que le numéro de version de votre système d'exploitation ;
- une liste des périphériques branchés sur votre ordinateur ;
- le nom et la version de l'application logicielle que vous utilisiez lorsque le problème s'est produit ;
- la transcription exacte de tout message d'erreur qui s'est affiché à l'écran ;
- ce qui s'est passé et ce que vous étiez en train de faire lorsque le problème est survenu ;
- la manière dont vous avez tenté de résoudre le problème.

Vous pouvez également contacter le centre de support client Wacom par le biais de notre formulaire de demande par e-mail disponible sur le site Web Wacom de votre pays.

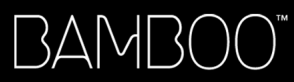

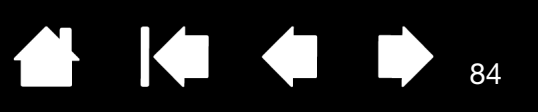

# <span id="page-83-0"></span>TÉLÉCHARGEMENT DE PILOTES

Wacom met régulièrement à jour le pilote de la tablette afin d'assurer la compatibilité avec les nouveaux produits. Si vous rencontrez un problème de compatibilité entre Bamboo et un nouveau matériel ou logiciel, il peut être utile de télécharger un nouveau pilote logiciel (si disponible) sur Internet.

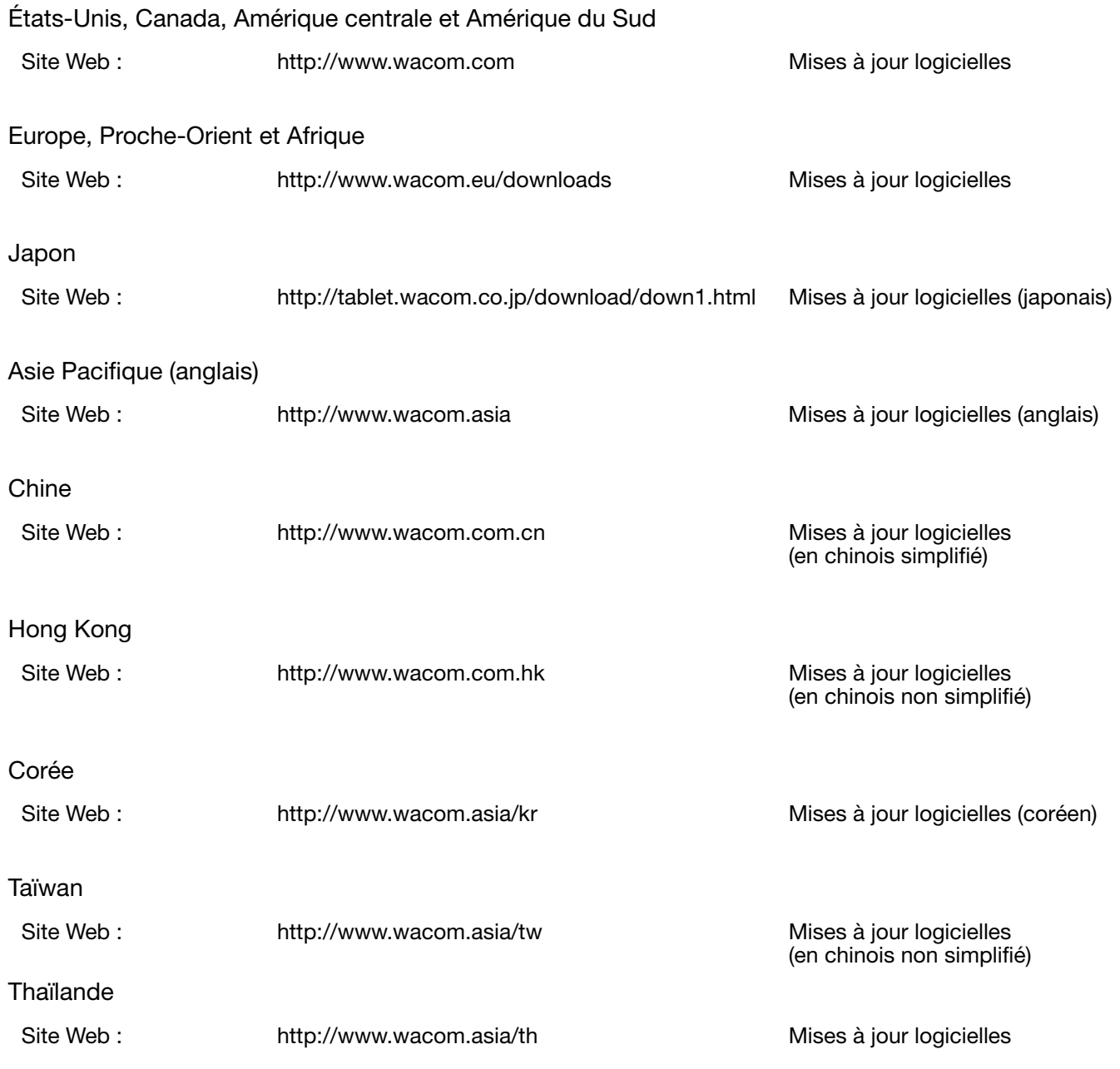

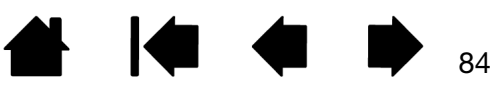

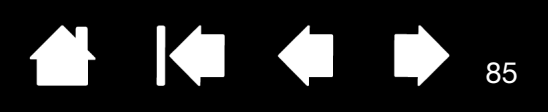

# ANNEXES

Cette section contient une foule d'informations, notamment des conseils relatifs à l'entretien de Bamboo, la procédure de désinstallation du logiciel de la tablette, des informations sur l'encrage numérique, et plus encore.

[Entretien de Bamboo](#page-84-0) [Remplacement de la pointe de stylet](#page-85-0) [Bamboo Dock](#page-86-0) [Désinstallation de Bamboo](#page-86-1) [Gestion des préférences](#page-87-0) [Possibilités relatives au stylet et à l'encrage numérique dans Windows](#page-88-0) [Informations sur le produit](#page-89-0) [Commande de pièces et d'accessoires](#page-90-0) [Pièces et accessoires disponibles](#page-90-1)

## <span id="page-84-0"></span>ENTRETIEN DE BAMBOO

Veillez à maintenir la surface de la tablette Bamboo et le stylet parfaitement propres. La poussière et les saletés peuvent adhérer au stylet et entraîner une usure excessive de la surface de la tablette. Un nettoyage régulier à l'aide d'un chiffon doux et humide contribuera à prolonger la durée de vie de la surface de votre tablette et de votre stylet. Vous pouvez également humidifier le chiffon avec de l'eau légèrement savonneuse. N'utilisez pas de liquide volatil tel que du diluant ou du benzène, car ces produits risquent d'endommager les parois en plastique.

<span id="page-84-1"></span>Conservez la tablette Bamboo dans un endroit propre et sec, en évitant les températures trop élevées ou trop basses. La température ambiante est celle qui convient le mieux. Votre tablette Bamboo et son stylet ne sont pas faits pour être démontés. Ne tordez pas le stylet, car il pourrait se casser. Ne démontez pas la tablette, au risque de rendre la garantie caduque.

Important : veillez à ne jamais renverser de liquides sur la tablette ou le stylet. Veillez à protéger les ExpressKeys de la tablette ainsi que les boutons, la pointe et la gomme du stylet (si disponible) de l'humidité. Tous les composants contiennent des pièces électroniques sensibles qui cesseront de fonctionner si du liquide pénètre à l'intérieur.

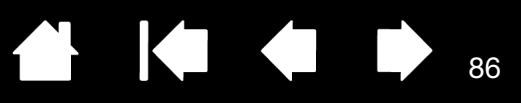

# <span id="page-85-0"></span>REMPLACEMENT DE LA POINTE DE STYLET

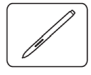

La pointe de stylet finira par s'user à la suite d'une utilisation normale. Une pression excessive peut l'user prématurément. Remplacez la pointe lorsqu'elle devient trop courte ou émoussée.

1. Saisissez l'ancienne pointe et tirez bien droit pour la sortir du stylet. Utilisez l'extracteur de pointe, une pince à épiler, une pince fine ou un instrument similaire.

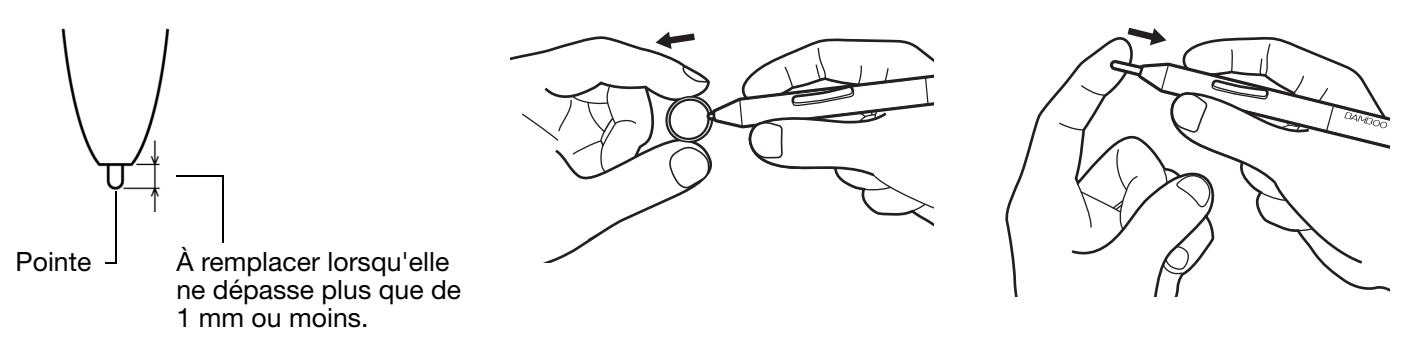

2. Introduisez l'extrémité de la nouvelle pointe dans le fourreau du stylet. Poussez fermement la pointe jusqu'à ce qu'elle se bloque.

 $\Delta$  Avertissement : risque d'étouffement. Veillez à ce que les enfants n'avalent pas la pointe ou le bouton du stylet. Ces deux éléments risquent de se détacher accidentellement si un enfant les mord.

Pour les pièces de rechange, consultez la section [commande de pièces et d'accessoires](#page-90-0).

Important : lorsque vous n'utilisez pas votre stylet, placez-le dans le porte-stylet ou posez-le à plat sur le bureau. Le stylet doit être inséré côté gomme dans la boucle de l'amarre. Pour préserver la sensibilité du stylet, évitez de le ranger côté pointe ou gomme (le cas échéant) sur un support.

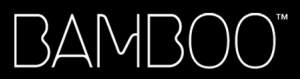

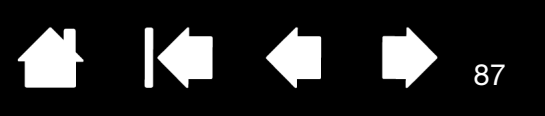

## <span id="page-86-0"></span>BAMBOO DOCK

Utilisez Bamboo Dock pour gérer les paramètres de votre tablette Bamboo et pour afficher et ajouter des applications (apps) spécialement conçues pour Bamboo. Pour en savoir plus, rendez-vous sur http:// bamboodock.wacom.com/ et sélectionnez votre langue.

Pour ouvrir Bamboo Dock, appuyez sur un ExpressKey de la tablette à laquelle la fonction Bamboo Dock a été attribuée. Sinon :

- Windows : cliquez sur DÉMARRER et sélectionnez (TOUS LES) PROGRAMMES. Sélectionnez ensuite BAMBOO DOCK dans le dossier BAMBOO DOCK.
- Mac : dans le menu ALLER du Finder ou la barre latérale PLACES, choisissez APPLICATIONS, ouvrez le dossier BAMBOO DOCK et double-cliquez sur l'icône BAMBOO DOCK.

Effleurez pour ouvrir ou masquer les options de Bamboo Dock.

Gérez vos paramètres Bamboo. Cliquez sur l'icône des paramètres Bamboo (engrenage). Vous pouvez entre autres y régler les paramètres de votre tablette Bamboo.

Découvrez et installez des apps Bamboo. Cliquez sur l'icône de la collection Bamboo (+). Des jeux aux contacts avec vos amis, en passant par la création d'ébauches, le partage de contenu et la composition de musique, vous bénéficiez d'un choix d'apps Bamboo qui ne cesse de s'enrichir.

Pour désinstaller Bamboo Dock :

- Windows : cliquez sur DÉMARRER et sélectionnez (TOUS LES) PROGRAMMES. Sélectionnez ensuite BAMBOO DOCK, puis DÉSINSTALLER. Suivez les instructions.
- Mac : dans le dossier APPLICATIONS, recherchez l'application BAMBOO DOCK et envoyez-la vers la corbeille.

# <span id="page-86-1"></span>DÉSINSTALLATION DE BAMBOO

Suivez la procédure ci-dessous pour supprimer le pilote de la tablette de votre système.

Important : lorsque vous supprimez le logiciel de la tablette, les fonctionnalités de votre tablette sont limitées aux fonctions d'une souris classique.

Windows 7 et Vista : cliquez sur le bouton DÉMARRER de Windows, puis sélectionnez PANNEAU DE CONFIGURATION. Dans la fenêtre PANNEAU DE CONFIGURATION, cliquez sur DÉSINSTALLER UN PROGRAMME. Dans la boîte de dialogue qui apparaît, choisissez l'option BAMBOO et cliquez sur DÉSINSTALLER. Suivez les instructions à l'écran pour supprimer le pilote de la tablette. Si vous y êtes invité, entrez votre identifiant et votre mot de passe administrateur. Veillez à redémarrer votre ordinateur après avoir désinstallé le logiciel.

Windows XP : cliquez sur le bouton DÉMARRER de Windows et sélectionnez PANNEAU DE CONFIGURATION. Dans la fenêtre PANNEAU DE CONFIGURATION, sélectionnez AJOUTER OU SUPPRIMER DES PROGRAMMES. Dans la fenêtre AJOUTER OU SUPPRIMER DES PROGRAMMES, sélectionnez BAMBOO, puis cliquez sur SUPPRIMER. Suivez les instructions à l'écran pour supprimer le pilote de la tablette. Veillez à redémarrer votre ordinateur après avoir désinstallé le logiciel.

Mac : dans le menu ALLER, sélectionnez APPLICATIONS, puis ouvrez le dossier BAMBOO. Double-cliquez sur l'icône UTILITAIRE BAMBOO et sélectionnez le bouton SUPPRIMER LOGICIEL TABLETTE. Saisissez votre nom d'utilisateur et votre mot de passe en tant qu'administrateur. Cliquez ensuite sur OK. Veillez à redémarrer votre ordinateur après avoir désinstallé le logiciel.

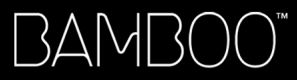

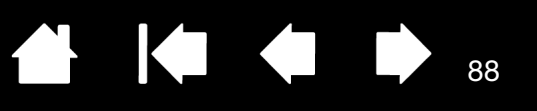

# <span id="page-87-0"></span>GESTION DES PRÉFÉRENCES

Utilisez l'utilitaire du fichier Préférences pour gérer les préférences d'un ou plusieurs utilisateurs.

Windows : commencez par fermer toutes les applications en cours d'exécution. Puis, ouvrez l'utilitaire en cliquant sur l'icône DÉMARRER et sélectionnez TOUS LES PROGRAMMEs. Sélectionnez BAMBOO puis UTILITAIRE DU FICHIER PRÉFÉRENCES BAMBOO.

- Pour supprimer les préférences de l'utilisateur actuel, cliquez sur SUPPRIMER dans MES PRÉFÉRENCES.
- Pour supprimer les préférences de plusieurs utilisateurs, cliquez sur SUPPRIMER dans TOUTES LES PRÉFÉRENCES UTILISATEUR. Vous devez disposer de droits d'administrateur pour pouvoir supprimer les préférences de tous les utilisateurs. Relancez toutes les applications relatives à la tablette en cours d'utilisation.
- Pour sauvegarder vos préférences, cliquez sur SAUVEGARDE... dans MES PRÉFÉRENCES.
- Pour restaurer les préférences précédemment sauvegardées, cliquez sur RESTAURATION... dans MES PRÉFÉRENCES.
- Suivez attentivement toutes les invites susceptibles de s'afficher.

Mac : ouvrez le dossier principal APPLICATIONS. Ouvrez ensuite le dossier BAMBOO et exécutez l'UTILITAIRE BAMBOO.

- Pour supprimer les préférences, sélectionnez UTILISATEUR ACTUEL ou TOUS LES UTILISATEURS. Cliquez ensuite sur SUPPRIMER. Déconnectez-vous, puis reconnectez-vous. Lorsque le pilote de la tablette se charge, il crée un nouveau fichier de préférences comportant les paramètres par défaut.
- Pour sauvegarder vos préférences, sélectionnez UTILISATEUR ACTUEL ou TOUS LES UTILISATEURS. Cliquez ensuite sur SAUVEGARDE....
- Pour restaurer les préférences précédemment sauvegardées, sélectionnez UTILISATEUR ACTUEL ou TOUS LES UTILISATEURS. Cliquez ensuite sur RESTAURATION....
- Suivez attentivement toutes les invites susceptibles de s'afficher.

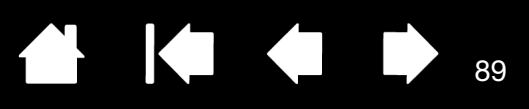

# <span id="page-88-0"></span>POSSIBILITÉS RELATIVES AU STYLET ET À L'ENCRAGE NUMÉRIQUE DANS WINDOWS

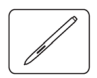

Microsoft Windows 7 et Vista proposent une assistance complète pour la saisie à l'aide du stylet. Les fonctionnalités du stylet sont prises en charge sur toutes les versions de Windows 7 et Vista, à l'exception de Windows 7 Starter et Édition Familiale Basique ainsi que Windows Vista Édition Familiale Basique. Utilisez Bamboo et votre stylet Wacom pour obtenir des résultats rapides et intuitifs.

- Prise de notes. Prenez des notes et tracez des croquis rapides dans Windows Journal. Utilisez le moteur de recherche de Journal pour localiser votre contenu manuscrit.
- Reconnaissance de l'écriture manuscrite. Entrez rapidement des informations manuscrites partout où l'ordinateur accepte une entrée dactylographiée. Convertissez à tout moment votre contenu manuscrit en texte dactylographié.
- Mouvements. Associez des gestes simples sur la tablette au déclenchement d'actions personnalisables. Pour personnaliser les gestes, sélectionnez l'onglet RACCOURCIS dans le panneau de configuration PEN AND TOUCH (saisie au stylet et saisie tactile) de Windows 7 ou PEN AND INPUT DEVICES (stylet et périphériques de saisie) de Windows Vista.
- Encre numérique dans Microsoft Office 2007. Utilisez les outils avancés de balisage et d'encrage numériques de l'onglet RÉVISION dans les applications concernées.

Le panneau de saisie Windows 7 ou Vista vous permet d'utiliser l'écriture ou un clavier virtuel pour saisir du texte directement avec le stylet Wacom.

Il existe plusieurs façons de lancer le panneau de saisie :

- Cliquez sur l'icône Panneau de saisie qui apparaît lorsque vous déplacez le curseur à l'écran dans une zone de saisie de texte.
- Cliquez sur l'onglet Panneau de saisie, situé par défaut sur le bord gauche de l'écran.
- Cliquez sur l'icône Panneau de saisie Tablet PC, située dans la barre des tâches Windows. Si l'icône n'est pas visible, cliquez avec le bouton droit dans la barre des tâches, sélectionnez BARRES D'OUTILS, puis PANNEAU DE SAISIE TABLET PC.

Pour désactiver le panneau de saisie :

- 1. Ouvrez le panneau de saisie Tablet PC.
- 2. Sélectionnez OUTILS et OPTIONS.
- 3. Choisissez l'onglet OUVERTURE et décochez les cases suivantes :
	- POUR LA SAISIE AU STYLET DE LA TABLETTE, AFFICHER L'ICÔNE À CÔTÉ DE LA ZONE DE TEXTE
	- AFFICHER L'ONGLET DU PANNEAU DE SAISIE.
- 4. Cliquez sur OK.

Pour plus de détails, parcourez la documentation fournie avec votre système. Utilisez notamment les outils de formation de Windows Vista et le tutoriel sur le Tablet PC. Pour accéder à la formation sur le stylet Tablet PC, ouvrez le menu DÉMARRER et choisissez TOUS LES PROGRAMMES, TABLET PC, puis FORMATION SUR LE STYLET DU TABLET PC. Si des outils de formation ne sont pas disponibles dans le menu DÉMARRER, recherchez-les dans le système d'aide de Windows.

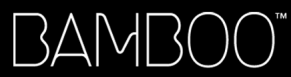

 $\overline{a}$ 

Parcourez le site Web de Microsoft pour y rechercher des informations avancées sur l'encrage numérique dans Windows. Vous pouvez également visiter le site Web de Wacom à l'adresse www.wacom.com et rechercher l'encrage numérique dans Windows.

Remarque : les solutions suivantes du pilote Wacom améliorent les performances sous Windows 7 et Vista :

• Les raccourcis et la fonction « appui et maintien du bouton droit » de la souris sont désactivés dans les applications graphiques utilisant l'API Wintab.

90

90

• Lorsque les raccourcis et la fonction « appui et maintien du bouton droit » de la souris sont désactivés dans le panneau de configuration PEN AND TOUCH (saisie au stylet et saisie tactile) de Windows 7 ou PEN AND INPUT DEVICES (stylet et périphériques de saisie) de Windows Vista, la sensibilité à la pression ne fonctionne pas avec Journal ni avec d'autres fonctions d'encrage.

# <span id="page-89-0"></span>INFORMATIONS SUR LE PRODUIT

Pour plus d'informations sur Bamboo, visitez le site Web Wacom de votre pays. En recherchant des applications logicielles, vous pouvez également découvrir les applications logicielles qui sont actuellement optimisées pour les tablettes et qui prennent en charge la sensibilité à la pression et autres fonctionnalités spéciales de votre tablette.

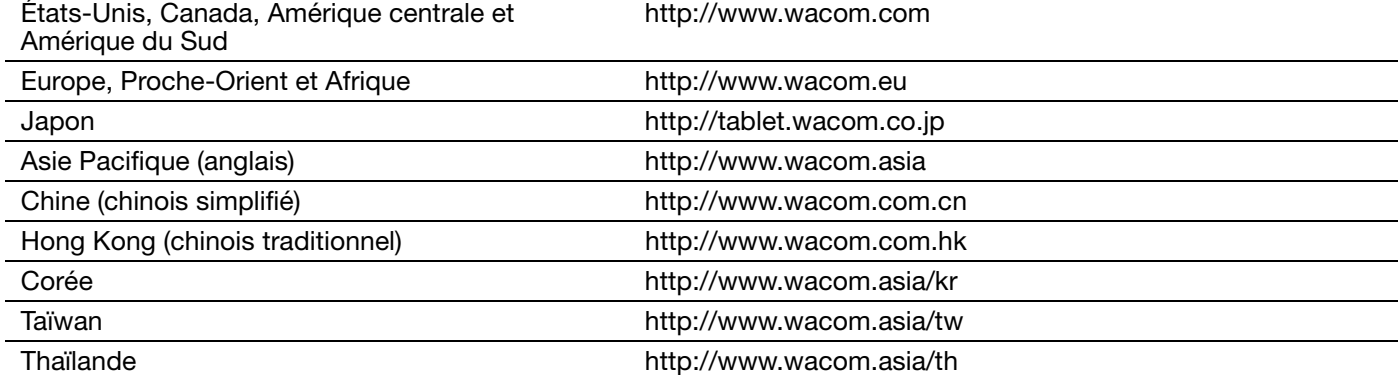

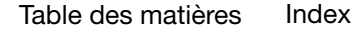

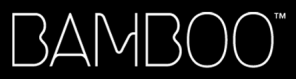

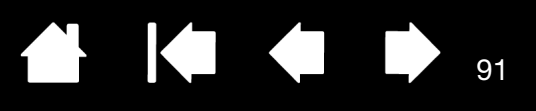

# <span id="page-90-0"></span>COMMANDE DE PIÈCES ET D'ACCESSOIRES

Pour acheter des [pièces et accessoires disponibles,](#page-90-1) reportez-vous au fichier Lisez-moi de la tablette Wacom afin d'obtenir les informations de contact pour votre pays.

Vous pouvez également procéder comme suit :

- Aux États-Unis ou au Canada, appelez le 1.888.884.1870 (numéro vert) ou visitez le site Web de Wacom à l'adresse http://direct.wacom.com (États-Unis uniquement).
- En Europe : appelez le +49 (0)180 500 03 75 ou envoyez un e-mail à spareparts@wacom.eu. Vous pouvez également vous rendre sur http://fr.shop.wacom.eu. Vous pouvez également contacter votre revendeur, votre distributeur ou notre service d'assistance technique au numéro d'appel correspondant à votre région.
- En Australie, à Singapour, à Taïwan et en Corée : rendez-vous sur les sites Web aux adresses suivantes : www.BuyWacom.com.au, www.BuyWacom.com.sg, www.BuyWacom.com.tw et www.BuyWacom.co.kr.
- Dans d'autres pays : veuillez contacter votre représentant ou distributeur local.

La disponibilité des pièces et accessoires varie d'un pays à l'autre.

# <span id="page-90-1"></span>PIÈCES ET ACCESSOIRES DISPONIBLES

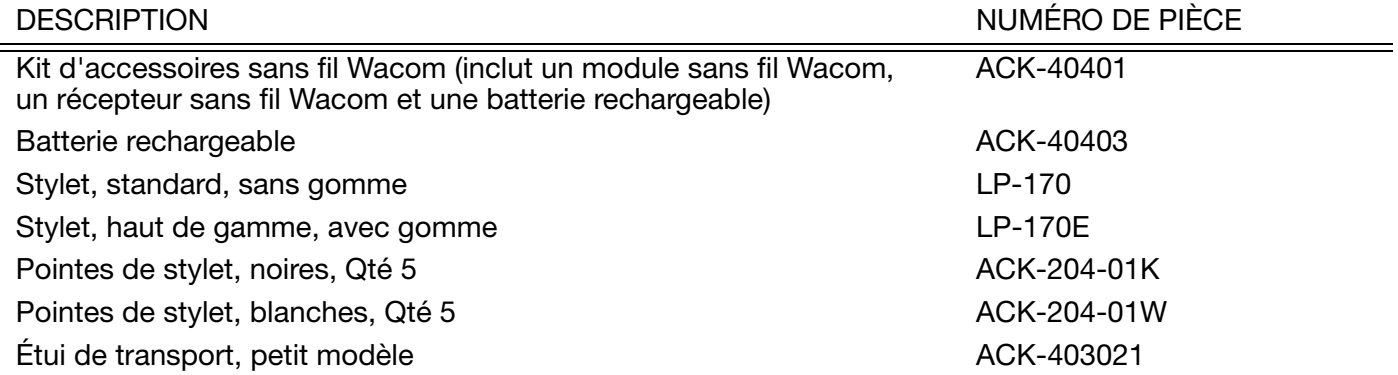

Il est possible que des pièces et accessoires supplémentaires soient disponibles sur le site Web Wacom de votre pays. Reportez-vous à la section [commande de pièces et d'accessoires.](#page-90-0)

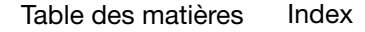

BAMB(

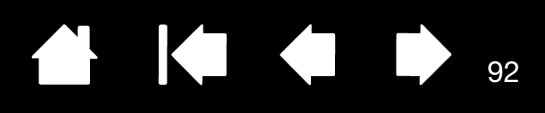

92

# GLOSSAIRE

Accélération de la souris. Paramètre permettant de régler la vitesse d'accélération du curseur à l'écran lorsque vous utilisez le mode Souris.

Application reconnaissant la gomme. Application logicielle prenant en charge la gomme du stylet. Ces applications utilisent la gomme de différentes façons, selon l'utilité particulière qu'elles peuvent en tirer.

Application sensible à la pression. Toute application prenant en charge la saisie sensible à la pression.

Aspect. Rapport entre les dimensions verticale et horizontale de la tablette ou de l'écran.

Basculement entre écrans. Fonctionnalité Bamboo qui vous permet d'utiliser votre tablette avec tous les écrans à la fois, ou avec l'un d'eux uniquement. Disponible uniquement sur les systèmes comportant plusieurs écrans. Reportez-vous à la section [Utilisation de la fonction de basculement entre écrans.](#page-51-0)

<span id="page-91-0"></span>Capteur tactile. Surface de navigation de votre tablette Bamboo où est détectée la saisie tactile. Le capteur tactile est situé au niveau de la surface active et ne prend pas en charge la saisie au stylet.

Correspondance. Relation entre la position du stylet sur la tablette Bamboo et la position du curseur à l'écran.

Curseur à l'écran. Le pointeur affiché sur l'écran. Selon le type d'application en cours, ce curseur peut prendre différentes formes, telles qu'une flèche, une barre d'insertion ou un cadre.

Déplacement. Mouvement utilisé avec la [navigation tactile](#page-16-0). Touchez et déplacez le curseur d'un seul doigt sur la surface de la tablette.

Distance du double-clic. Distance maximale (en pixels à l'écran) que le curseur peut parcourir entre deux clics pour que ceux-ci puissent toujours être considérés comme un double-clic. L'augmentation de la distance du double-clic facilite le double-clic mais peut retarder l'affichage des coups de pinceau que vous tracez dans certaines applications.

Écartement. Mouvement utilisé avec la [navigation tactile](#page-16-0). Touchez la tablette avec deux doigts serrés. Écartez vos doigts tout en les maintenant en contact avec la surface de la tablette.

Encre numérique Vaste catégorie qui décrit normalement un contenu manuscrit créé à partir d'un stylet sur un ordinateur. Ce contenu prend la forme de croquis, d'annotations d'encre ou d'écriture. L'écriture peut être convertie en texte dactylographié ou simplement conservée en l'état pour être utilisée dans son format d'origine. Suivant les paramètres du système et de l'application, le texte manuscrit créé avec de l'encre numérique peut être converti à la volée ou à un autre moment.

ExpressKeys. Touches de commande personnalisables situées sur la tablette Bamboo.

ExpressKeys, DROITIER. Paramètre de la tablette permettant d'orienter les touches ExpressKeys à gauche de la tablette.

ExpressKeys, GAUCHER. Paramètre de la tablette permettant d'orienter les touches ExpressKeys à droite de la tablette.

Force du clic. Force à appliquer à votre stylet pour produire un clic.

Glissement rapide. Mouvement utilisé avec la [navigation tactile](#page-16-0). Touchez la surface de la tablette avec trois ou quatre doigts et déplacez-les dans la même direction. Surface active. Surface de navigation et de dessin de votre tablette Bamboo qui détecte la saisie au stylet ou la saisie tactile. Voir également capteur [tactile](#page-91-0).

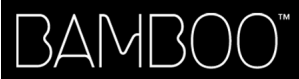

KI (III) 93

93

Journal. Application Microsoft Windows qui simule électroniquement un journal physique, mais avec les avantages de la prise de notes numérique. Par exemple, vous pouvez tracer rapidement des croquis et prendre des notes manuscrites, puis les convertir en texte et les envoyer à des collègues pour leur permettre de faire des annotations numériques. Le Journal inclut différents outils (stylets, marqueurs, surligneurs), ainsi qu'une gomme que vous pouvez activer facilement à l'aide de la gomme du stylet Wacom (s'il en est équipé). De plus, vous pouvez lancer des recherches sur le contenu manuscrit dans l'application Journal.

Menu contextuel. Menu défini par l'utilisateur affichant une liste de fonctions de frappes ou d'autres actions que vous pouvez exécuter. Vous pouvez personnaliser les boutons de votre stylet pour afficher ce menu. Disponible pour les modèles de tablette configurés pour la prise en charge simultanée de la saisie tactile et de la saisie au stylet.

<span id="page-92-1"></span>Mode Souris. Méthode de positionnement du curseur. Après avoir placé le stylet sur la tablette Bamboo, vous pouvez déplacer le curseur à l'écran en effectuant un « cliquer-déplacer », comme avec une souris classique. Ce mode de positionnement se nomme positionnement relatif. Voir aussi [Mode Stylet](#page-92-0).

<span id="page-92-0"></span>Mode Stylet. Méthode de saisie au stylet permettant de positionner le curseur. Lorsque vous placez le stylet sur la tablette Bamboo, le curseur se place à l'endroit correspondant à l'écran. C'est ce qu'on appelle le positionnement absolu. Il s'agit du mode par défaut du stylet. Le mode stylet vous permet de positionner rapidement le curseur à l'écran sans devoir le rechercher et le déplacer sur le bureau. Voir aussi [Mode Souris](#page-92-1).

Modificateur. Les touches de modification sont MAJ, ALT et CTRL pour Windows ou MAJ, CONTRÔLE, COMMANDE et OPTION pour Mac. Vous pouvez personnaliser les boutons du stylet ou les ExpressKeys de votre Bamboo pour simuler une touche de modification.

Pairage. Technique consistant à établir une liaison par câble virtuel entre deux périphériques.

Panneau de saisie Tablet PC. Le Panneau de saisie Tablet PC de Microsoft Windows vous permet d'utiliser le stylet Wacom pour créer des notes manuscrites ou travailler avec un clavier virtuel. Il convertit de manière dynamique l'écriture en texte. Les informations que vous créez peuvent ensuite être insérées dans d'autres documents, feuilles de calcul ou illustrations.

Panoramique. Mouvement utilisé avec la [navigation tactile](#page-16-0). Touchez la surface de la tablette avec vos doigts et déplacez-les dans la même direction.

Pincement. Mouvement utilisé avec la [navigation tactile](#page-16-0). Touchez la tablette avec deux doigts légèrement écartés. Tout en maintenant vos doigts en contact avec la surface de la tablette, déplacez-les simultanément ou reproduisez un geste de pincement.

Pixel. La plus petite unité de mesure de l'écran de votre moniteur.

Pointe. Pointe de stylet remplaçable.

Pression. Mouvement utilisé avec la [navigation tactile](#page-16-0). Touchez et soulevez un seul doigt de la tablette.

Proximité. Hauteur par rapport à la [surface active](#page-12-0) de la tablette, sous laquelle le stylet est détecté. Reportez-vous également à la section [positionnement](#page-29-0).

Saisie au stylet. Méthode permettant de contrôler un ordinateur à l'aide du stylet sur votre tablette Bamboo.

Saisie tactile. Méthode permettant d'interagir avec un ordinateur à l'aide de la tablette Bamboo en utilisant uniquement vos doigts.

Sensibilité à la pression. Propriété de la pointe de stylet et de la gomme (le cas échéant) Wacom qui permet de détecter l'intensité de la pression qui leur est appliquée. Cette fonction permet de créer des traits réalistes au stylet, au pinceau ou à la gomme dans les applications sensibles à la pression.

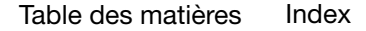

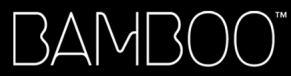

94

IG G

Surface active. Surface de navigation et de dessin de votre tablette Bamboo qui détecte la saisie au stylet ou la saisie tactile. Voir également [capteur tactile.](#page-91-0)

Torsion. Mouvement utilisé avec la [navigation tactile](#page-16-0). Touchez la tablette avec deux doigts légèrement écartés et déplacez-les de façon circulaire (par un mouvement de rotation) ou dans des directions opposées. Vous pouvez également maintenir l'un de vos doigts immobile et déplacer l'autre doigt autour de ce dernier.

USB. Bus série universel. Norme d'interface matérielle qui permet de connecter des périphériques. Les ports USB prennent en charge le branchement sous tension qui vous permet de connecter ou de déconnecter un périphérique USB sans mettre votre ordinateur hors tension.

Vitesse de la souris. Paramètre permettant de régler la vitesse de déplacement du curseur à l'écran lorsque vous utilisez le mode Souris.

Wintab. Norme d'interface utilisée par les applications Windows pour la réception d'informations depuis une tablette. Bamboo prend en charge toutes les applications compatibles avec Wintab sous Windows.

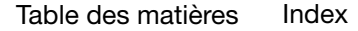

BAMBOO"

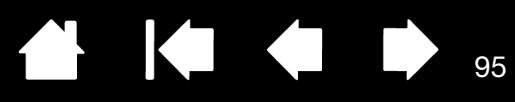

# INDEX

<span id="page-94-0"></span>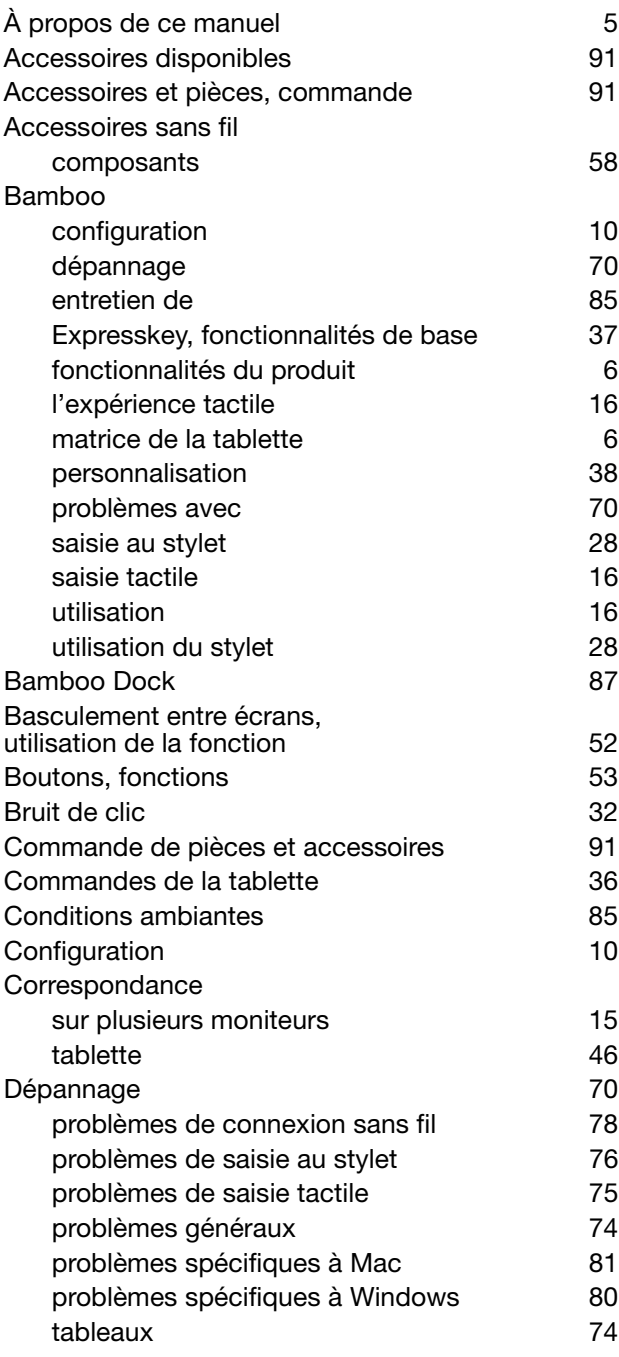

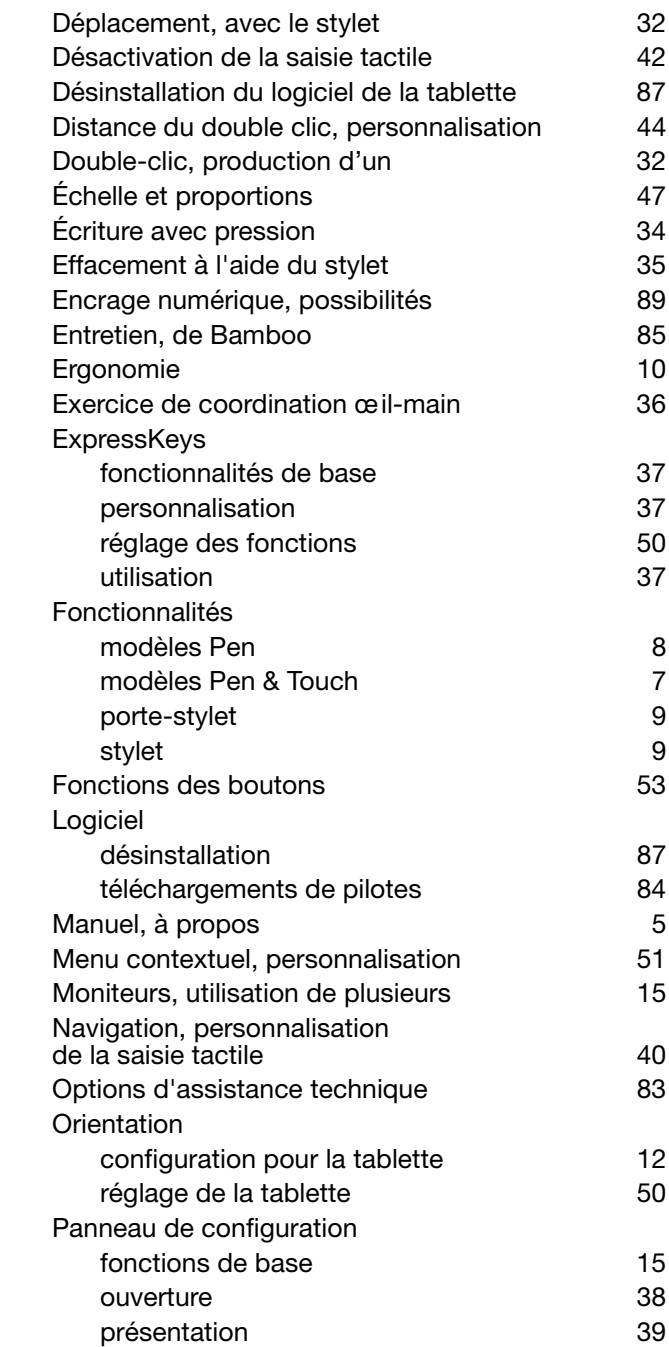

 $\blacktriangleright$ 

95

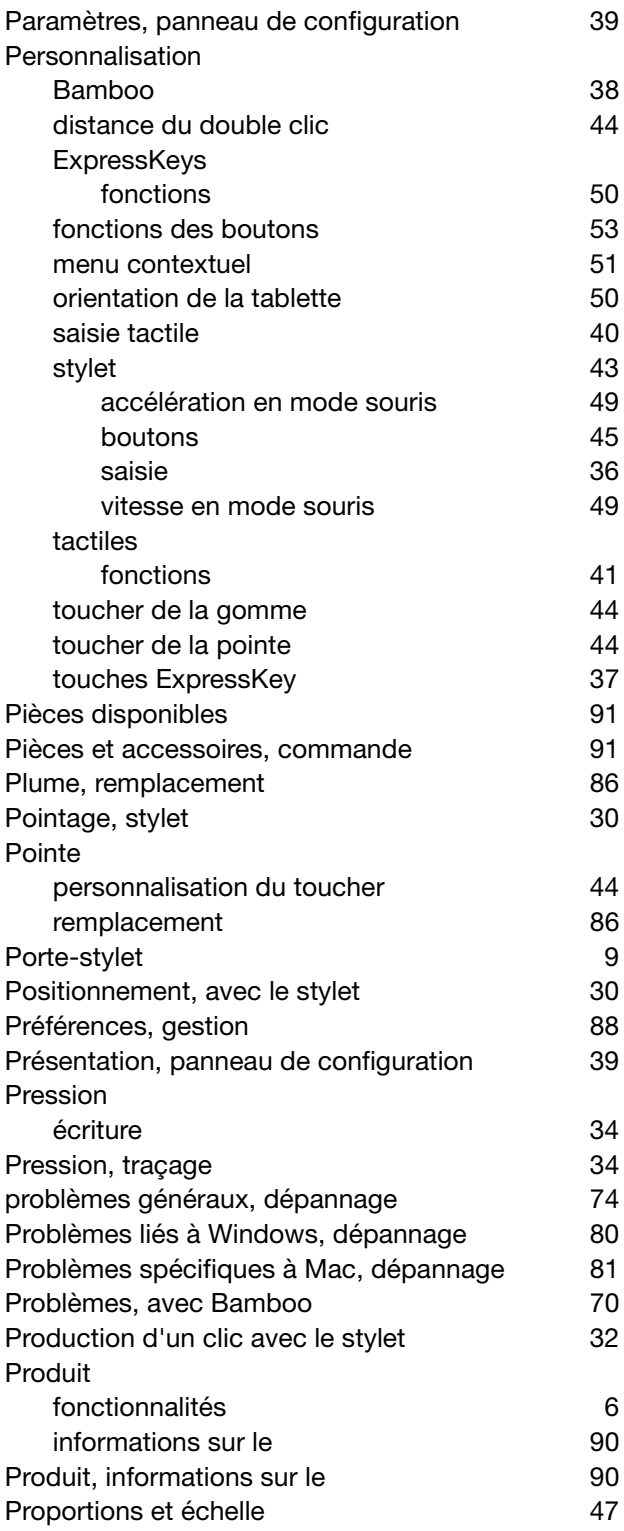

K & D 4

96

96

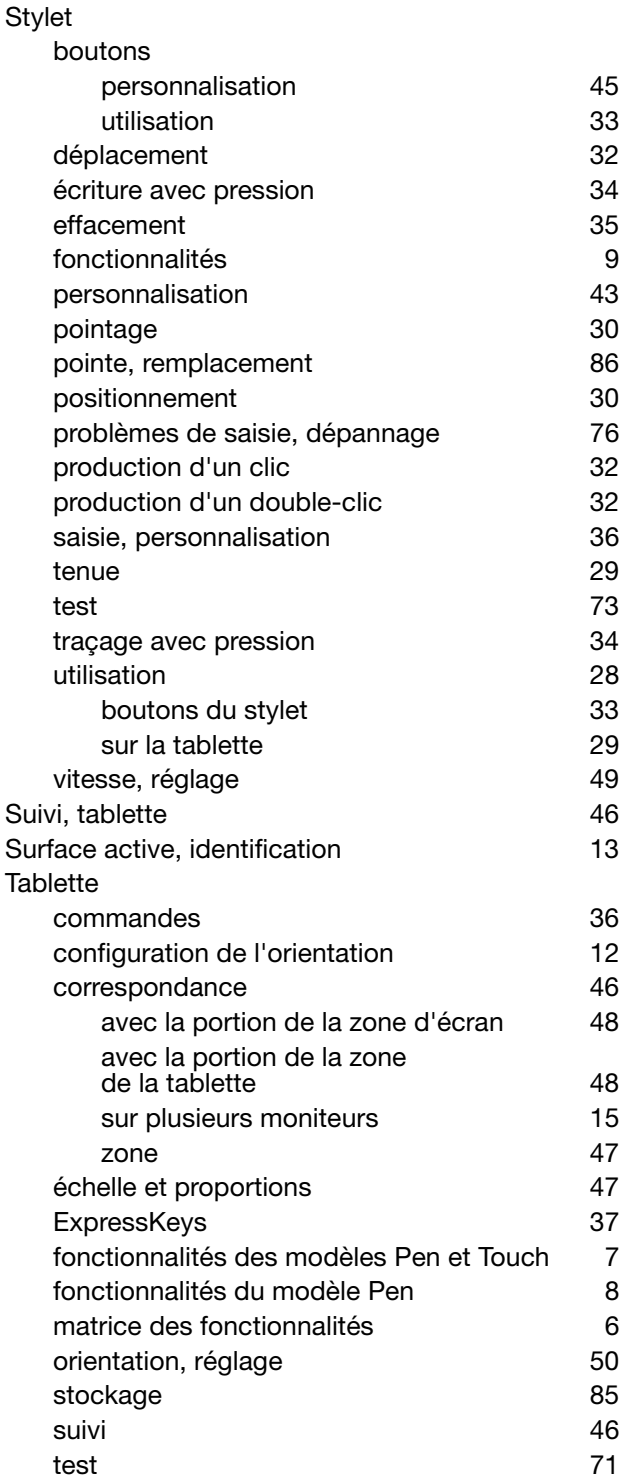

 $\overline{\blacklozenge}$ 

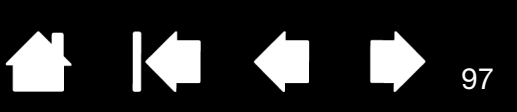

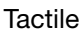

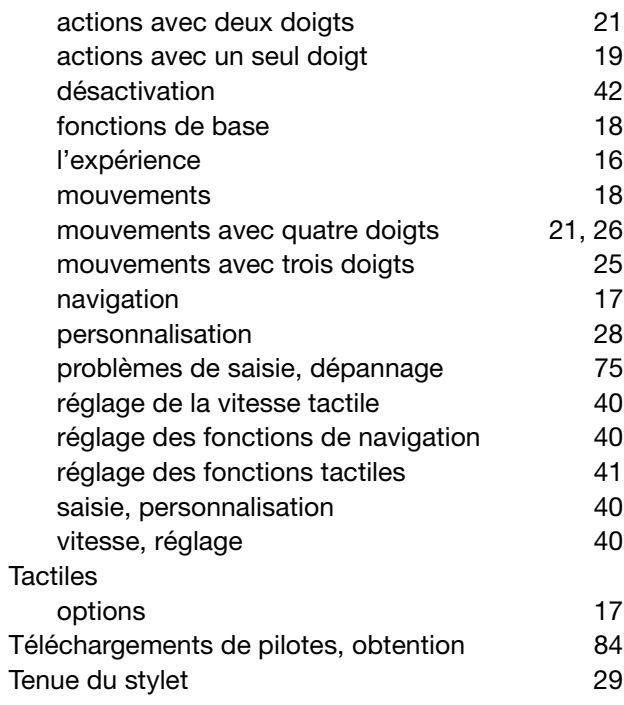

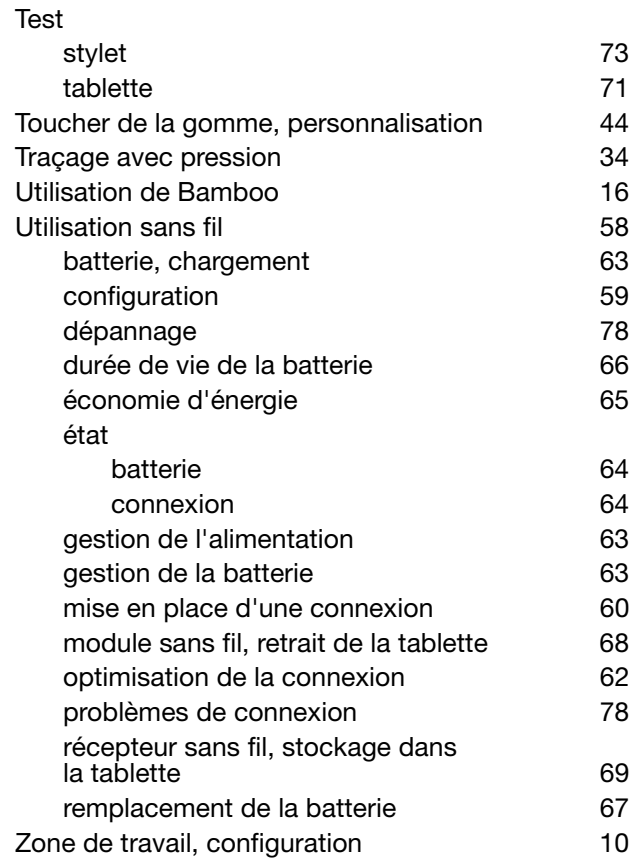

 $\blacktriangleleft$ 

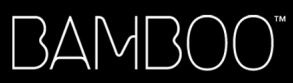

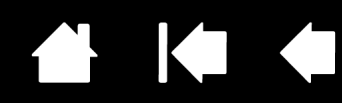

## BUREAUX INTERNATIONAUX DE WACOM

#### WACOM TECHNOLOGY CORPORATION WACOM EUROPE GMBH

1311 SE Cardinal Court **Europark Fichtenhain A9** Vancouver, WA 98683 47807 Krefeld États-Unis **Etats-Unis** Allemagne Fax : +1.360.896.9724

WACOM CO., LTD. DIVISION COMMERCIALE DES TABLETTES AU JAPON Harmony Tower 18F, 1-32-2 Hon-Cho, Harmony Tower 18F, 1-32-2 Hon-Cho, Nakano-Ku, Tokyo 164-0012 Nakano-Ku, Tokyo 164-0012 Japon Japon Internet : http://tablet.wacom.co.jp N° de tél. : +81.3.5309.1513

#### WACOM CHINA CORPORATION WACOM KOREA CO., LTD.

1103, Beijing IFC West Tower **1200** and the Heather, 1211, 12F, KGIT Sangam Center, Chaoyang District, Pékin, 100022 N° de tél. : +82.2.557.3894 Chine Fax : +82.2.557.3895 http://www.wacom.com.cn

Unit 8, Stage 1 Cumberland Green 5 Temasek Boulevard 2-8 South Street Rydalmere **All and Street Audience #12-09 Suntec Tower Five** NSW 2116 Australie Singapour 038985 N° de tél. : +61.2.9422.6700 N° de tél. : +65.6258.8640 Fax : +61.2.9420.2272 Fax : +65.6258.8697

### WACOM TAIWAN INFORMATION CO., LTD. WACOM HONG KONG LIMITED

Suite 605, 6th floor, No. 205 Tun-Hwa North Road Room 1201, Tai Tung Building Taipei, 105 Taiwan 8 Fleming Road N° de tél. : +886.2.2712.2675 Wanchai, Hong Kong Fax : +886.2.2712.9789 N° de tél : +852 257 39322

N° de tél.: +1.360.896.9833 letternet : http://www.wacom.eu

#### WACOM CO., LTD. DIVISION ASIE-PACIFIQUE

Fax : +81.3.5309.1514

No. 8 Jianguomenwai Street 1601 Sangam-dong, Mapo-gu, Seoul 121-913, Corée

### WACOM AUSTRALIA PTY. LTD. WACOM SINGAPORE PTE. LTD.

Fax : +852 257 39500

# Wacom<sup>®</sup>

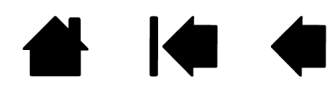